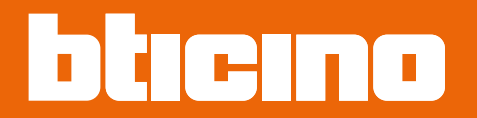

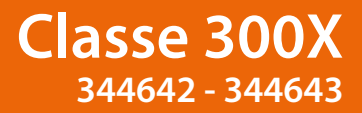

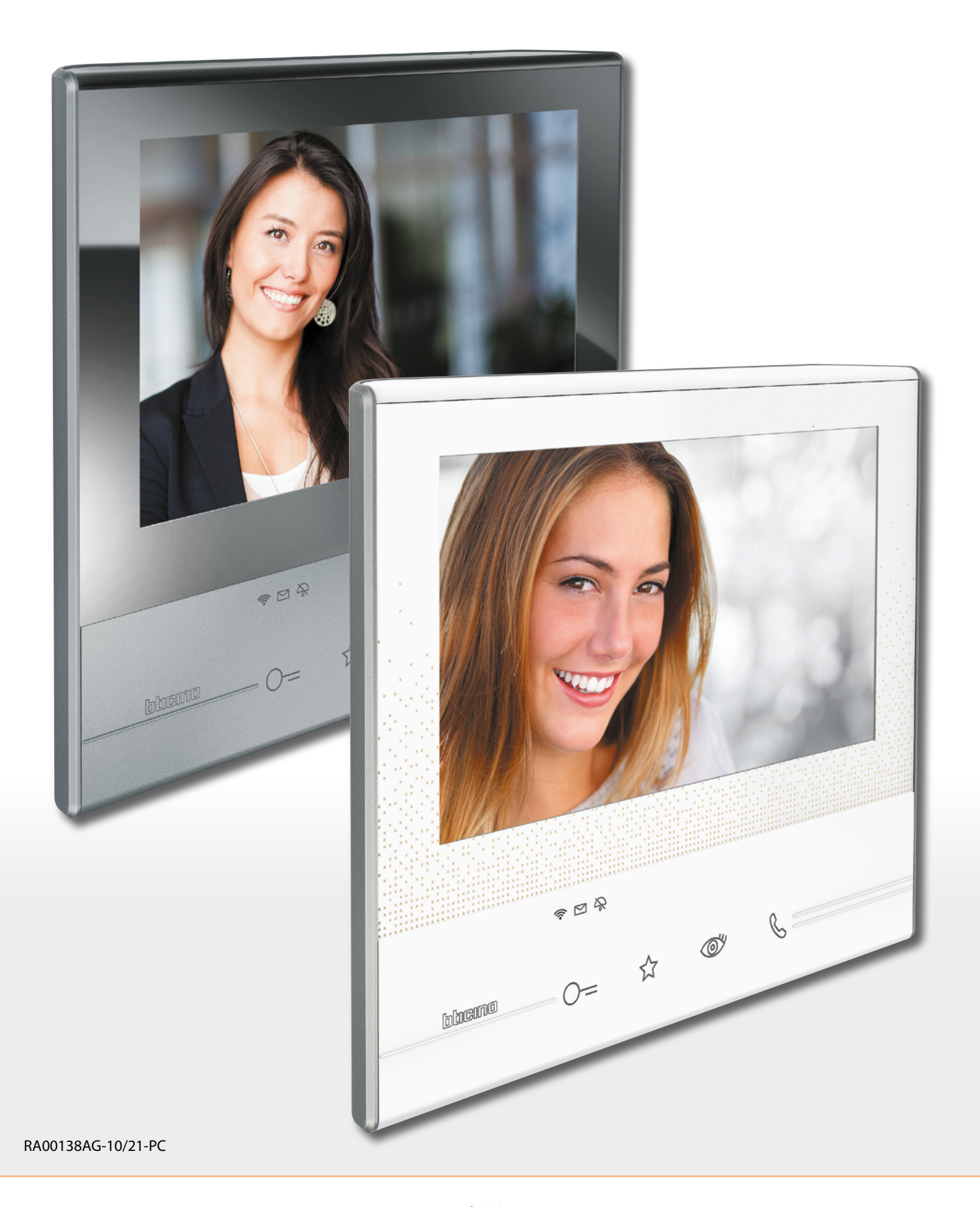

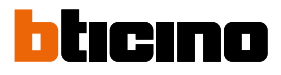

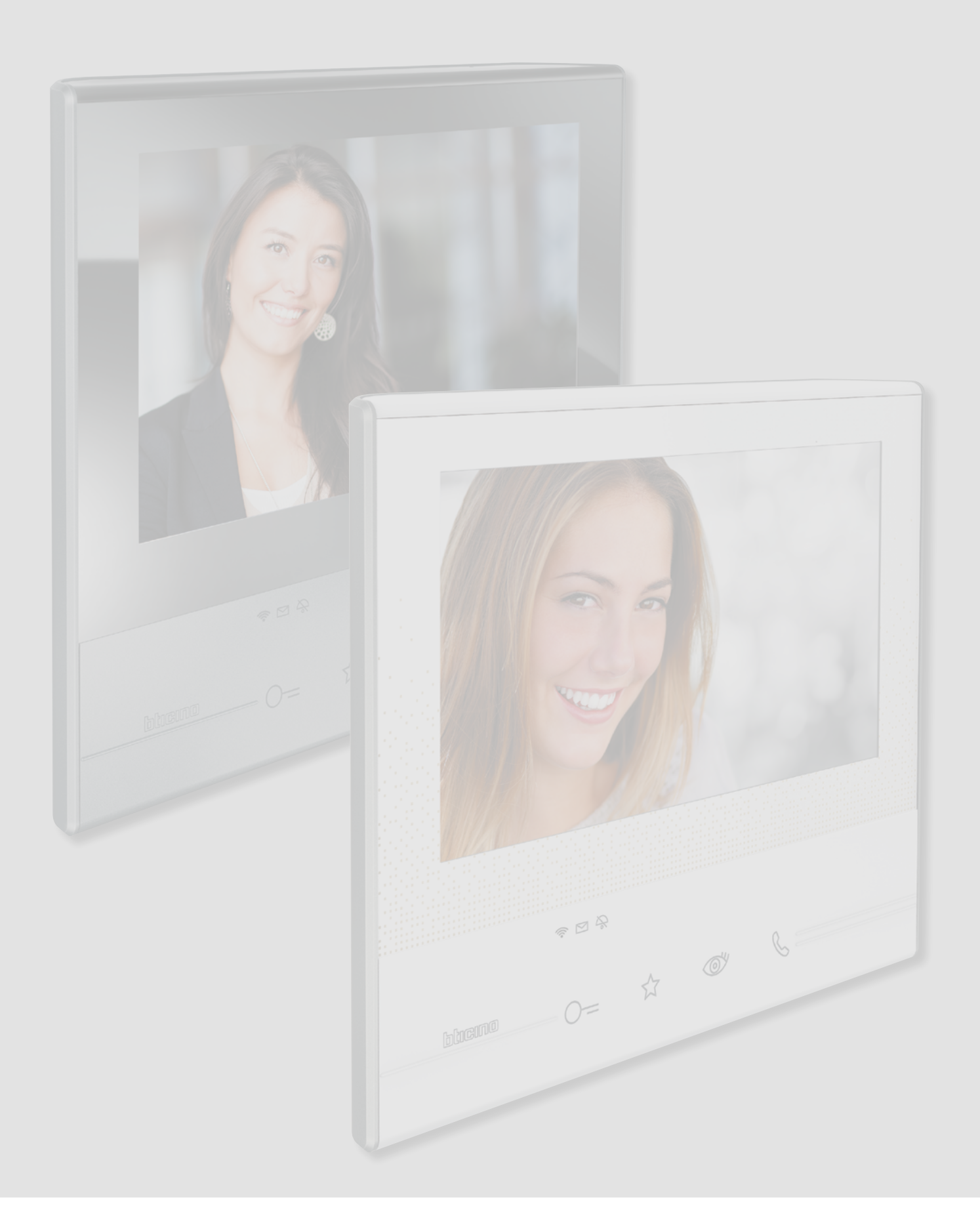

*Instrukcja instalacji*

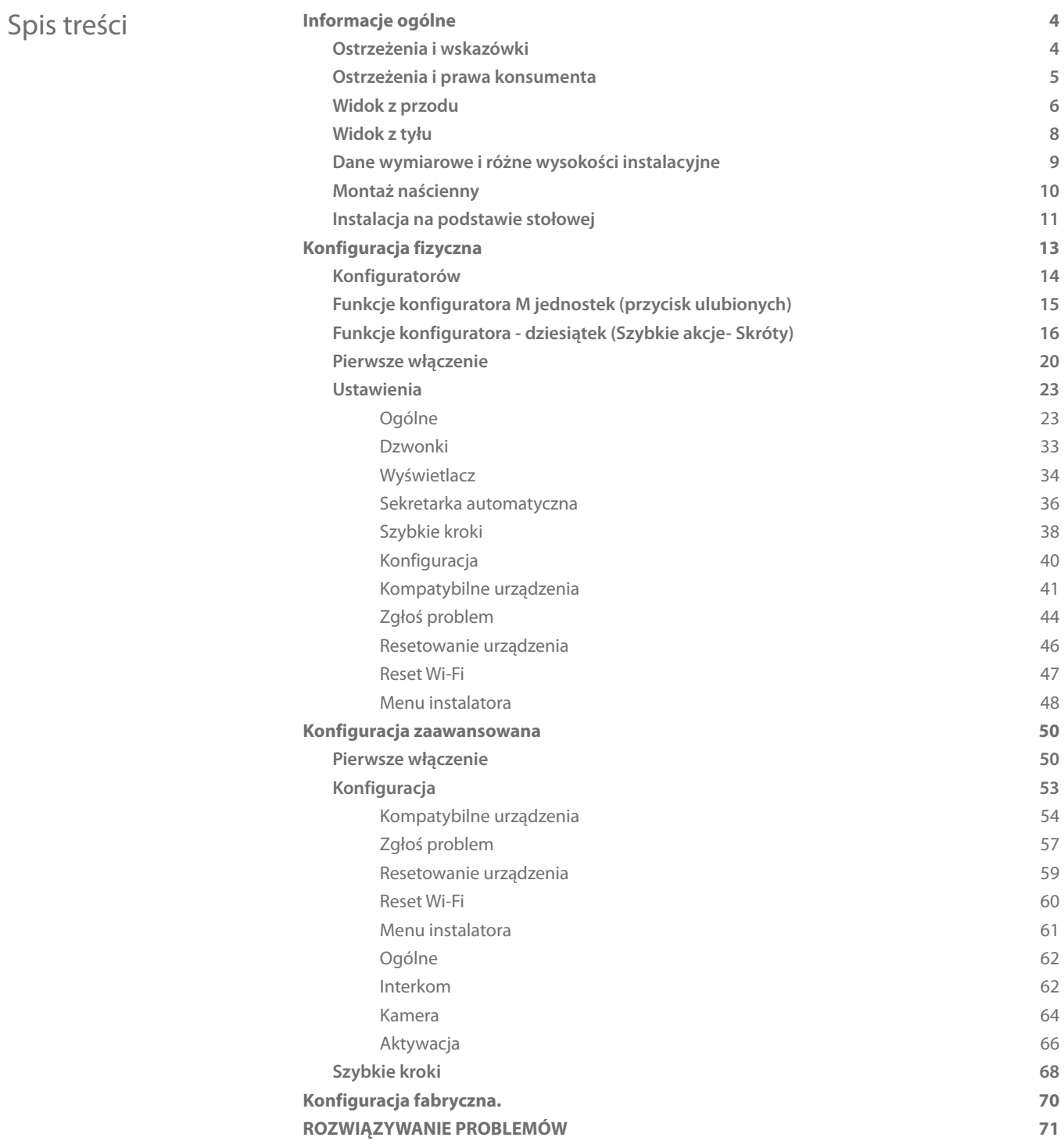

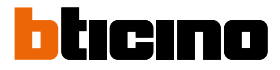

# <span id="page-3-0"></span>**Informacje ogólne**

### **Ostrzeżenia i wskazówki**

Przed przystąpieniem do instalacji należy uważnie przeczytać niniejszą instrukcję.

Gwarancja automatycznie wygasa wskutek niedbalstwa, niewłaściwego użytkowania, manipulowanie przez osoby nieuprawnione.

Wideodomofon Classe 300X musi być zainstalowany wyłącznie w zamkniętych pomieszczeniach; nie może być narażony na bryzgi lub krople wody; musi być użyty wyłącznie w 2-przewodowych systemach cyfrowych BTicino.

*Uwaga: To urządzenie zawiera oprogramowanie Open Source. Aby uzyskać informacje na temat licencji i oprogramowania, podłącz komputer z systemem Windows/Linux do urządzenia za pomocą portu mini-USB.*

Wideodomofon Classe 300X musi być podłączony do sieci Wi-Fi o niżej wymienionych charakterystykach:

- IEEE 802.11 b / g / n (2,4 GHz), 13 kanałów
- Obsługiwane metody uwierzytelniania i szyfrowania:
	- Sieci OPEN WPA-PSK
	- w tym TKIP WPA2-PSK
	- w tym WEP 64-bit AES (5-cyfrowy kod ASCII lub 10 cyfr szesnastkowych)
	- WEP 128 bitów (kod 13-cyfrowy ASCII lub 26 cyfr szesnastkowych)
	- Uwierzytelnianie WPA (obsługiwane przez WPA2-PSK)

*UWAGA: do połączenia pomiędzy wideodomofonem Classe 300X i smartfonem jest wymagana obecność domowej sieci Wi-Fi z dostępem do Internetu.*

*Aby korzystać z usługi, Klient musi nabyć wyposażenie techniczne, które umożliwia dostęp do Internetu, na podstawie umowy zawartej przez Klienta z ISP (Dostawcą Usług Internetowych), niezwiązanym w żaden sposób z BTicino.*

*Aby korzystać z pewnych usług, które zapewnia Bticino jako uzupełnienie normalnych podstawowych funkcji urządzenia Classe 300X, Klient musi zainstalować [aplikację DOOR ENTRY](#page-31-0) na swoim smartfonie.*

*Usługi oferowane przez aplikację zapewniają możliwość interakcji z Classe 300X zdalnie i za pośrednictwem Internetu.*

*W tych przypadkach integracja i sprawna współpraca między Classe 300X i aplikacją może zależeć od:*

- *a) jakości sygnału Wi-Fi;*
- *b) rodzaju umowy o dostęp do sieci Internet w mieszkaniu;*
- *c) rodzaju umowy na smartfon.*

*W przypadku, gdy jeden z tych trzech elementów nie spełnia wymagań niezbędnych do funkcjonowania produktu, BTicino jest zwolniona z jakiejkolwiek odpowiedzialności za nieprawidłowe działanie.*

*Działanie [aplikacji DOOR ENTRY](#page-31-0) w tle (background) mogłoby zostać zakłócone przez aplikacje zainstalowane w smartfonie, które:*

- *optymalizują zużycie baterii i oszczędność energii;*
- *zabezpieczają urządzenie (antywirus lub podobne programy)*

*W praktyce produkt jest obsługiwany przez system streaming VoIP, dlatego należy sprawdzić, czy umowa na sieci danych w smartfonie nie przewiduje blokady.*

*Należy również zauważyć, że usługa, którą umożliwia BTicino za pomocą zdalnego użycia poprzez aplikację, wiąże się z wykorzystaniem danych, zatem koszt związany z ich zużyciem zależy od rodzaju umowy, którą klient zawarł z ISP (Dostawcą Usług Internetowych) i jest nim obciążony.*

# **Ostrzeżenia i prawa konsumenta**

<span id="page-4-0"></span>

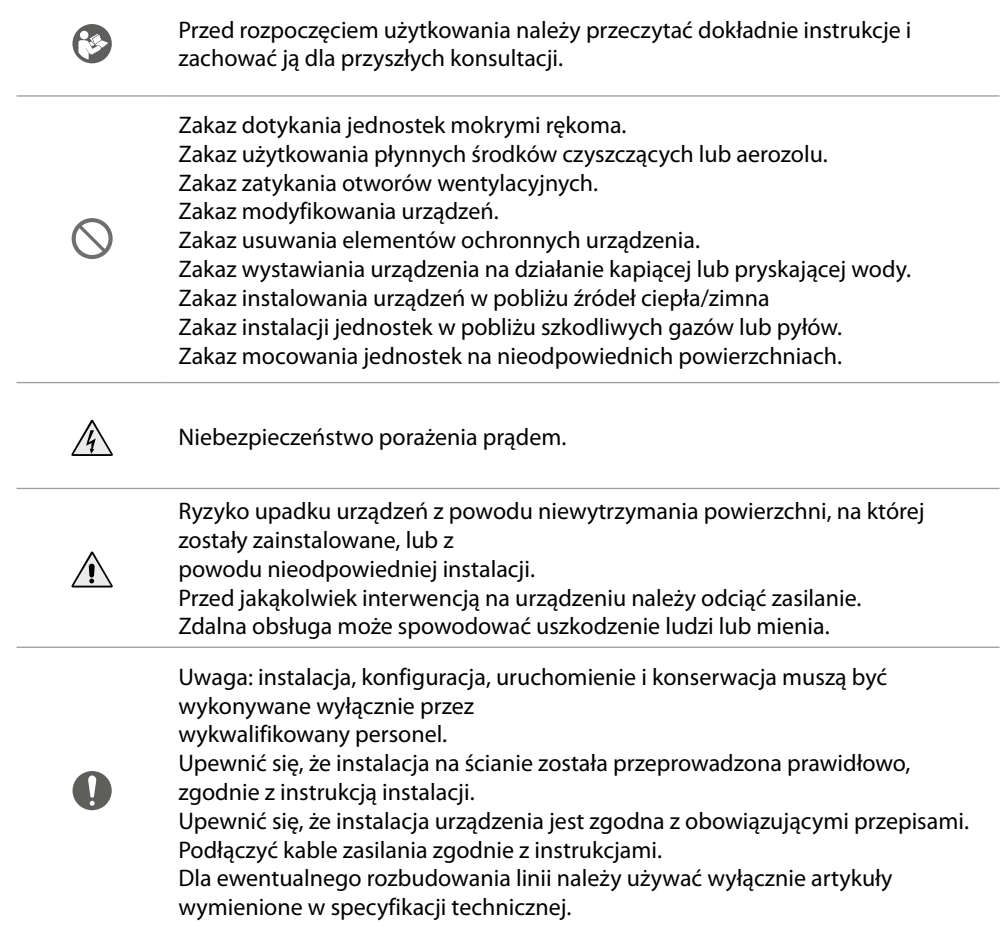

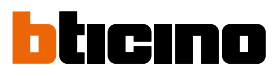

<span id="page-5-0"></span>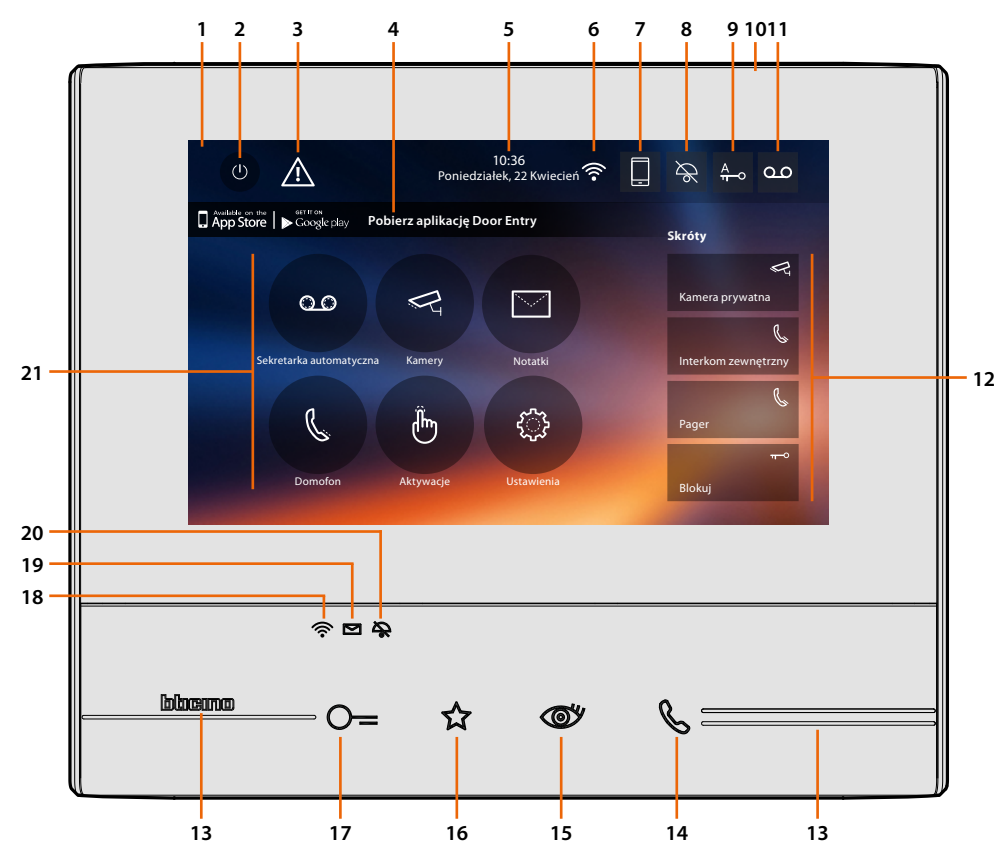

*Uwaga: obraz\* przedstawia urządzenie ze wszystkimi włączonymi funkcjami. Sprawdź w niniejszej instrukcji, jak je włączyć.*

*\* Przedstawione tło oraz ikony mogą się różnić od tych na urządzeniu.*

- 1. Wyświetlacz 7" ekran dotykowy
- 2. Przycisk wyłączenia ekranu
- 3. Jeśli widzisz ten symbol, **[trzeba zaktualizować datę i godzinę](#page-29-0)**
- 4. App:

dotknij, aby przejść do strony **[informacyjnej](#page-31-1)**, gdzie znajduje się kod QR, który pozwala pobrać **[aplikację DOOR ENTRY](#page-31-0)** do interakcji z urządzeniem. Możesz wyłączyć wyświetlanie na stronie **[informacje](#page-31-1)**.

- 5. Data i godzina
- 6. Połączenie Wi-Fi
- 7. Połączenie urządzenie/APLIKACJA i przekazanie wywołania włączone/wyłączone
- 8. Wyłączenie dźwięku
- 9. Aktywacja funkcji Gabinet zawodowy
- 10. Mikrofon
- 11. Aktywacja Sekretarki
- 12. Szybkie kroki
- 13. Oznakowania dotykowe
- 14. Klawisz połączenia: migająca zielona dioda led wskazuje połączenie przychodzące paląca się stałym światłem zielona dioda led wskazuje na komunikację w toku
- 15. Samowłączenie/Przełączanie: Po naciśnięciu klawisza zapala się czerwona dioda Led

16. Klawisz Ulubione:

Po naciśnięciu klawisza zapala się czerwona dioda Led (Konfiguracja podstawowa = OŚWIETLENIE SCHODÓW W przypadku innej konfiguracji odnieść się do **[tabeli](#page-14-1)** konfiguracji fizycznej)

17. Klawisz otwierania zamka:

Po naciśnięciu klawisza zapala się czerwona dioda Led

18. Stan Wi-Fi:

Czerwona dioda led miga = aktywny Wi-Fi, ale nie podłączony do sieci Dioda led zgaszona = Wi-Fi wyłączony lub prawidłowo funkcjonujący Zielona dioda Led stała = Classe 300X wymienia dane z **[aplikacją DOOR ENTRY](#page-31-0)** (przekazywanie połączenia, samowłączenie).

*Uwaga: W chwili, gdy [aplikacja DOOR ENTRY](#page-31-0) jest podłączona do systemu (np. aby odebrać połączenie, wyświetlić Panel Zewnętrzny itp.) nie można wykonywać innych operacji z wyjątkiem klawisza Otwierania zamka i Ulubionych (skonfigurowanych dla funkcji Światło na klatce lub Bezpośrednie sterowanie zamkiem), które nadal działają.*

- 19. Stan obecności notatek: Czerwona dioda led migająca = nowa/i notatki nie przeczytane lub wiadomość/-i w automatycznej sekretarce
- 20. Stan wyłączenia dźwięku: Czerwona dioda Led włączona = Dzwonek wywołania wyłączony
- <span id="page-6-0"></span>21. Funkcje (pojawiają się tylko ikony skonfigurowanych funkcji)

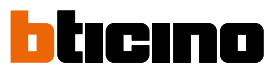

<span id="page-7-0"></span>**Widok z tyłu**

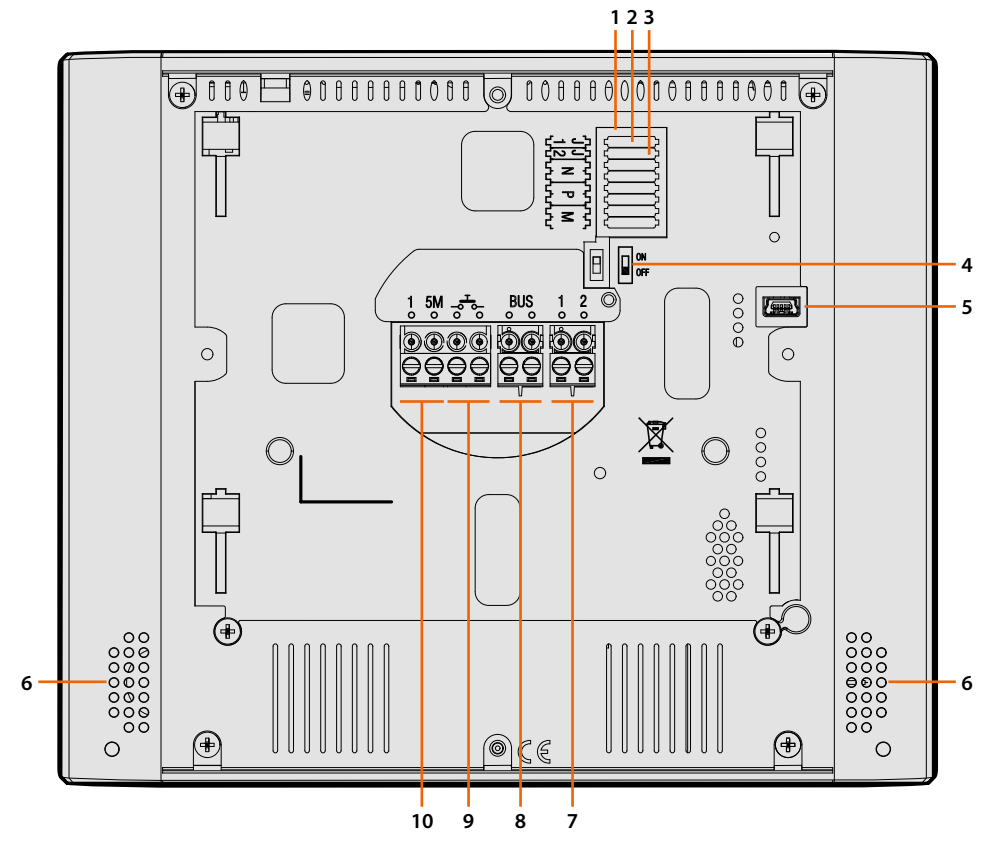

- 1. Gniazdo konfiguratorów
- 2. Konfigurator J1: Wyjmij, jeśli jest obecny zasilacz pomocniczy (zacisk 1& 2)
- 3. Konfigurator J2: Dla zapewnienia prawidłowego działania nie wyjmuj
- 4. Mikrowyłącznik ON/OFF zakończenia odcinka
- 5. Gniazdo mini USB do aktualizacji Firmware urządzenia za pomocą oprogramowania MyHomeSuite **Uwaga**: Urządzenie musi być zasilane (1-2 lub BUS)
- 6. Głośnik
- 7. Zaciski (1 2) do zasilacza pomocniczego
- 8. Zaciski do podłączenia do magistrali SCS 2 przewody
- 9. Zaciski (- $\overline{d}$ -) do podłączenia zewnętrznego przycisku wywołania na piętrze
- 10. Zaciski (1 5M) do podłączenia dodatkowego dzwonka. Musisz wykonać połączenie punkt-punkt na zaciskach dodatkowych dzwonków

# **Classe 300X** *Instrukcja instalacji*

# **Dane wymiarowe i różne wysokości instalacyjne**

<span id="page-8-0"></span> $\blacklozenge$ 

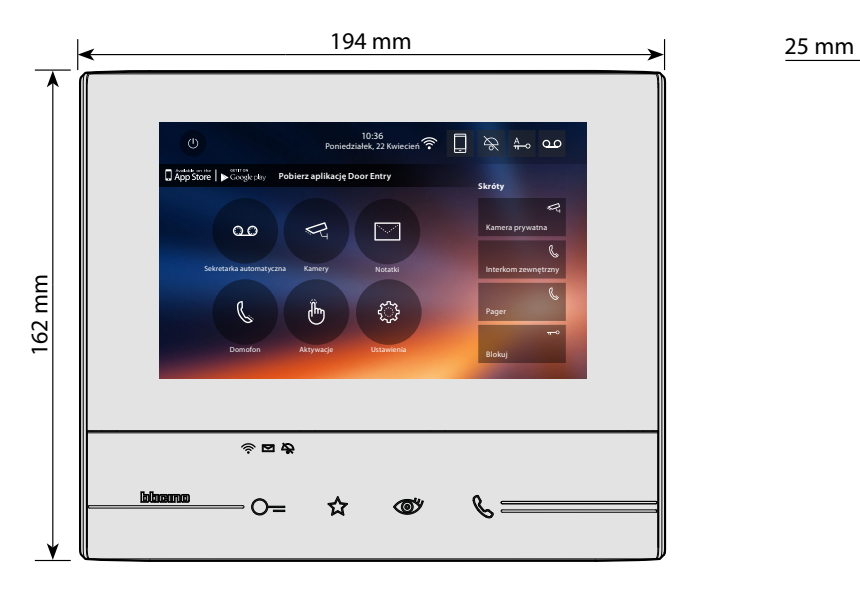

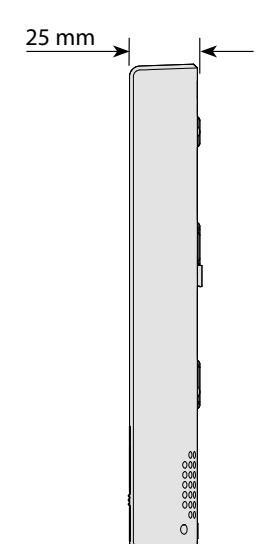

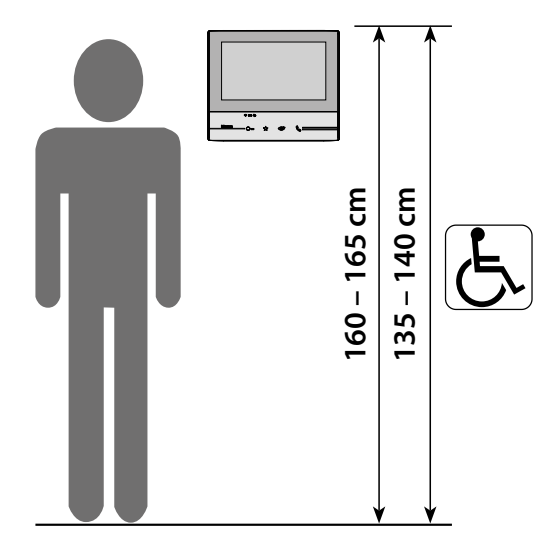

Zalecana wysokość z zastrzeżeniem innych obowiązujących przepisów

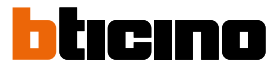

<span id="page-9-0"></span>**Montaż naścienny**

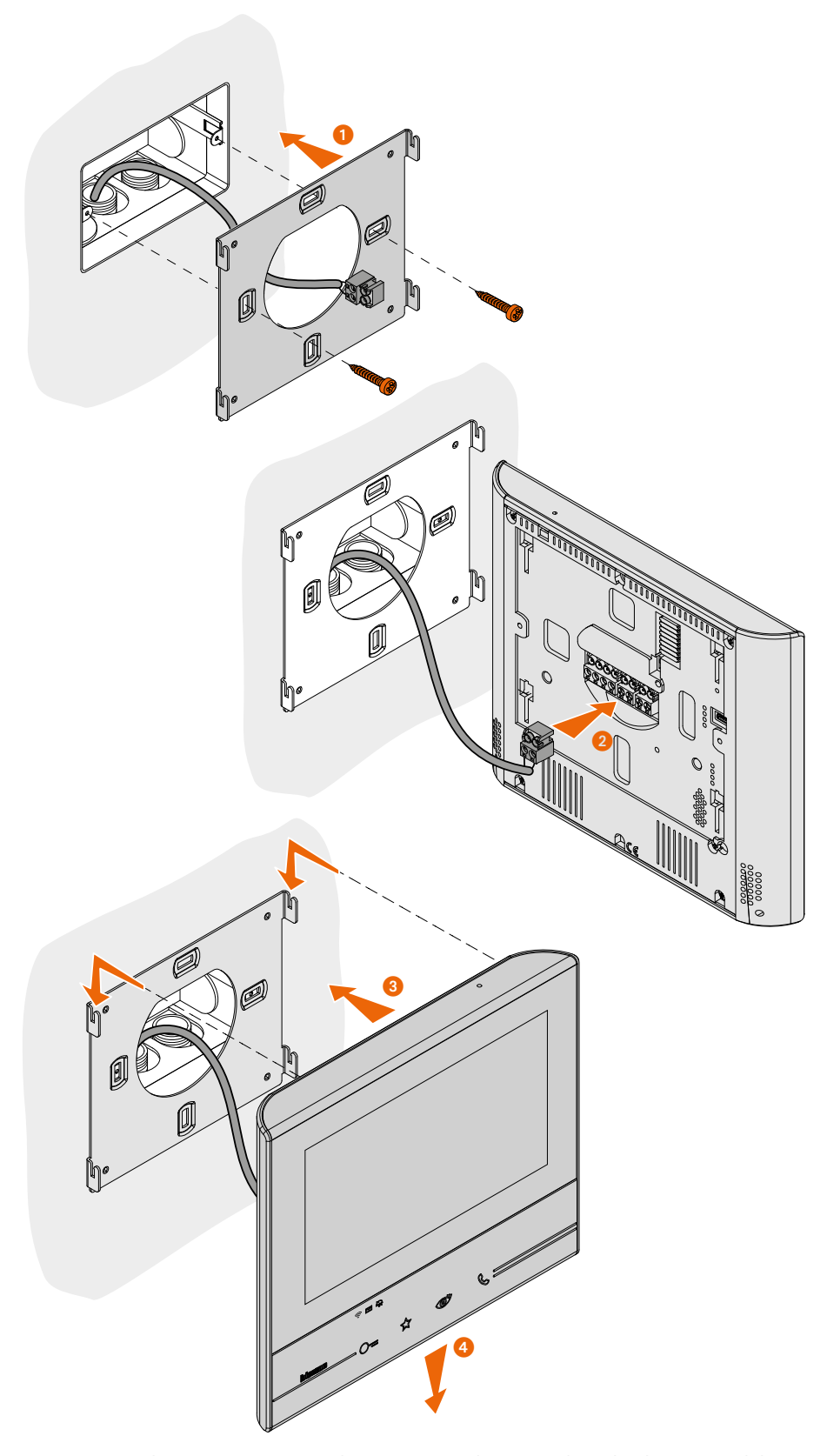

*Ostrzeżenie: nie należy mocować wspornika na nierównych powierzchniach i zbyt mocno dokręcać śrub, aby nie dopuścić do jego deformacji, która mogłyby narazić na szwank prawidłową instalację urządzenia. Urządzenie należy wsunąć w otwory we wsporniku z lekkim naciskiem i bez nadmiernego wysiłku.* 

<span id="page-10-0"></span>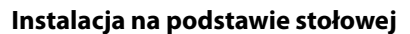

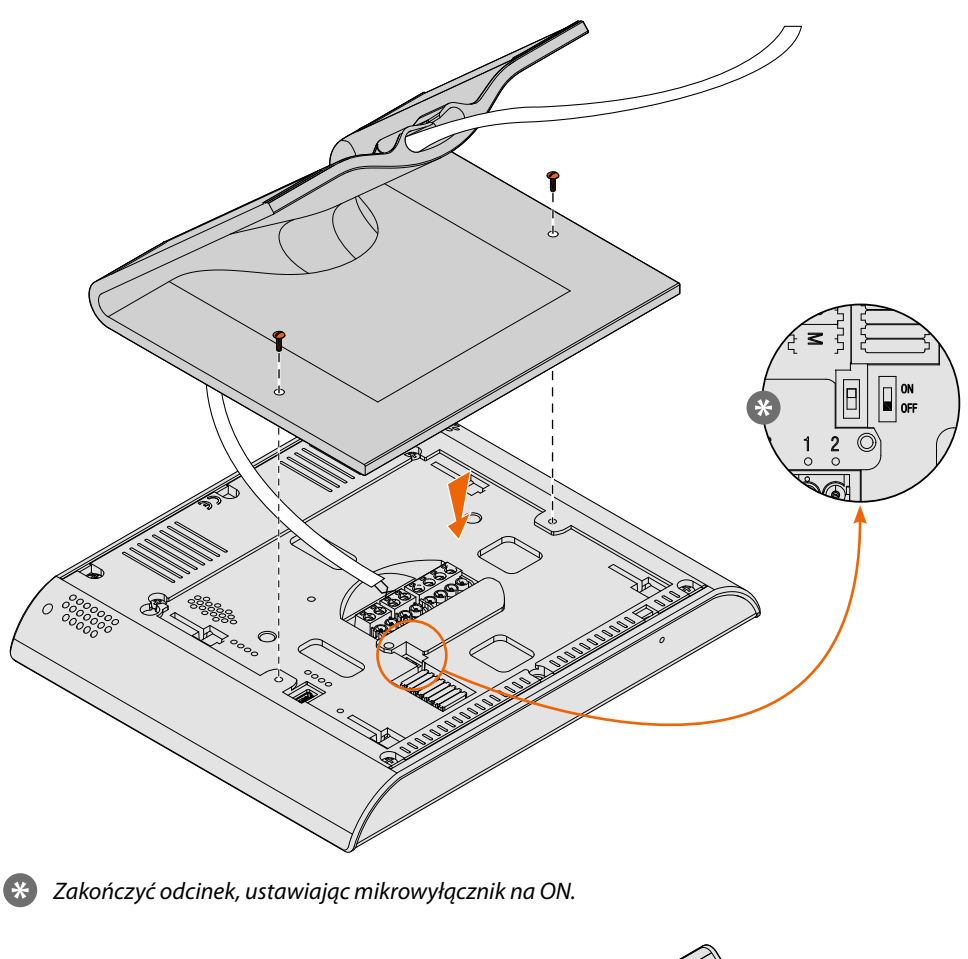

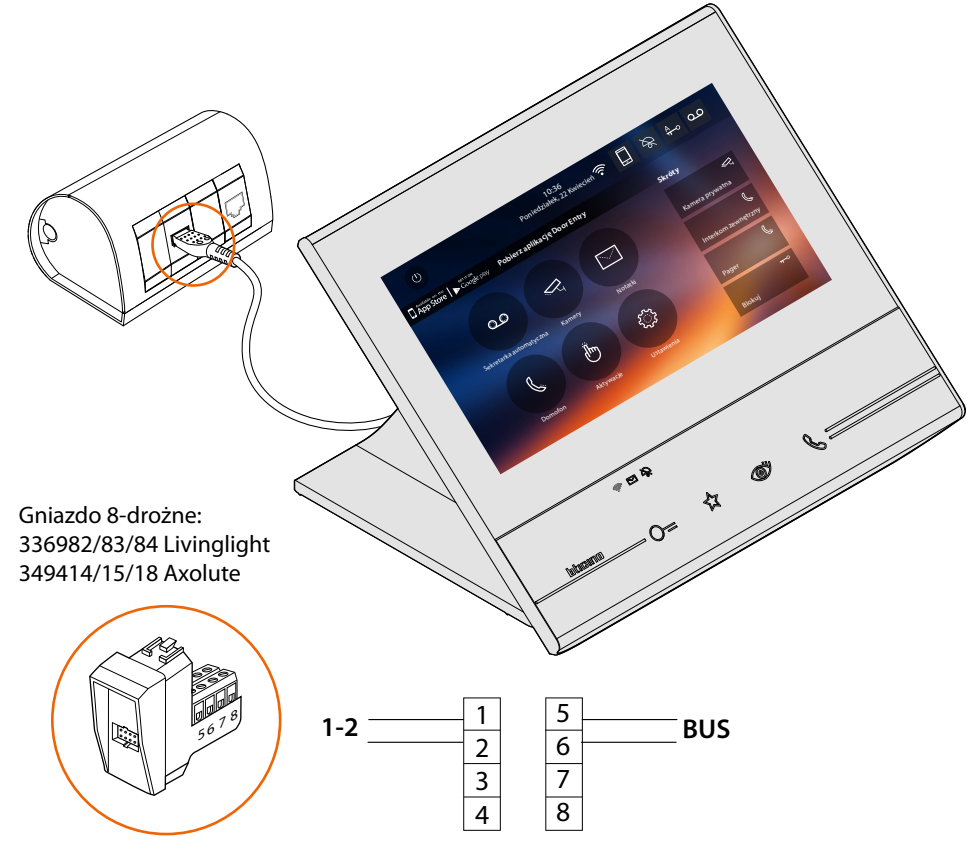

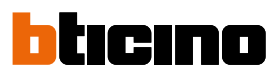

#### **Przepisy instalacyjne Wi-fi**

Sprawdź jakość sygnału Wi-fi z wyświetlacza urządzenia (patrz Instrukcja instalatora), jeśli jest niska lub nie istnieje, upewnij się, że:

- urządzenie nie jest zainstalowane w pobliżu dużych metalowych przedmiotów lub urządzeń elektrycznych , które mogą wytworzyć pole magnetyczne;
- między routerem/punktem dostępu a urządzeniem Classe 300X jest możliwie jak najmniej ścian. *Uwaga: zaleca się zainstalowanie Classe 300X niedaleko routera Wi-Fi.*

*Uwaga: można zainstalować tylko jedno urządzenie Classe 300X dla każdej z sieci Wi-Fi (SSID).*

*Uwaga: w mieszkaniu można zainstalować tylko jedno urządzenie Classe 300X*

**<sup>1</sup>** Propozycja

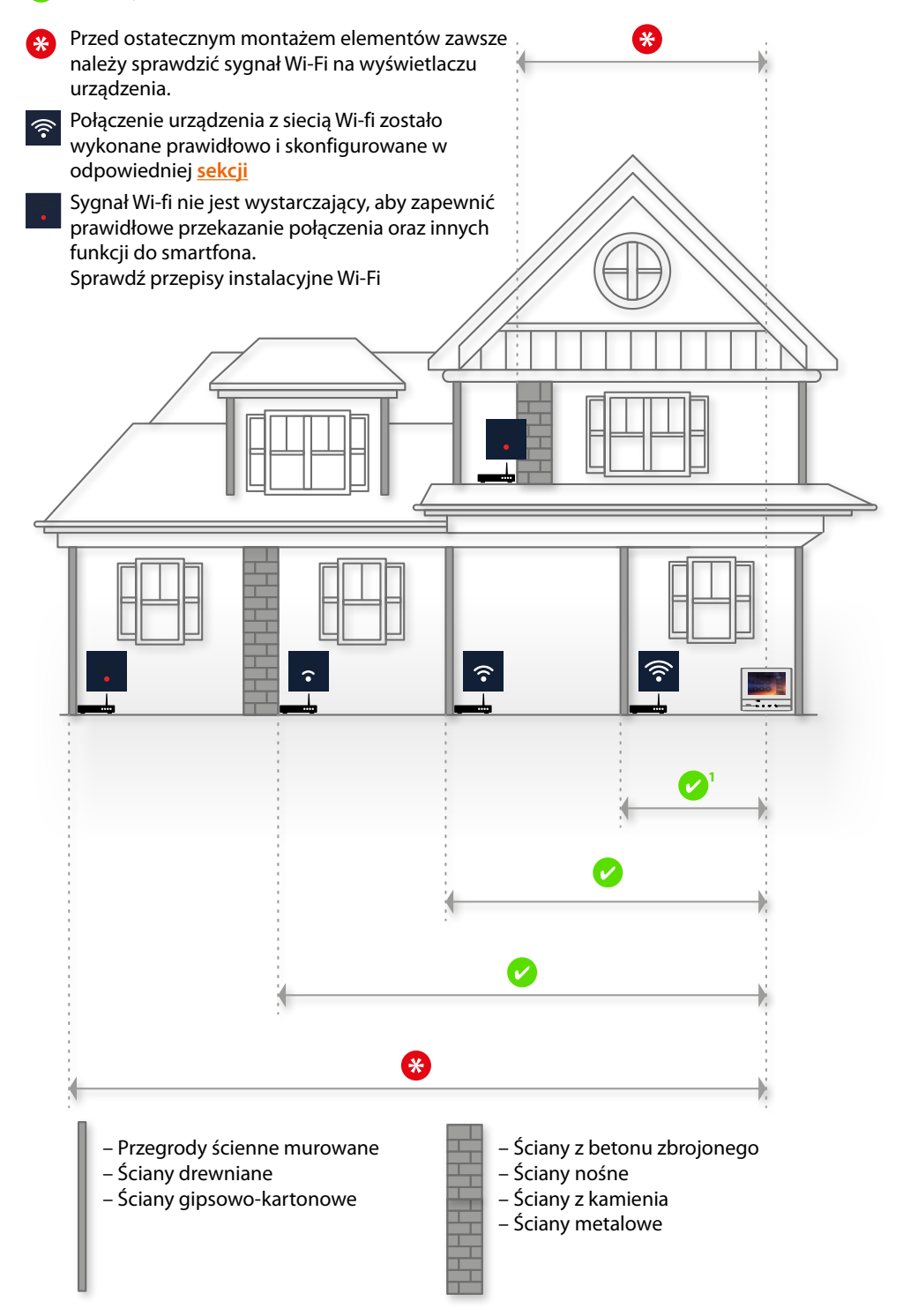

# **Konfiguracja fizyczna**

<span id="page-12-0"></span> $\blacklozenge$ 

Urządzenie można skonfigurować w trybie fizycznym lub **[zaawansowanym](#page-49-1)**, główne różnice są przedstawione w poniższej tabeli:

*Uwaga: umieszczenie konfiguratorów w gniazdach N - P - M wyklucza możliwość zastosowania konfiguracji zaawansowanej.*

Konfiguracja musi być wykonana przy odłączonym urządzeniu. Poczekaj przed użyciem, aż diody LED przestaną migać

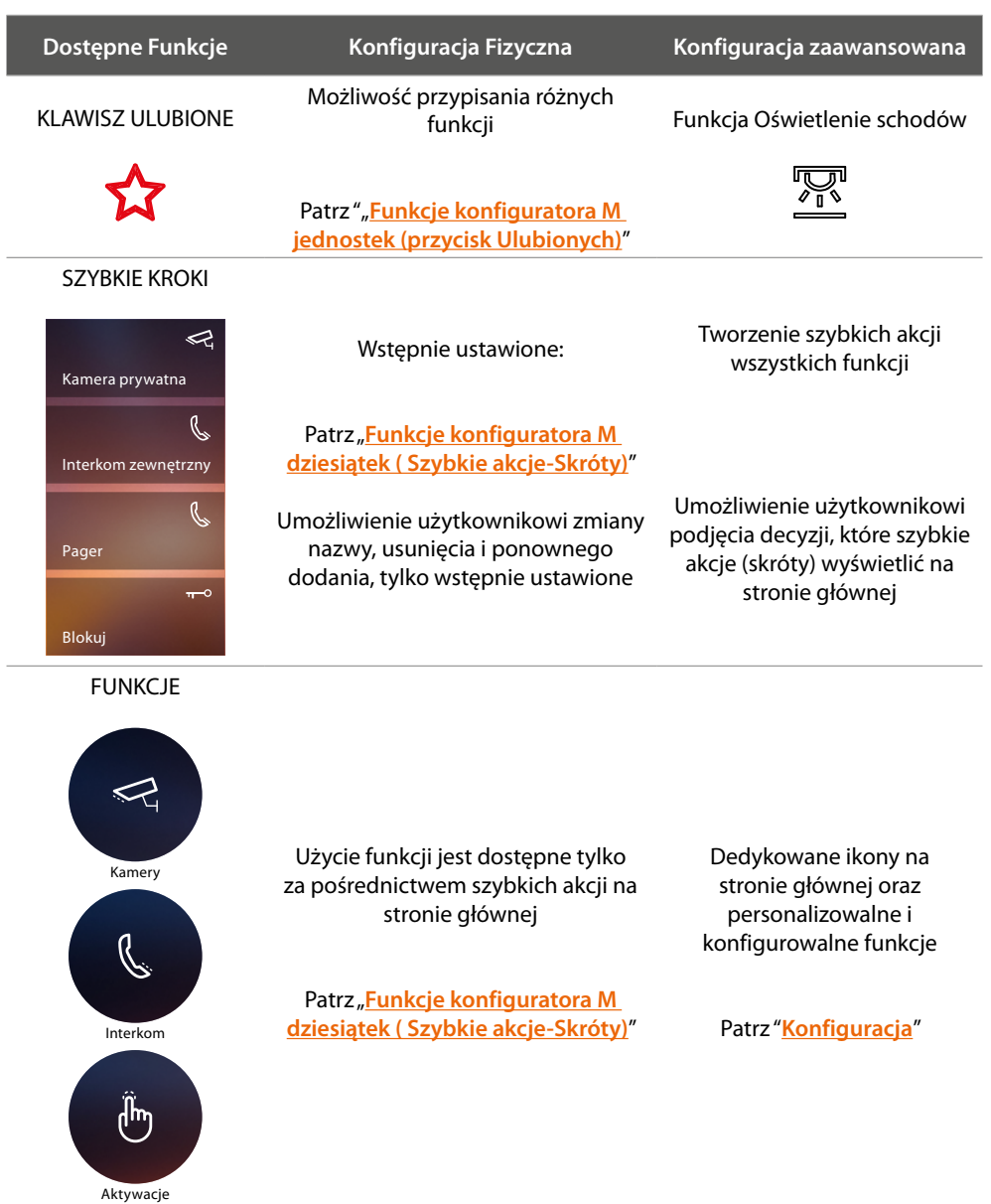

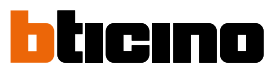

<span id="page-13-0"></span>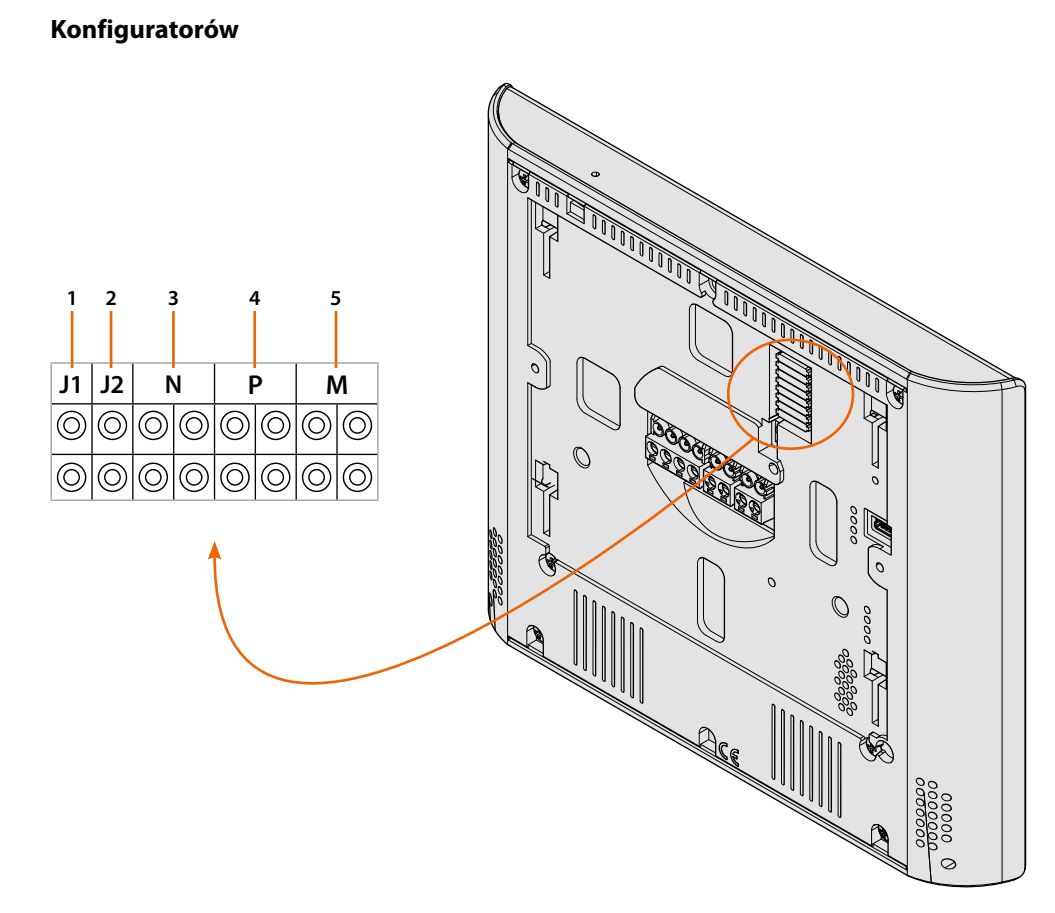

Funkcje konfiguratorów

- 1. **J1** = Wyjmij, jeśli jest obecny zasilacz pomocniczy (zacisk 1 2)
- 2. **J2** = Dla zapewnienia prawidłowego działania nie wyjmuj
- 3. **NN** = Adres urządzenia
- 4. **PP** = Adres PZ, którego Zamek otwierasz za pomocą AW w stanie spoczynkowym, do którego kierujesz samowłączenie
- 5. **MM** = Tryb pracy według tabel na następnych stronach *M jednostki* = Konfiguracja klawisza pojemnościowego ULUBIONE *M dziesiątki* = Konfiguracja funkcji SZYBKIE KROKI na Home page

*Uwaga: jeśli urządzenie zostało skonfigurowane fizycznie, konfiguracja NIE MOŻE BYĆ ZMIENIONA z menu.*

一<br>+1

<u>| w</u>

2<br>F

**P+1**

# <span id="page-14-1"></span>**Funkcje konfiguratora M jednostek (przycisk ulubionych)**

<span id="page-14-0"></span> $\blacklozenge$ 

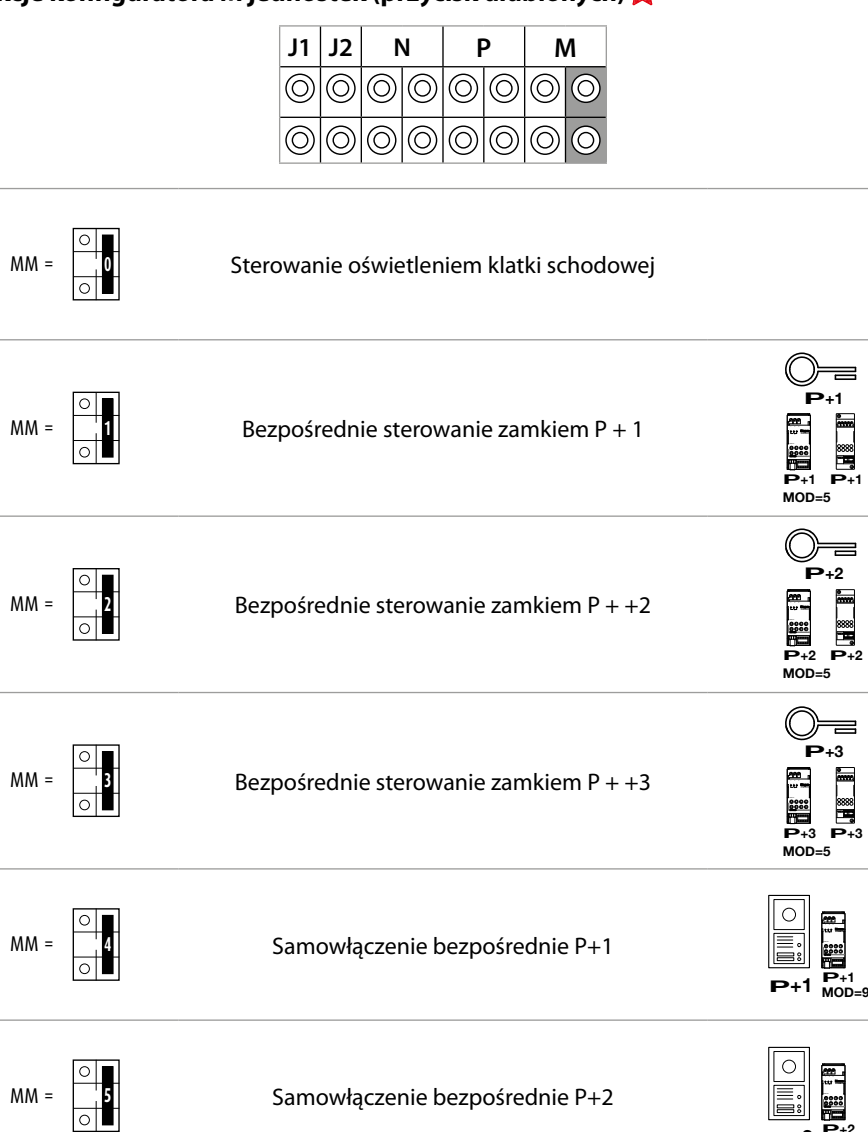

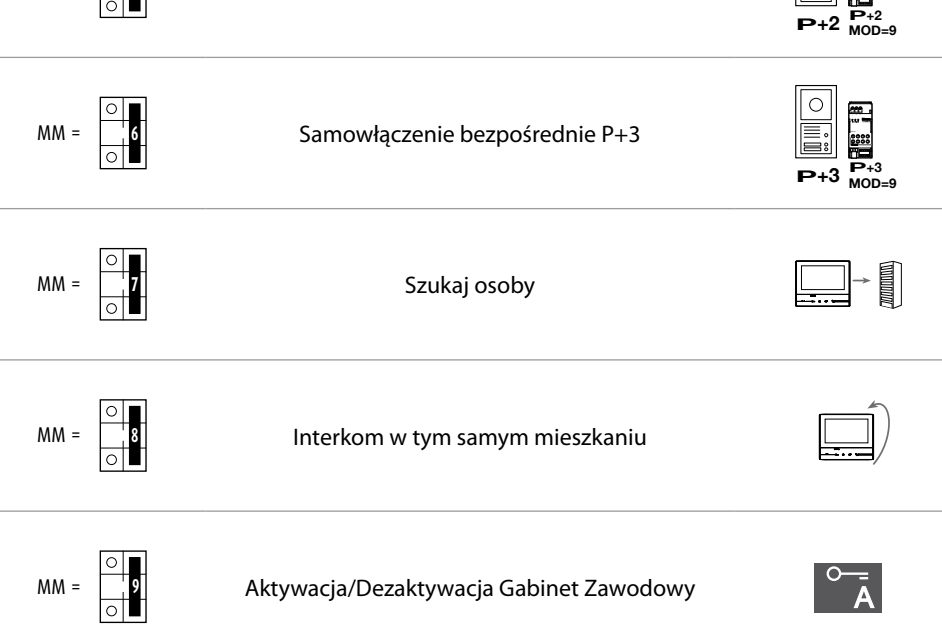

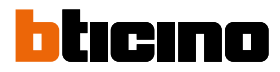

### <span id="page-15-1"></span><span id="page-15-0"></span>**Funkcje konfiguratora - dziesiątek (Szybkie akcje- Skróty)**

**P** które pojawiają się na HOME PAGE, i które możesz włączyć dotykowym wyświetlaczem Konfigurator fizyczny MM – (dziesiątki) decyduje, jakie są cztery ikony funkcji **[SZYBKIE KROKI](#page-37-1)**,

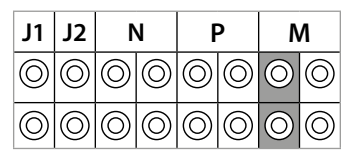

**P+2 MOD=9 P+2 –+ <sup>1</sup> <sup>23</sup> <sup>4</sup>** Możliwe konfiguracje zostały przedstawione w poniższej tabeli

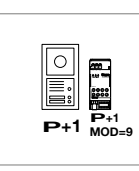

**P+2**

Włączenie Panelu Zewnętrznego (PZ) (skonfigurowanego z P+1) w sposób bezpośredni bez wywołania lub włączenie przekaźnika art .346200/346210 (skonfigurowanego z P+1 i MOD=9).

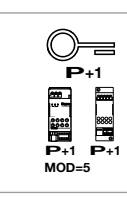

Otwieranie zamka PZ (skonfigurowanego z P+1) w sposób bezpośredni bez wywołania lub uaktywnienie przekaźnika art.346200/346210 (skonfigurowanego z P+1 i MOD=5) lub przekaźnika art.346230 (skonfigurowanego z P+1).

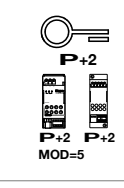

Otwieranie zamka PZ (skonfigurowanego z P+2) w sposób bezpośredni bez wywołania lub uaktywnienie przekaźnika art.346200/346210 (skonfigurowanego z P+2 i MOD=5) lub przekaźnika art.346230 (skonfigurowanego z P+2).

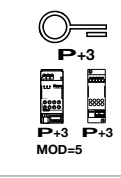

Otwieranie zamka PZ (skonfigurowanego z P+3) w sposób bezpośredni bez wywołania lub uaktywnienie przekaźnika art.346200/346210 (skonfigurowanego z P+3 i MOD=5) lub przekaźnika art.346230 (skonfigurowanego z P+3).

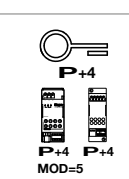

Otwieranie zamka PZ (skonfigurowanego z P+4) w sposób bezpośredni bez wywołania lub uaktywnienie przekaźnika art.346200/346210 (skonfigurowanego z P+4 i MOD=5) lub przekaźnika art.346230 (skonfigurowanego z P+4).

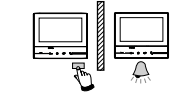

**P+4**

Interkom między mieszkaniami w instalacjach z interfejsem mieszkania art. 346850.

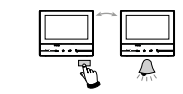

Interkom pomiędzy aparatami wewnętrznymi w mieszkaniu w instalacjach z interfejsem art.346850; lub interkom pomiędzy mieszkaniami w instalacjach bez interfejsu mieszkania.

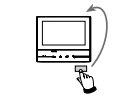

Interkom w tym samym mieszkaniu wywołuje wszystkie aparaty z tym samym adresem

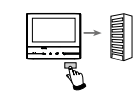

Pager działa na ogólny interkom, wysyła wywołanie do wszystkich aparatów instalacji

*Instrukcja instalacji*

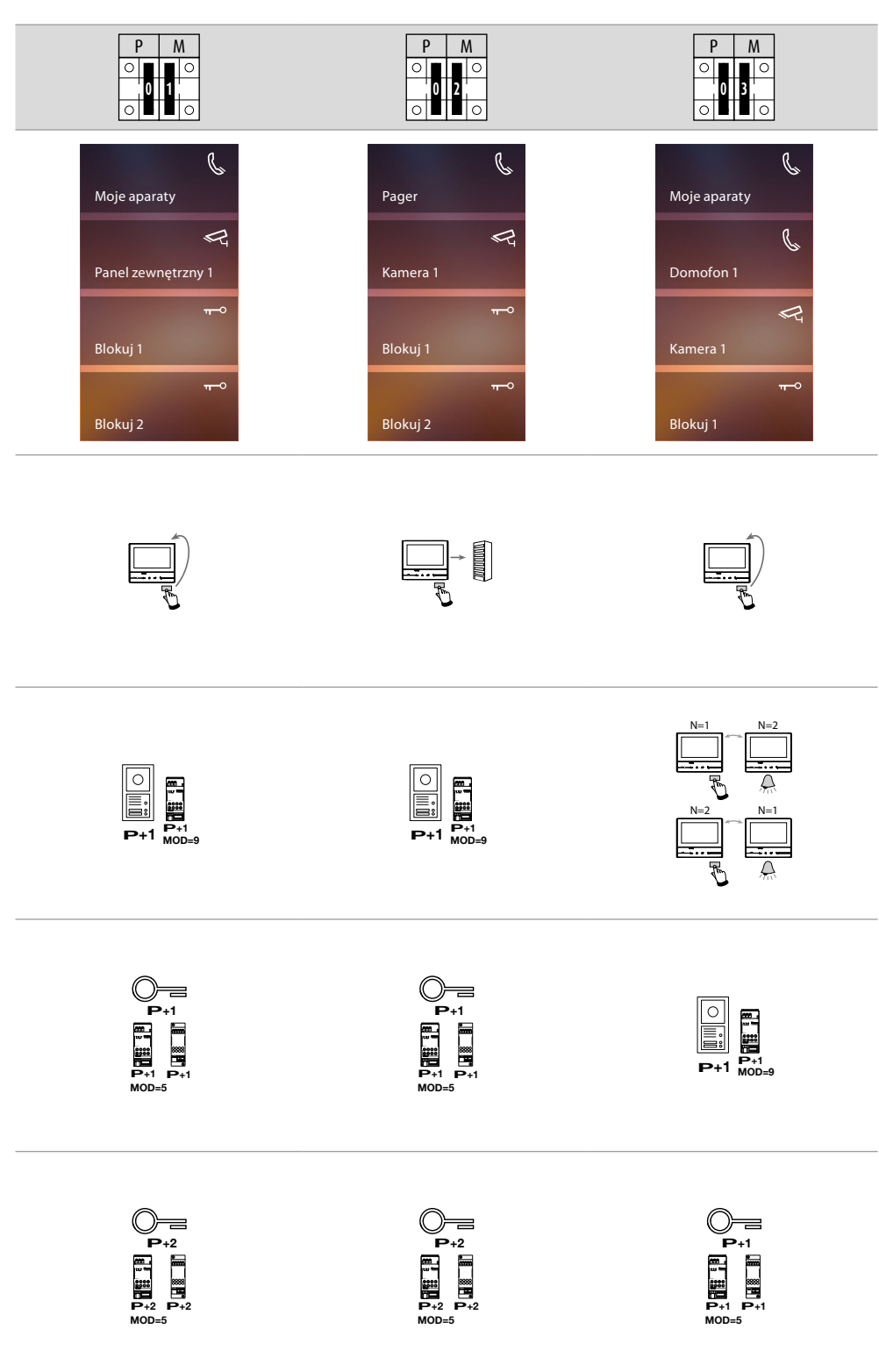

G

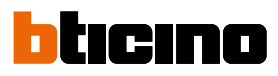

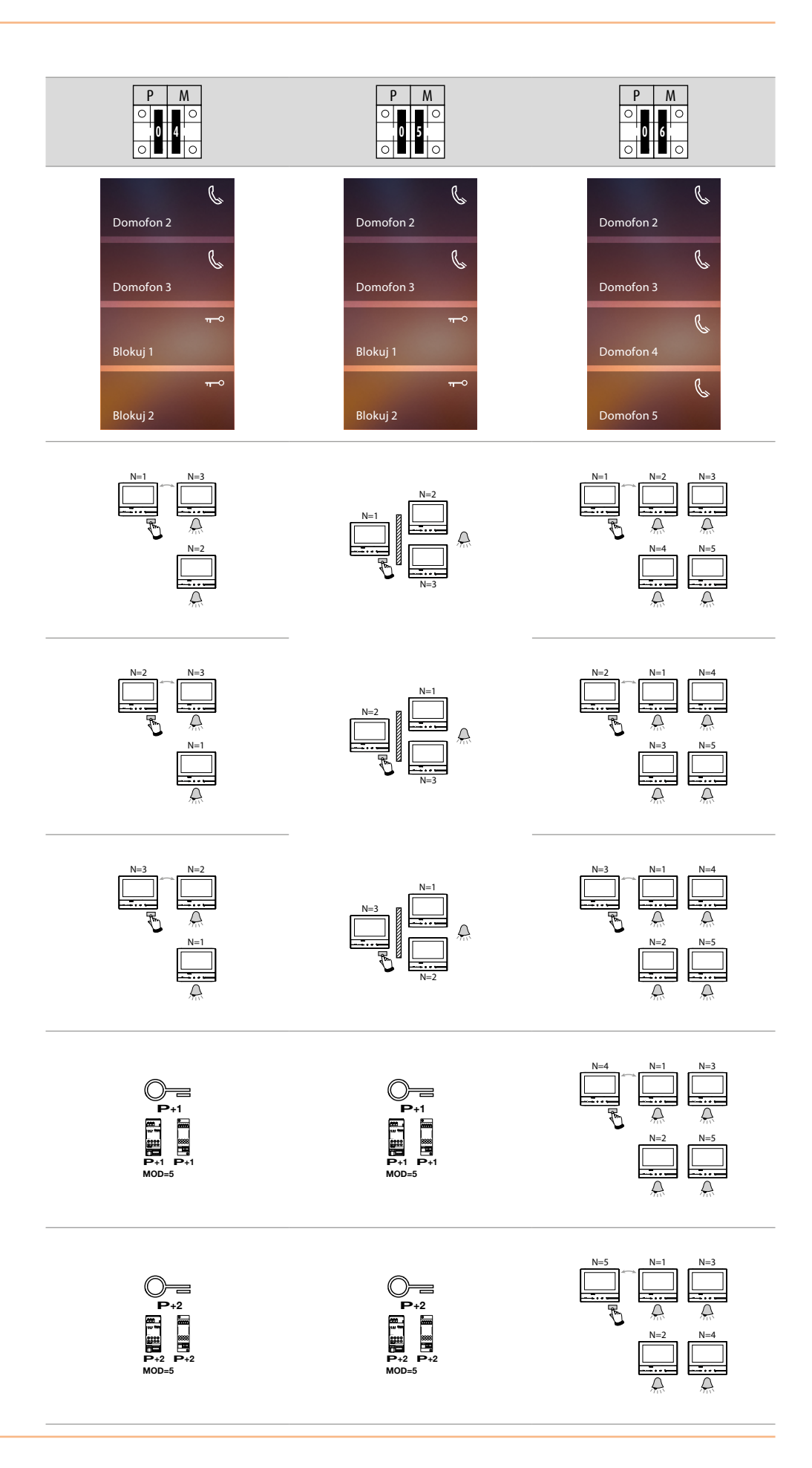

*Instrukcja instalacji*

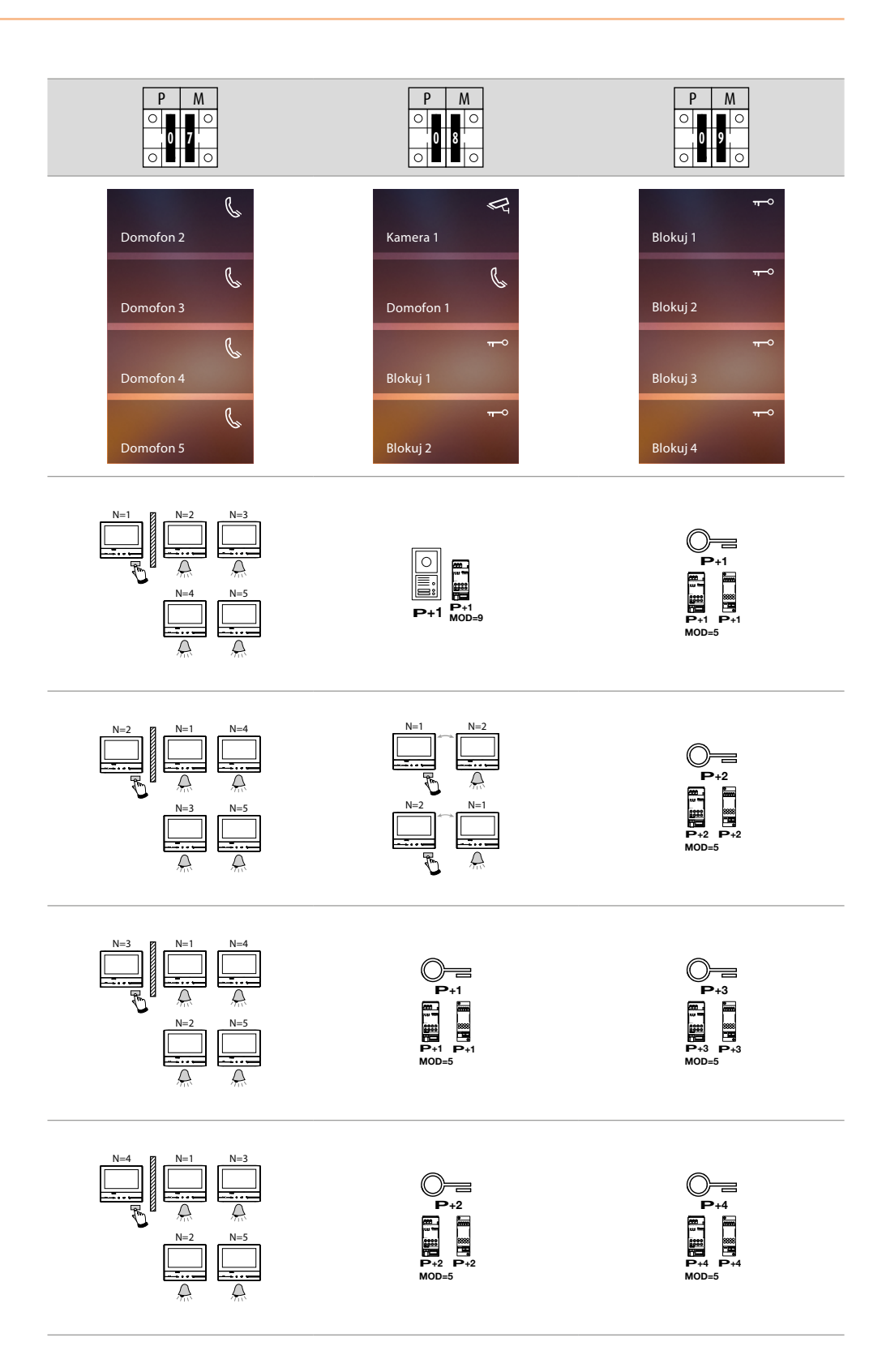

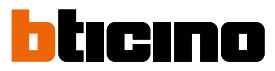

### <span id="page-19-0"></span>**Pierwsze włączenie**

Po fizycznym skonfigurowaniu i podłączeniu urządzenia musisz dokonać personalizacji za pomocą menu.

Poczekaj, aż diody led przestaną migać i dotknij ekranu, aby go włączyć.

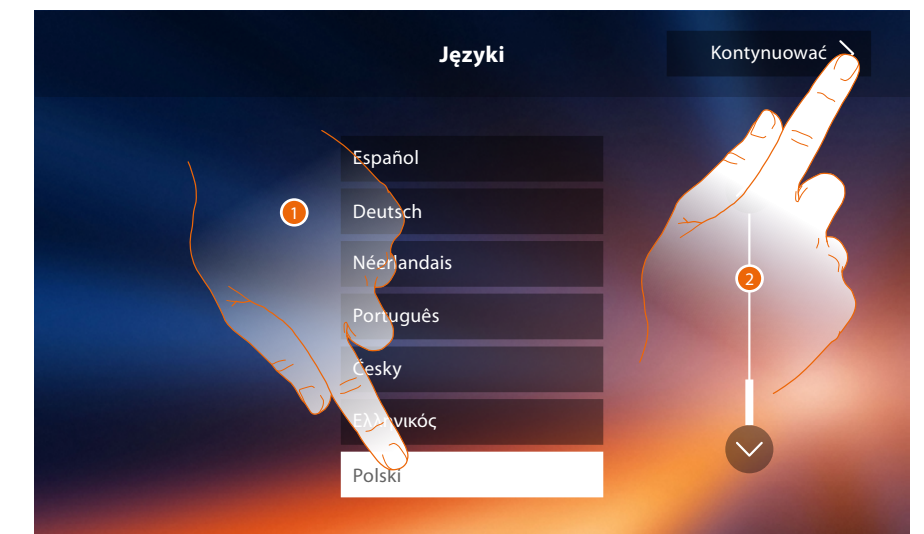

- 1. Dotknij ikony języka do ustawienia.
- 2. Dotknij, aby kontynuować.

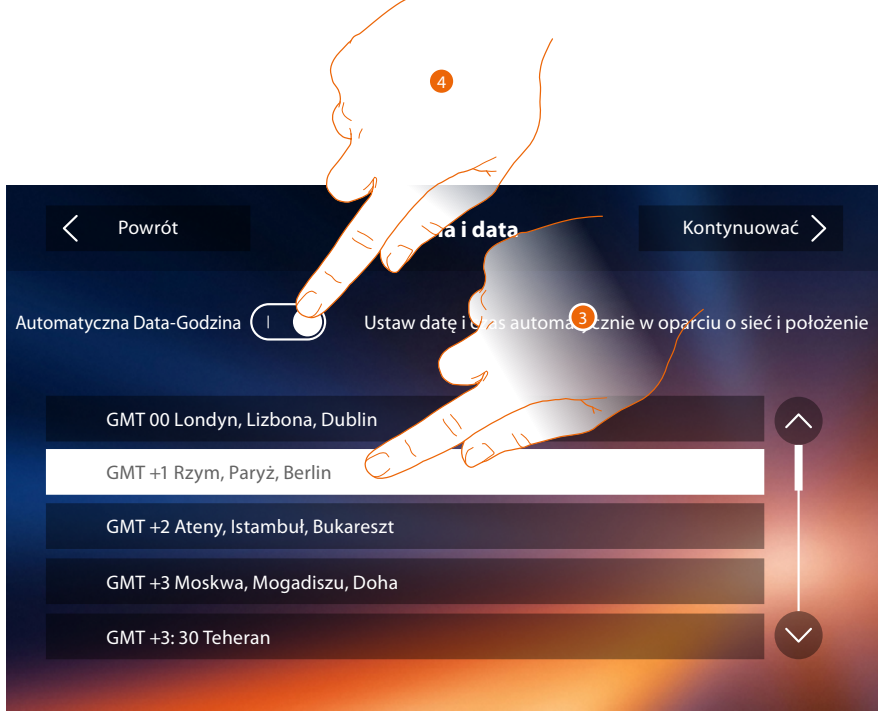

3. Dotknij, aby automatycznie ustawić godzinę i datę.

Można ustawić datę i godzinę automatycznie zaktualizowane przez serwer NTP. Network Time Protocol, w skrócie NTP, to protokół służący do synchronizacji zegarów w systemie automatycznego zbierania prawidłowych danych z Internetu.

#### Lub

4. Dotknij, aby wyłączyć automatyczną funkcję daty i czasu oraz ustawić datę i czas ręcznie..

*Instrukcja instalacji*

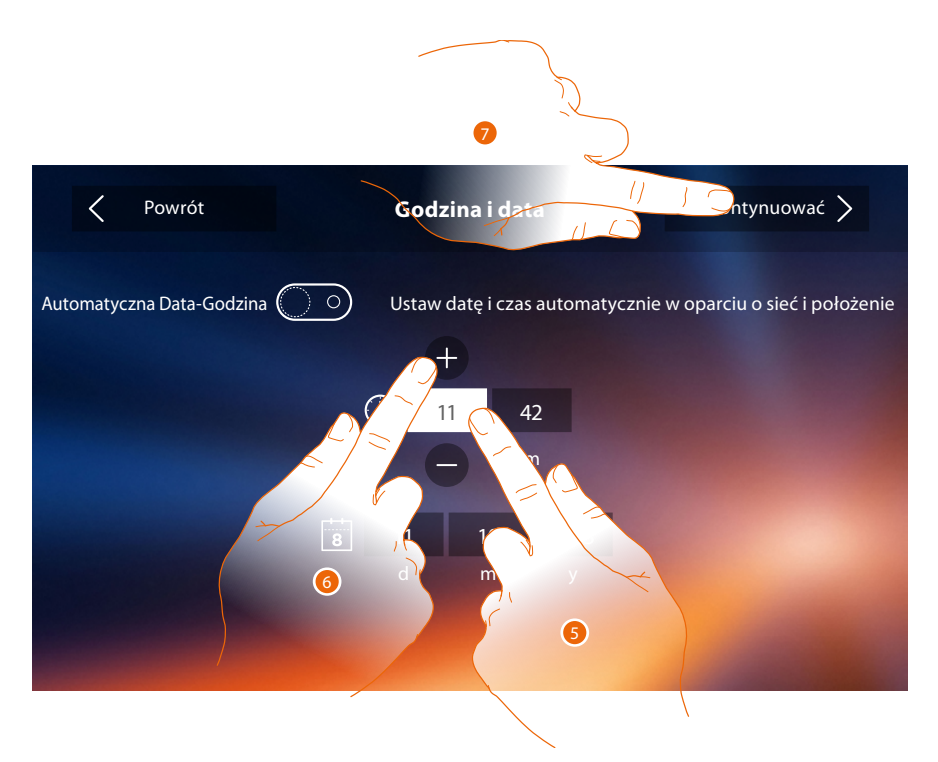

- 5. Dotknij ikony parametru do ustawienia (godzina lub data), pojawiają się ikony służące do zwiększenia lub zmniejszenia wartości.
- 6. Dotknij ich w celu ustawienia.
- 7. Dotknij, aby kontynuować.

Teraz możesz wyświetlić informacje o konfiguracji urządzenia.

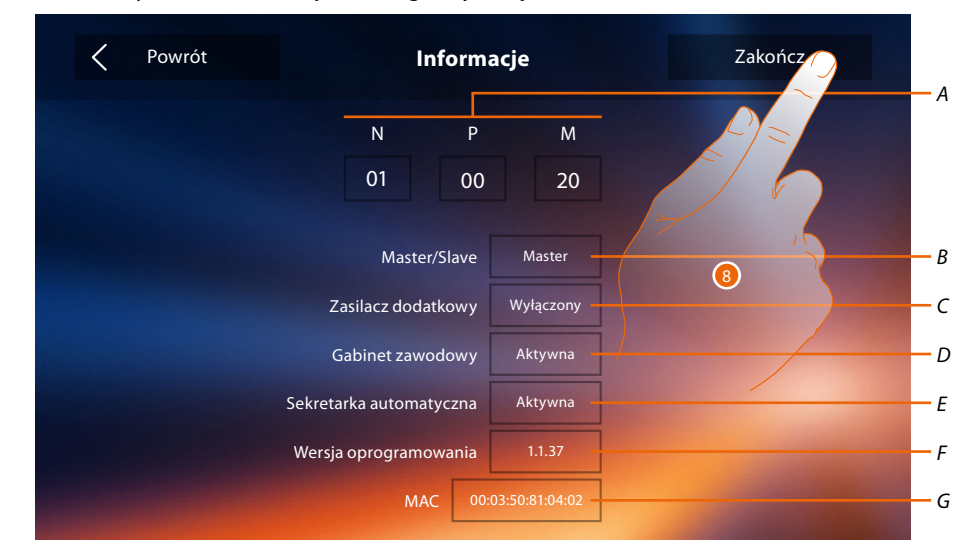

- *A. Wyświetla parametry konfiguracji.*
- *B. Wyświetla, czy urządzenie zostało ustawione jako master lub slave mieszkania.*
- *C. Wyświetla, czy jest obecny zasilacz dodatkowy.*
- *D. Wyświetla, czy jest aktywna funkcja [Gabinet zawodowy](#page-48-0).*
- *E. Wyświetla, czy jest aktywna funkcja Sekretarka automatyczna.*
- *F. Wyświetla wersję firmware urządzenia.*
- *G. Wyświetl adres fizyczny urządzenia Classe 300X.*
- 8. Dotknij, aby zakończyć procedurę.

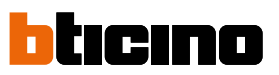

 $\blacklozenge$ 

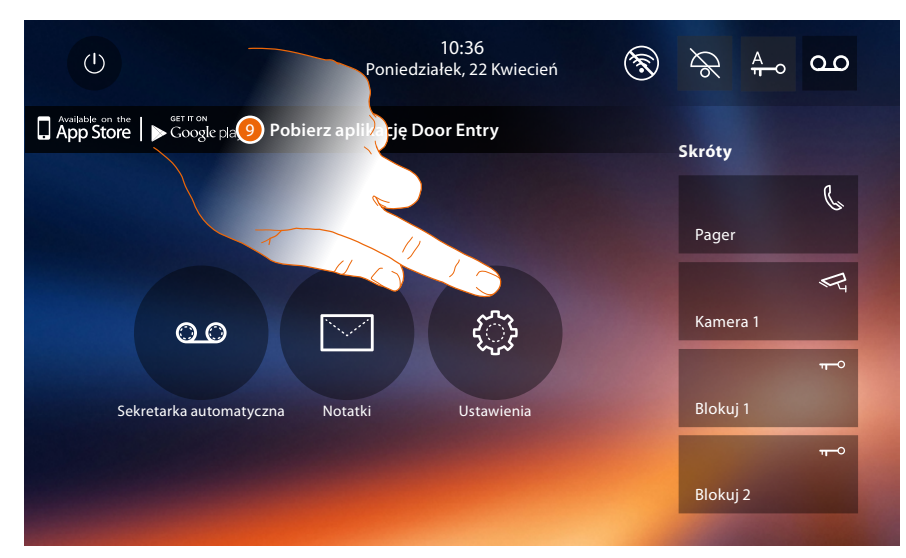

9. Dotknij, aby przystąpić do personalizacji urządzenia za pomocą sekcji **[Ustawienia](#page-22-1)**.

*Instrukcja instalacji*

## <span id="page-22-1"></span>**Ustawienia**

<span id="page-22-0"></span> $\blacklozenge$ 

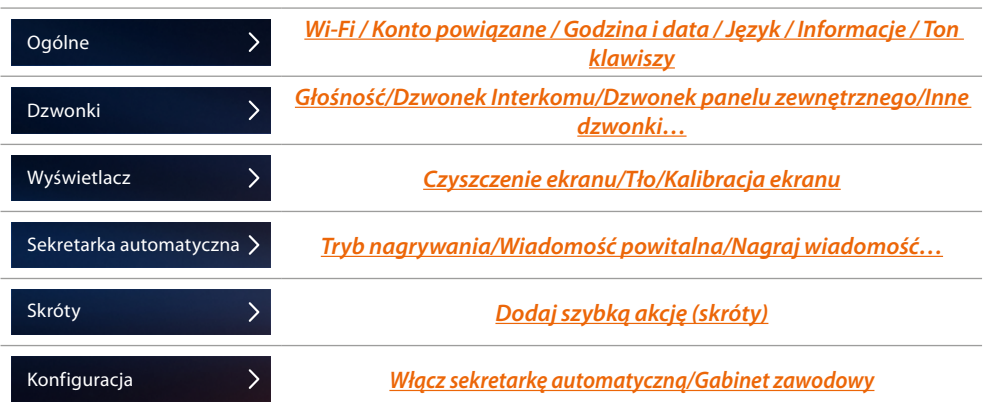

# **Ogólne**

W tej sekcji obecne są ustawienia o charakterze ogólnym oraz informacje o urządzeniu.

| Powrót                  | <b>Ustawienia</b>    |   |
|-------------------------|----------------------|---|
| Ogólne                  |                      |   |
| Dzwonki                 | Wi-Fi                | ↘ |
| Wyświetlacz             | Powiązane konta      |   |
| Sekretarka automatyczna | Godzina i data       |   |
| Skróty                  | Język                |   |
| Konfiguracja            | Informacje           |   |
|                         | <b>Tony klawiszy</b> | ∩ |

*A. Włącz/wyłącz dźwięk przy dotykaniu klawiszy.*

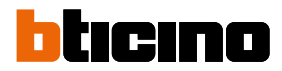

## <span id="page-23-0"></span>Wi-Fi

W tej sekcji możesz podłączyć urządzenie do sieci Wi-Fi.

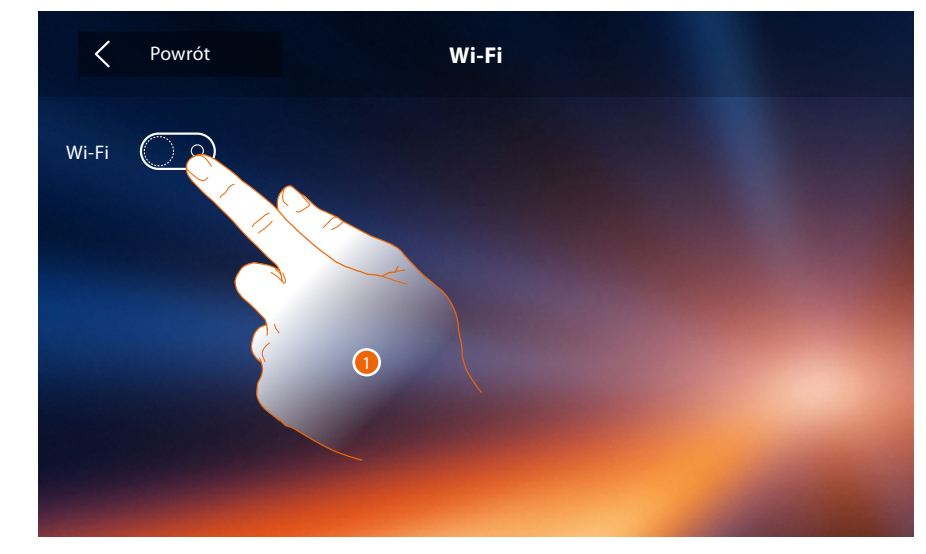

1. Dotknij, aby włączyć funkcję.

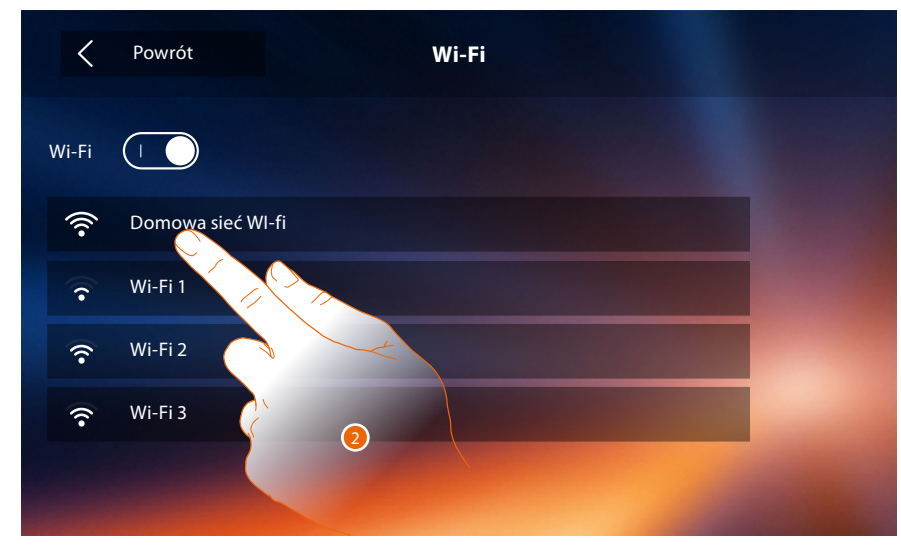

2. Wybierz swoją sieć domową, do której podłączyć urządzenie.

*Uwaga: Twoja sieć domowa musi posiadać następujące cechy:*

- *IEEE 802.11 b / g / n (2,4 GHz), 13 kanałów*
- *Obsługiwane metody uwierzytelniania i szyfrowania:*
- *Sieci OPEN WPA-PSK*
- *w tym TKIP WPA2-PSK*
- *w tym WEP 64-bit AES (5-cyfrowy kod ASCII lub 10 cyfr szesnastkowych)*
- *WEP 128 bitów (kod 13-cyfrowy ASCII lub 26 cyfr szesnastkowych)*
- *Uwierzytelnianie WPA (obsługiwane przez WPA2-PSK)*

*Instrukcja instalacji*

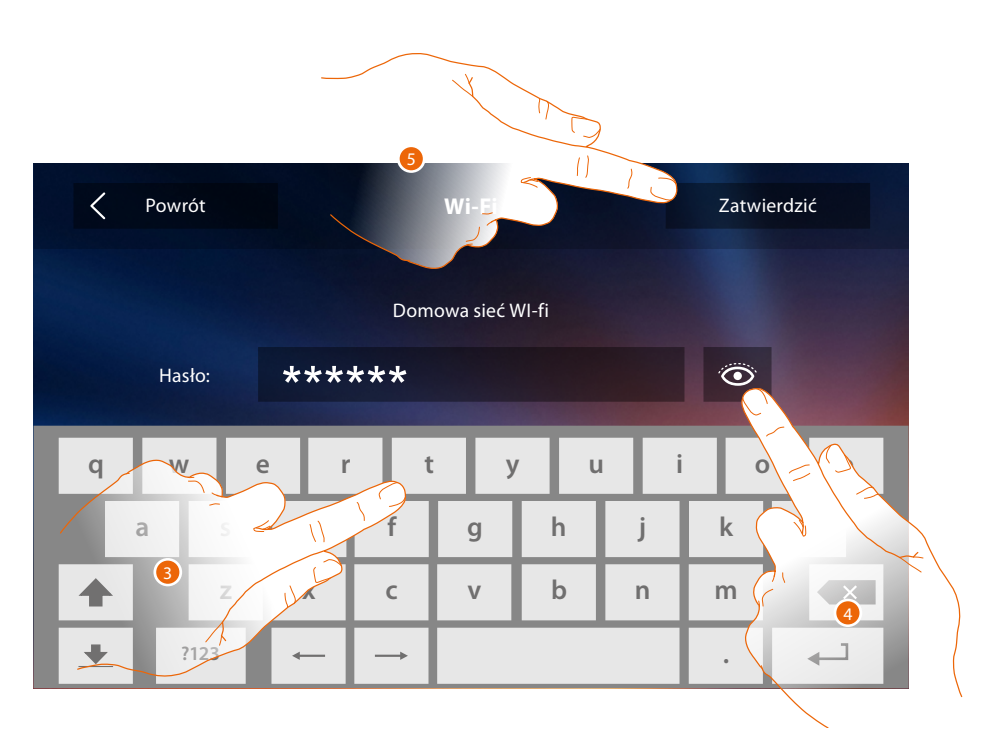

- 3. Wprowadź hasło (jeśli jest wymagane).
- 4. Dotknij, aby podświetlić hasło.

 $\blacklozenge$ 

5. Dotknij, aby uaktywnić połączenie.

Urządzenie zapewnia wyświetlenie lub modyfikację parametrów połączenia sieciowego

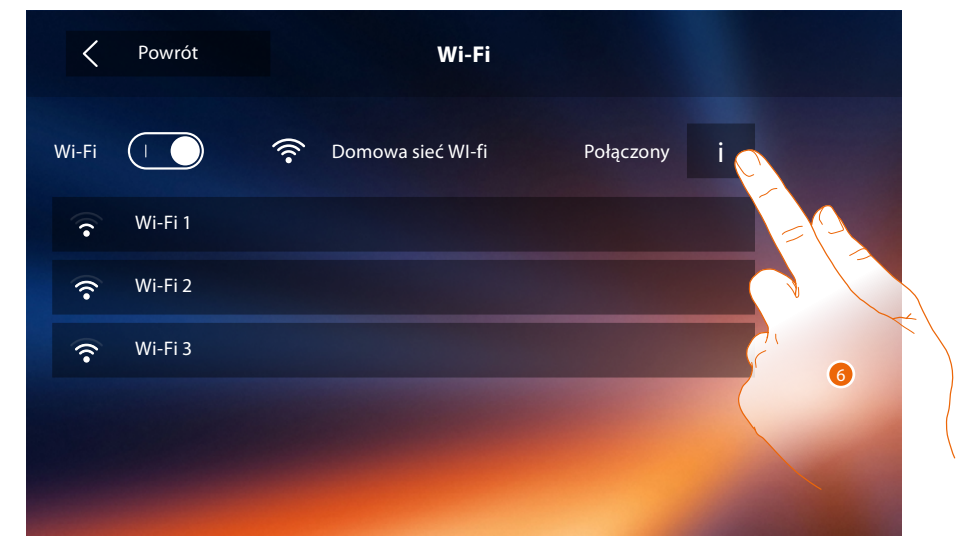

6. Dotknij, aby wyświetlić lub modyfikować parametry połączenia sieci.

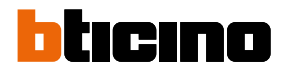

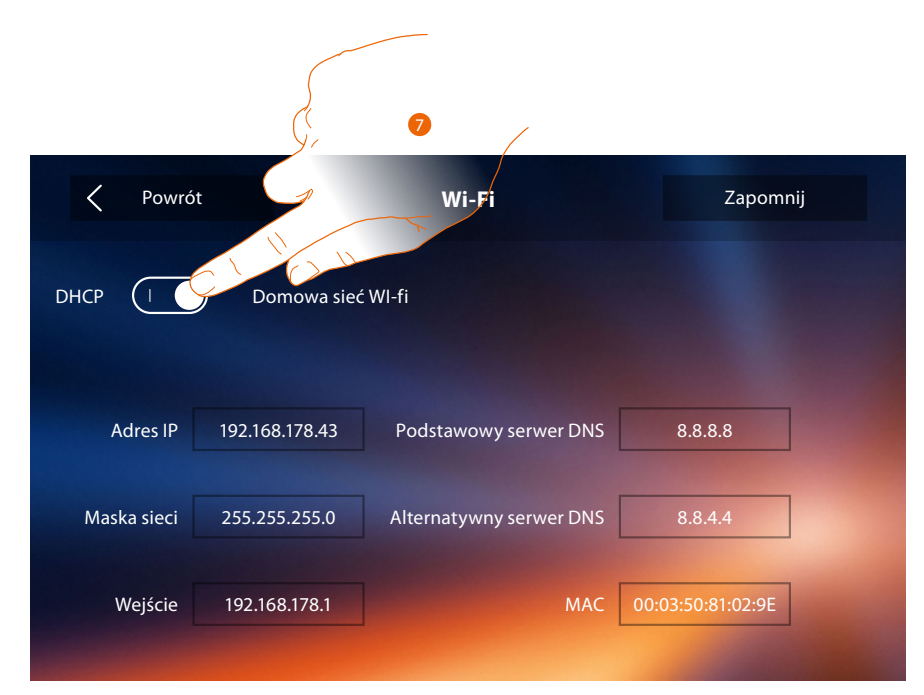

- 7. Dotknij, aby wyłączyć tryb DHCP i modyfikować parametry ręcznie.
	- **Adres IP i Maska podsieci**: typowe dla sieci z protokołem TCP/IP, niezbędne do identyfikacji urządzenia w sieci lokalnej.
	- **Wejście (Brama)**: adres IP routera/punktu dostępowego.

*Uwaga: zanim się zmieni warości domyślne, należy skontaktować się z administratorem sieci. Nieprawidłowe wartości powodują brak aktywacji usługi, jak również błędy komunikacyjne innych urządzeń sieciowych.*

*Instrukcja instalacji*

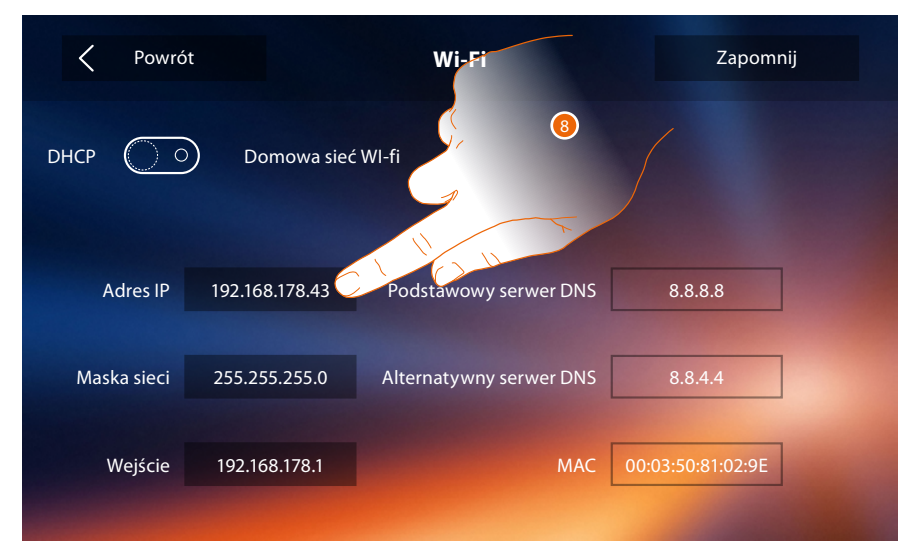

8. Dotknij, aby zmienić adres IP urządzenia.

 $\blacklozenge$ 

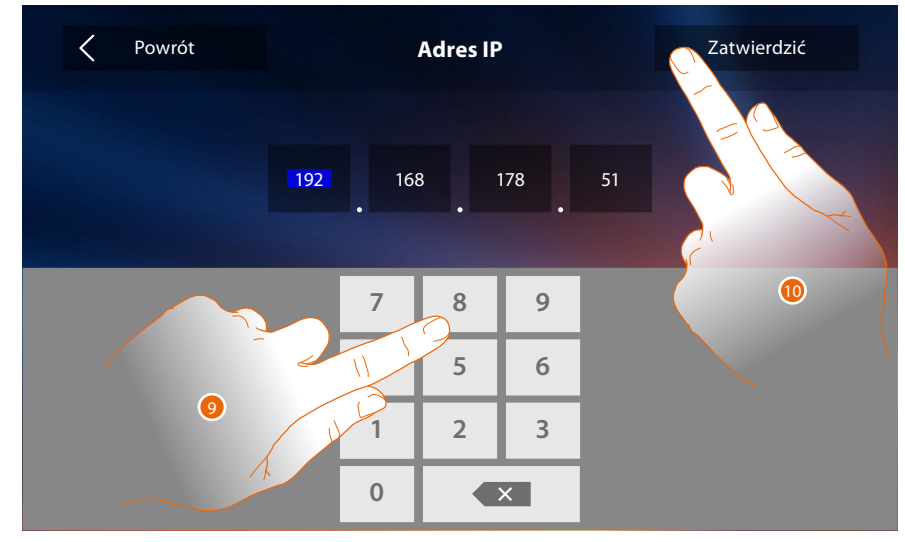

- 9. Wprowadź nowy adres IP.
- 10. Dotknij aby potwierdzić.

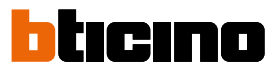

#### Powiązane konta

W tej sekcji możesz wyświetlić listę użytkowników powiązanych z Classe 300X i podłączonych do niego smartfonów.

Możesz też odłączyć pojedyncze smartfony lub usunąć użytkownika.

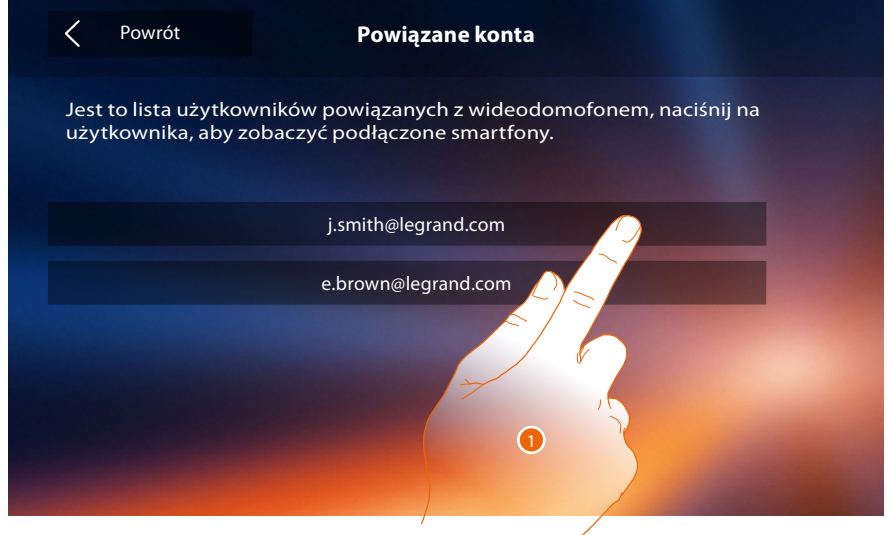

1. Dotknij, aby zarządzać użytkownikiem.

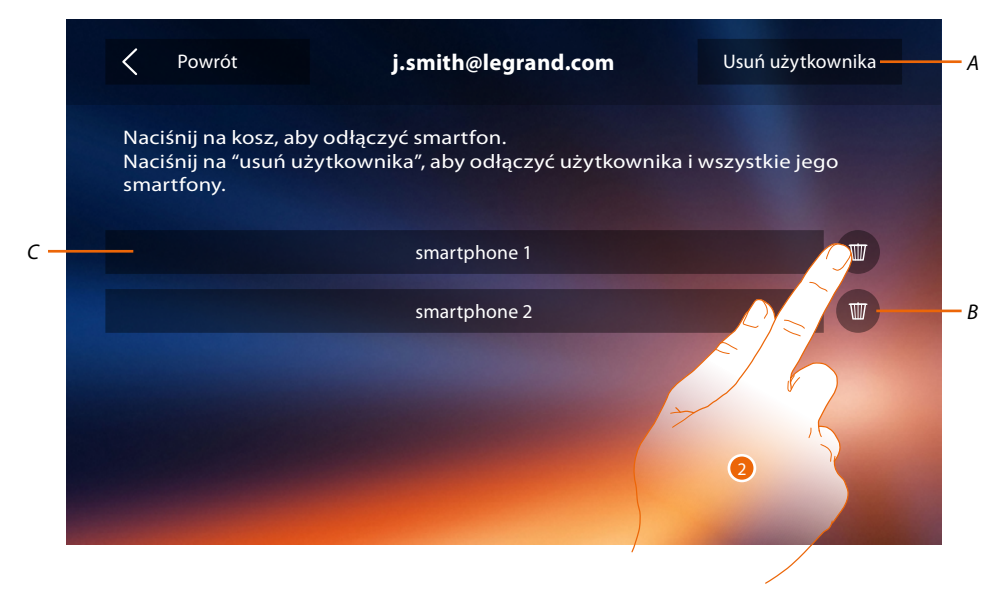

- *A. Usuń użytkownika.*
- *B. Odłącza smartfon.*
- *C. Smartfony podłączone.*
- 2. Dotknij, aby odłączyć pojedynczy smartfon.

*Instrukcja instalacji*

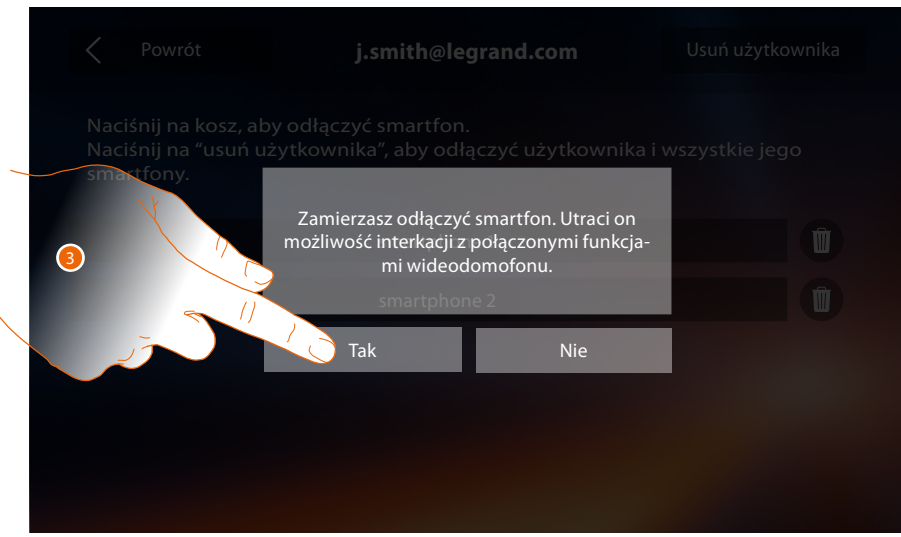

#### 3. Dotknij aby potwierdzić.

Aby ponownie podłączyć smartfon do Classe 300X, wystarczy uwierzytelnić się za pomocą **[aplikacji DOOR ENTRY](#page-31-0)**

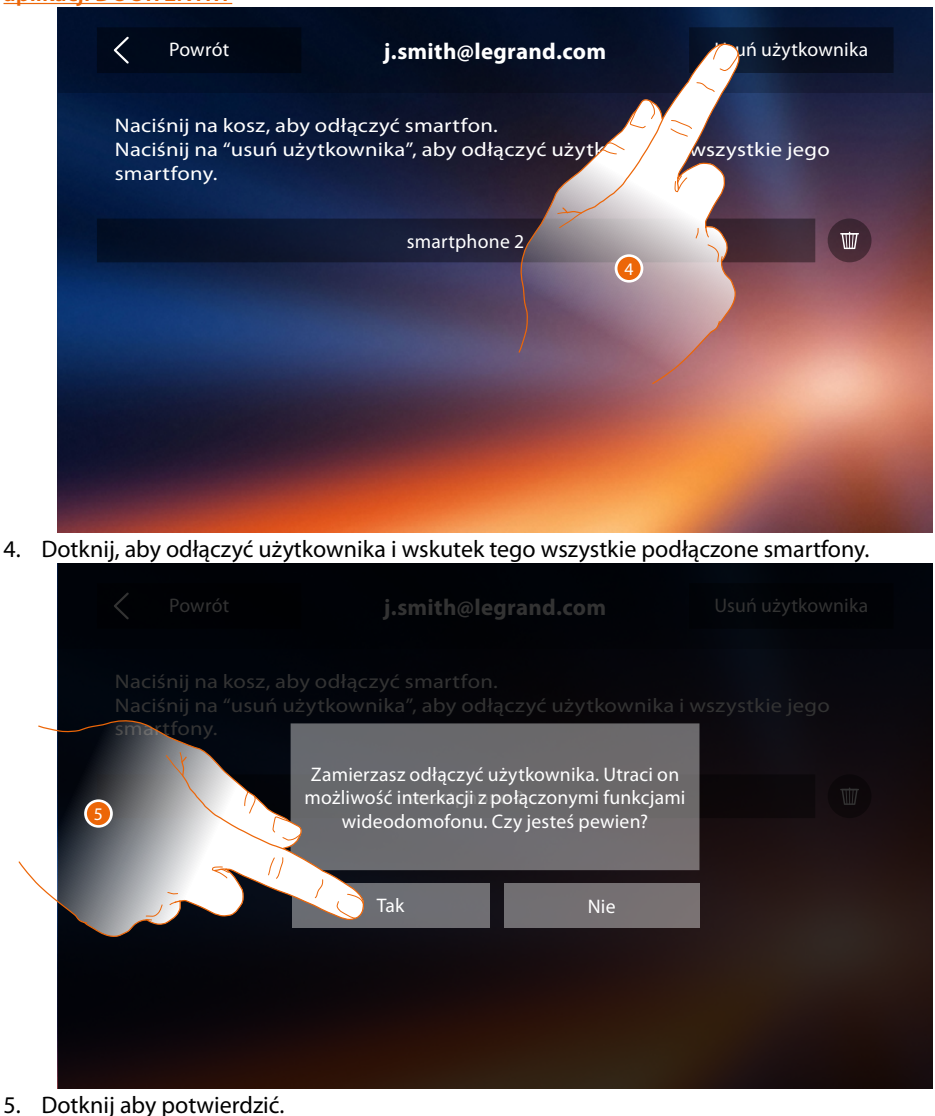

Aby ponownie powiązać Twojego użytkownika, trzeba zapytać o zaproszenie innego użytkownika lub. jeżeli nie ma innych użytkowników, należy powtórzyć proces kojarzenia. *Uwaga: jeśli użytkownik jest podłączony tylko do jednego smartfona, odłączając go, automatycznie odłączam użytkownika.*

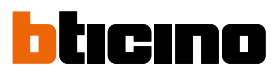

<span id="page-29-0"></span>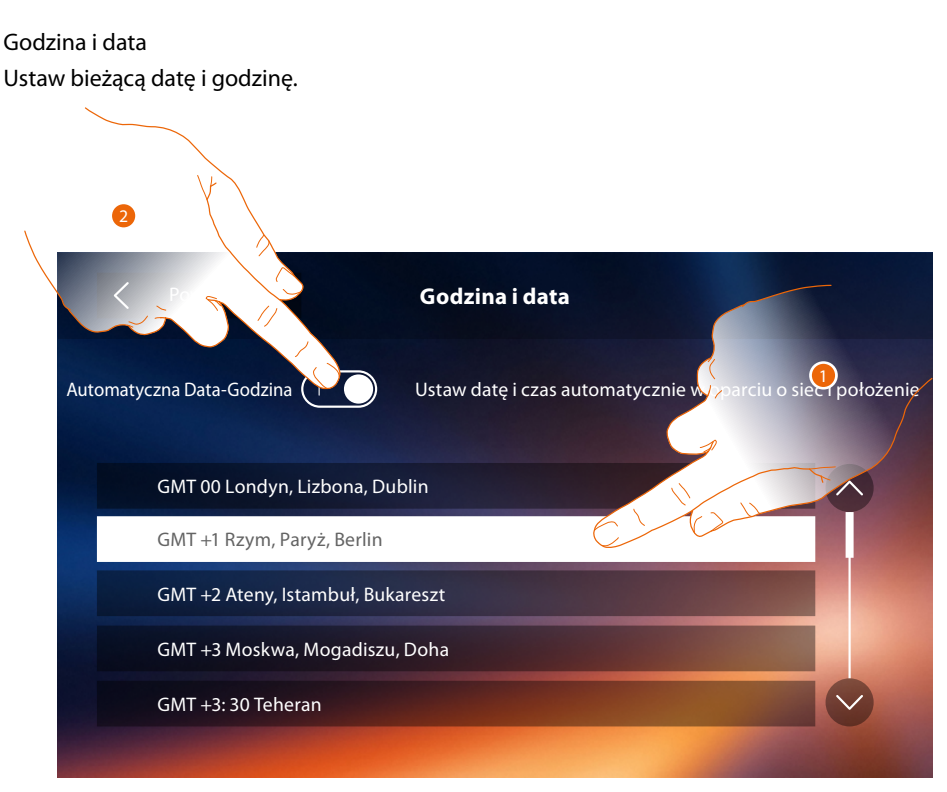

1. Dotknij, aby automatycznie ustawić godzinę i datę.

Można ustawić datę i godzinę automatycznie zaktualizowane przez serwer NTP. Network Time Protocol, w skrócie NTP, to protokół służący do synchronizacji zegarów w systemie automatycznego zbierania prawidłowych danych z Internetu.

#### Lub

2. Dotknij, aby wyłączyć automatyczną funkcję daty i czasu oraz ustawić datę i czas ręcznie.

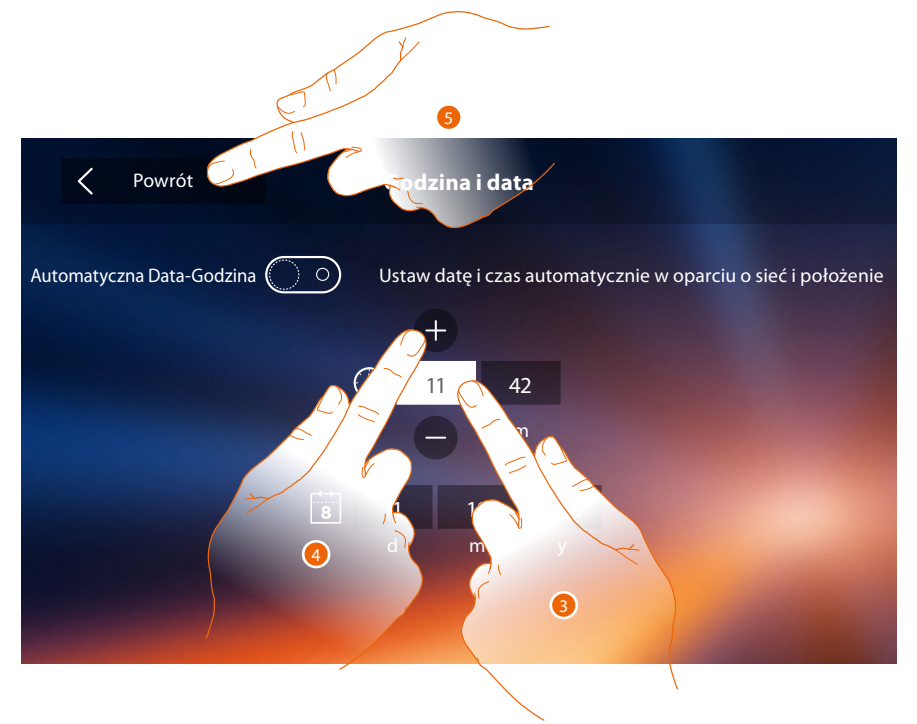

- 3. Dotknij ikony parametru do ustawienia (godzina lub data), pojawiają się ikony służące do zwiększenia lub zmniejszenia wartości.
- 4. Dotknij ich w celu ustawienia.
- 5. Dotknij, aby wrócić i zapisać ustawienia

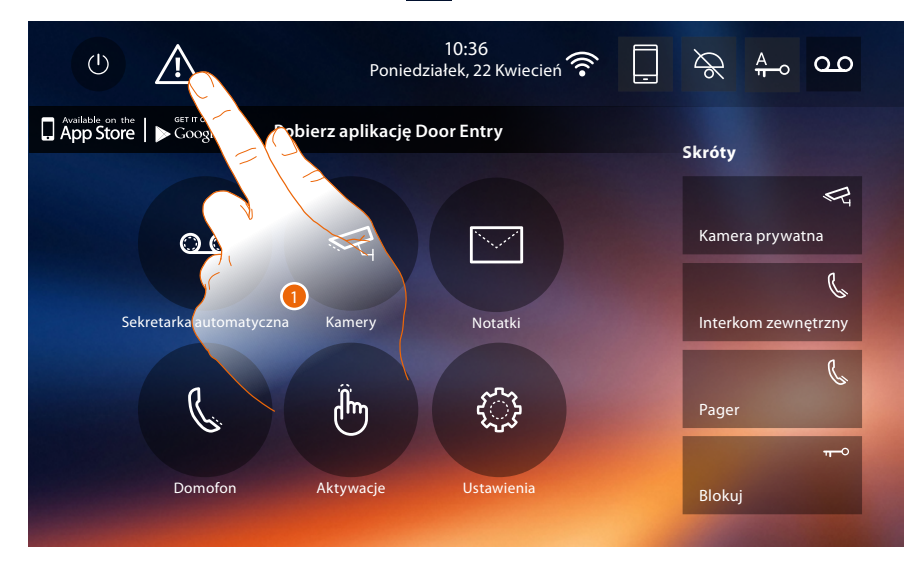

Jeśli na stronie głównej pojawia się symbol  $\Lambda$ , dotknij go, aby zaktualizować datę i godzinę.

1. Dotknij, aby zaktualizować datę i godzinę.

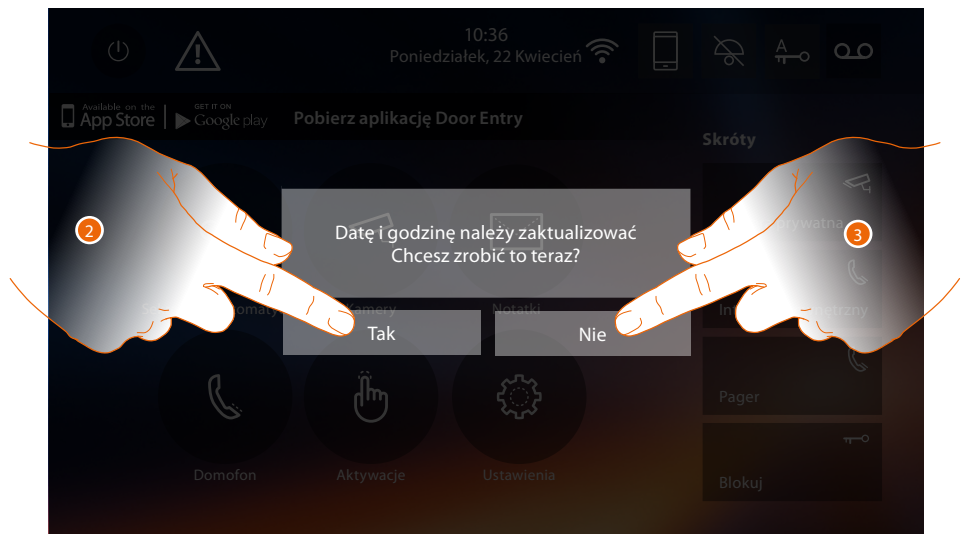

2. Dotknij Tak, aby zaktualizować datę i godzinę, na stronie pojawi się **[ustawienie daty i czasu](#page-29-0)** a po aktualizacji, po kilku sekundach, symbol zniknie ze strony głównej.

Lub

3. Dotknij NIE, aby zamknąć komunikat ostrzegawczy; w tym przypadku symbol  $\Lambda$  pozostanie aktywny na stronie głównej.

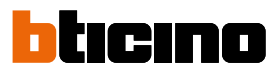

### <span id="page-31-1"></span>**Informacie**

W tej sekcji możesz zobaczyć niektóre informacje o konfiguracji urządzenia, Kod QR do pobrania instrukcji użytkownika i **[aplikację DOOR ENTRY](#page-31-0)** oraz możesz zdecydować, czy wyświetlić baner aplikacji obecny na Stronie Głównej.

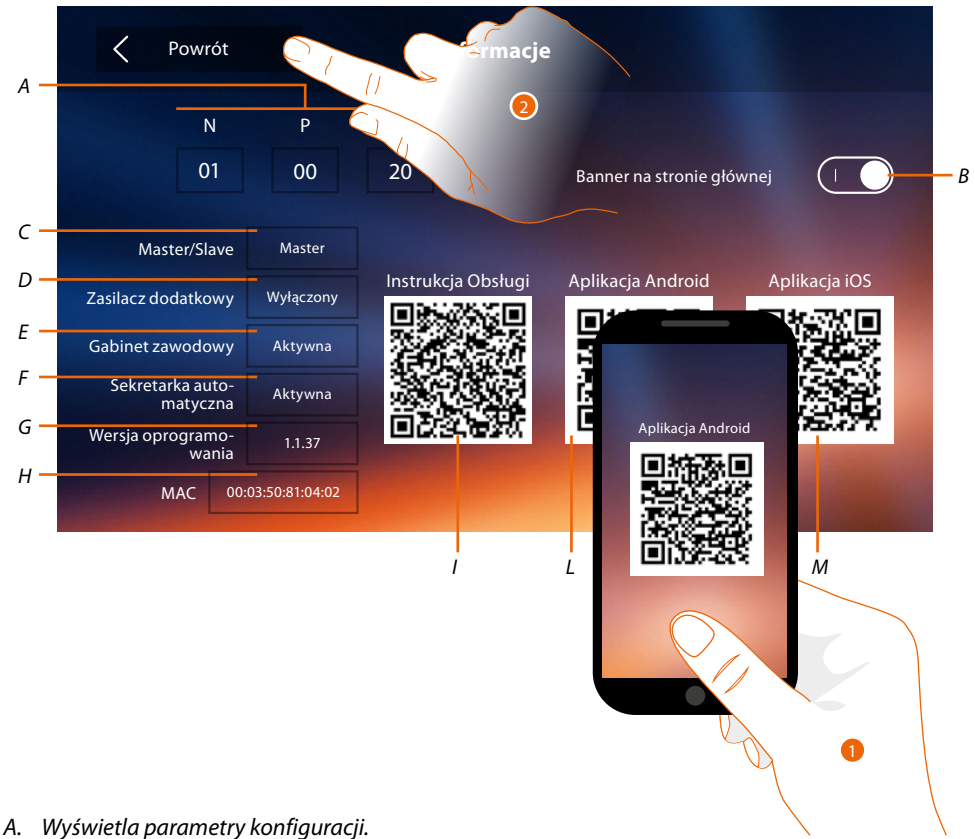

*Uwaga: konfiguracje [funkcji](#page-6-0) lub ich modyfikacja wykonane na urządzeniu Classe 300X automatycznie pojawią się także w [aplikacji DOOR ENTRY](#page-31-0) po pierwszym skojarzeniu ze smartfonem i w przypadku* 

B. *Włącza/wyłącza wyświetlanie na Stronie głównej banera do pobrania <i>[aplikacji DOOR ENTRY](#page-31-0)* 

- *C. Wyświetla, czy urządzenie zostało ustawione jako master lub slave mieszkania.*
- *D. Wyświetla, czy jest obecny zasilacz dodatkowy.*
- *E. Wyświetla, czy jest aktywna funkcja [Gabinet zawodowy](#page-48-0).*
- *F. Wyświetla, czy jest aktywna funkcja [Sekretarka automatyczna](#page-48-0).*
- *G. Wyświetla wersję firmware urządzenia.*

*każdej następnej modyfikacji.*

- *H Wyświetl adres fizyczny urządzenia Classe 300X.*
- *I. Wyświetla Kod QR do pobrania Instrukcji użytkownika.*
- *L. Wyświetla Kod QR do pobrania aplikacji [aplikacji DOOR ENTRY](#page-31-0) w wersji Android.*
- *M. Wyświetla Kod QR do pobrania aplikacji [aplikacji DOOR ENTRY](#page-31-0) vw wersji iOS.*
- <span id="page-31-0"></span>1. Za pomocą czytnika Kodu QR obejmij kod, aby zainstalować na smartfonie **[aplikację DOOR](#page-31-0)  [ENTRY](#page-31-0)** konieczną do zarządzania wywołaniami i innymi funkcjami bezpośrednio ze smartfona. Za pomocą **[aplikacji DOOR ENTRY](#page-31-0)** możesz:
	- odbierać połączenia wideo pochodzące z Paneli zewnętrznych;
	- zarządzać funkcją wideokontroli;
	- otwierać zamki Paneli zewnętrznych;
	- wywoływać Classe 300X;
	- włączać aktory ogólne podłączone do instalacji;
	- dokonać aktualizacji firmware Classe 300X;
- 2. Dotknij, aby wrócić.

## <span id="page-32-1"></span><span id="page-32-0"></span>**Dzwonki**

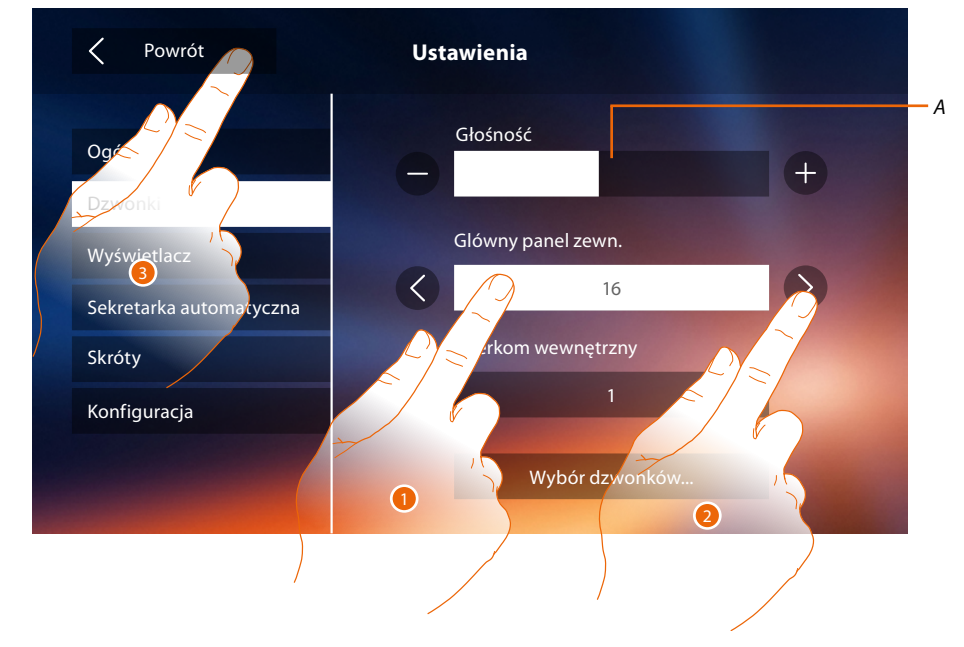

W tej sekcji możesz połączyć dźwięki z niektórymi zdarzeniami i wyregulować ich głośność.

- *A. Wyreguluj głośność dźwięków.*
- 1. Dotknij okna zdarzenia, którego dźwięk chesz ustawić, a pojawią się strzałki do jego wyboru.
- 2. Przewiń dostępne dźwięki (16), zostanie odtworzony dźwięk w trybie podglądu.
- 3. Dotknij, aby wrócić i zapisać ustawienia.

Zdarzenia, których dźwięk można ustawić:

**Główny panel zewnętrzny**: wywołanie z głównego panelu zewnętrznego (S0) **Interkom wewnętrzny**: wywołanie z domofonu obecnego w Twoim mieszkaniu. **Wybór dzwonków...**

Panel zewnętrzny S1, S2, S3: wywołanie z panelu zewnętrznego DRUGORZEDNEGO (S1;S2;S3) **Interkom zewnętrzny**: wywołanie z domofonu znajdującym się w innym mieszkaniu. **Wywołanie na piętrze**: wywołanie pochodzące z przycisku obok Twoich drzwi wejściowych. **Powiadomienia**: uwaga pochodząca z Centralki portierskiej.

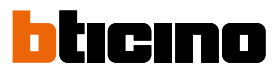

### <span id="page-33-1"></span><span id="page-33-0"></span>**Wyświetlacz**

W tej sekcji możesz kalibrować, wyczyścić ekran i zmienić obraz tła (tapetę).

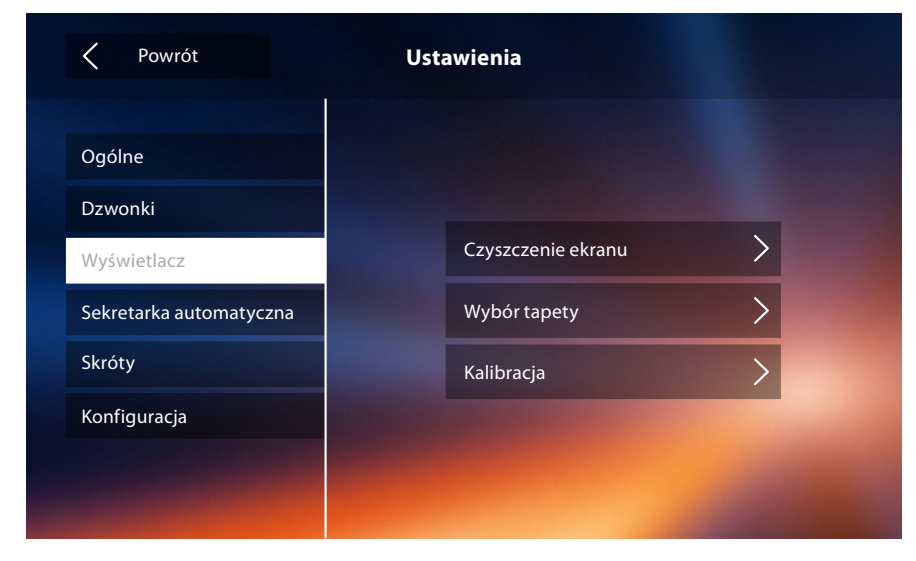

### Czyszczenie ekranu

Pozwala wyłączyć ekran i klawisze i wyczyścić go bez wysyłania przypadkowych poleceń.

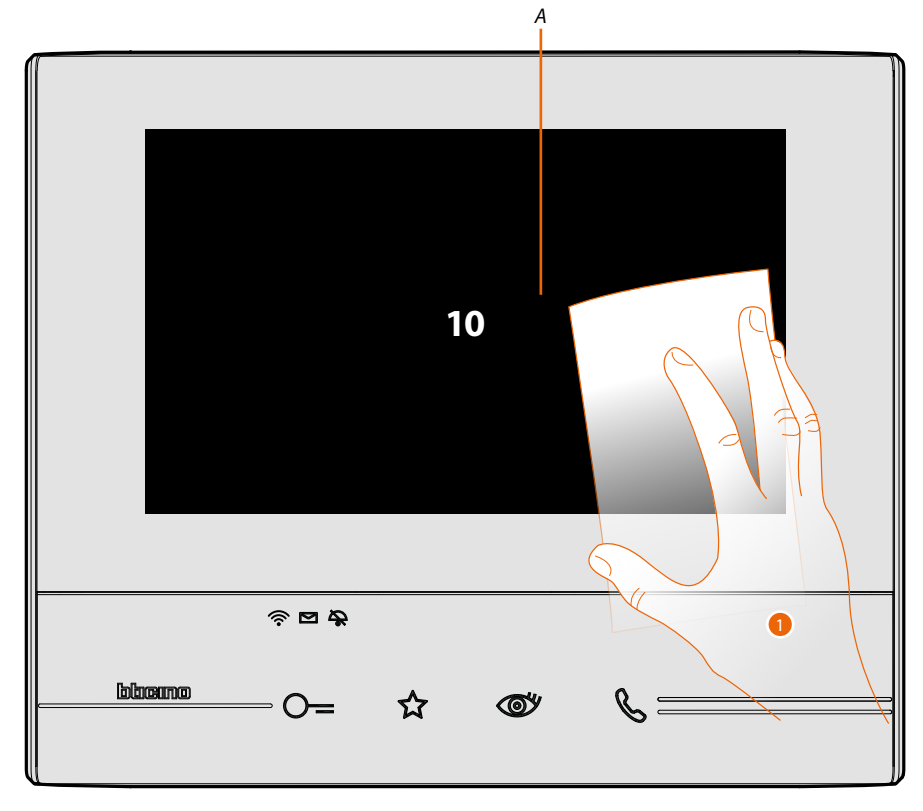

*A. po dotknięciu odnośnej ikony wyświetlacz pozostaje w trybie czuwania przez 10 sekund.*

1. W tym czasie możesz oczyścić ekran i klawisze.

*Uwaga: Nie należy używać rozpuszczalników, rozcieńczalników itp. lub produktów ściernych. Należy używać wyłącznie miękkiej szmatki.*

#### Obraz tła

Pozwala zmienić obraz tła urządzenia.

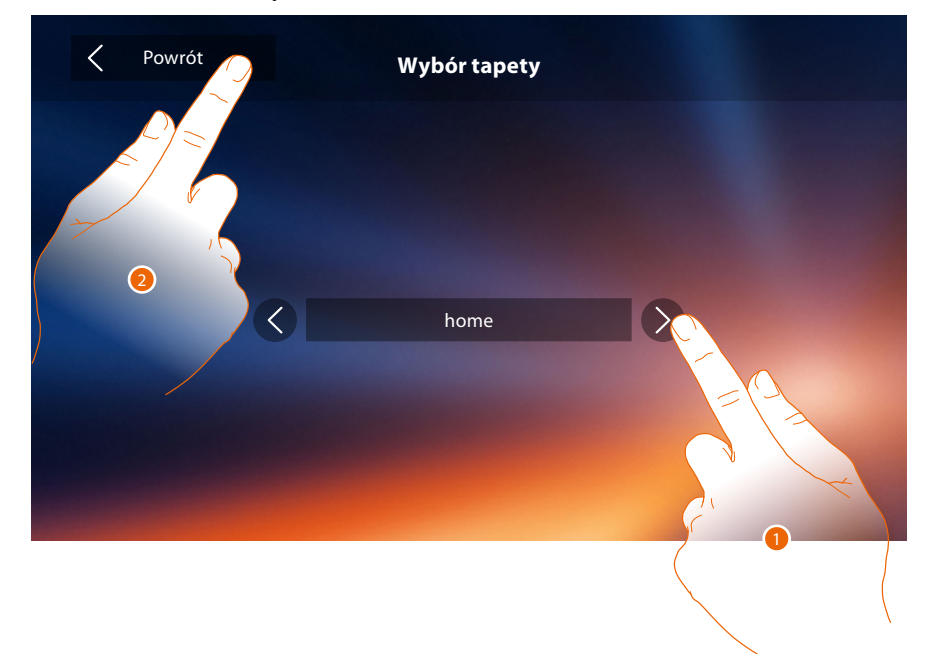

- 1. Przewiń dostępne obrazy, zostaną wyświetlone w podglądzie jako tło.
- 2. Dotknij, aby wrócić i zapisać ustawienia.

#### Kalibracja

Pozwala wyregulować precyzję dotyku na wyświetlaczu.

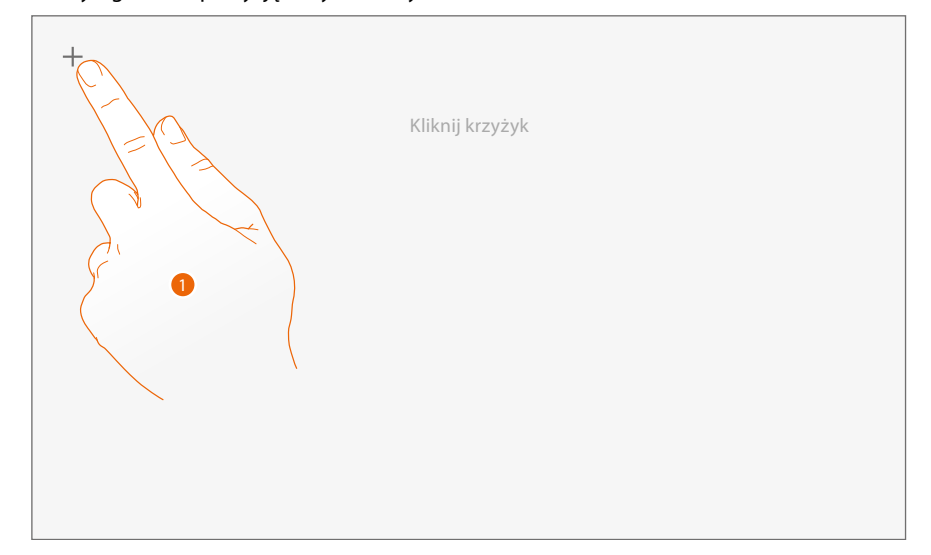

1. Dotknij symbolu "krzyża" na wyświetlaczu w każdym miejscu, w którym się pojawia (5 pozycji). Na koniec, w skrajnych obszarach wyświetlacza pojawi się ikona <sup>Ok</sup>, dotknij jej, aby zakończyć kalibrację.

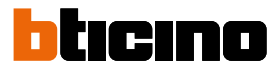

### <span id="page-35-1"></span><span id="page-35-0"></span>**Sekretarka automatyczna**

W tej sekcji możesz ustawić jakość wideo, które zostanie nagrane przez sekretarkę automatyczną i nagrać wiadomość na powitanie, włączyć ją lub wyłączyć.

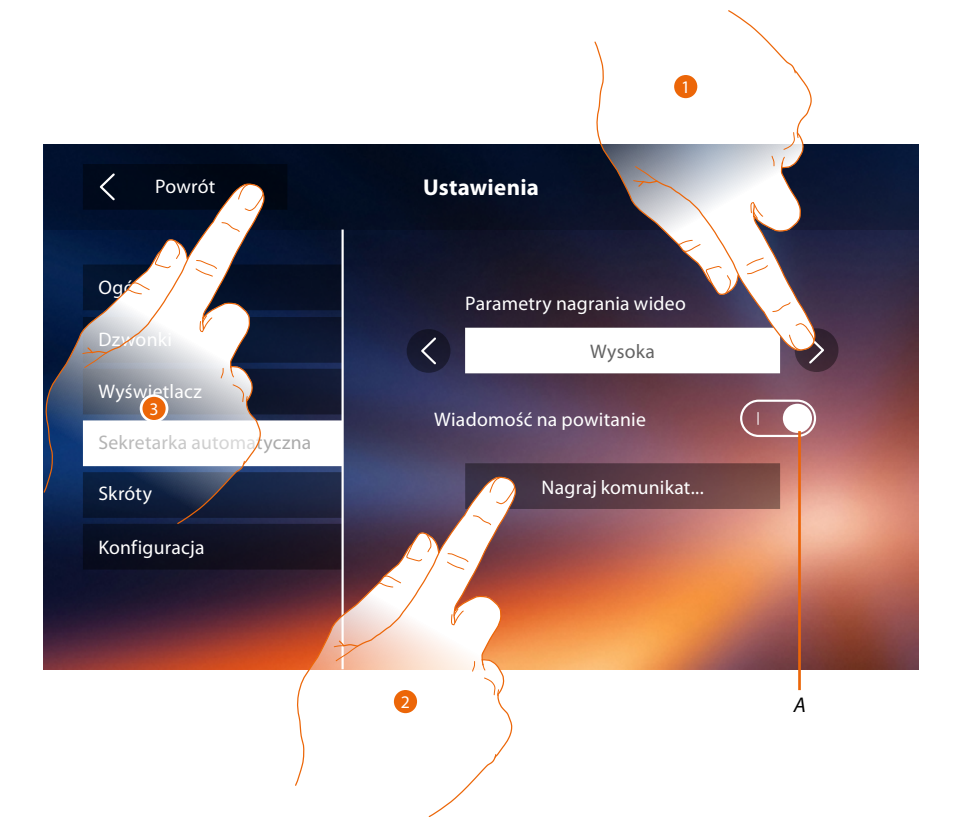

- *A. Włącz/Wyłącz wiadomość na powitanie.*
- 1. Wybierz, czy wiadomości wideo są nagrywane w sekretarce automatycznej w wysokiej rozdzielczości (do 25 wiadomości wideo 15-sekundowych) lub niskiej rozdzielczości (do 150 wiadomości wideo 15-sekundowych)
- 2. Dotknij, aby nagrać wiadomość powitalną.
- 3. Dotknij, aby wrócić i zapisać ustawienia.

*Uwaga: Najnowszy komunikat nadpisuje najstarszy.*
### **Classe 300X** *Instrukcja instalacji*

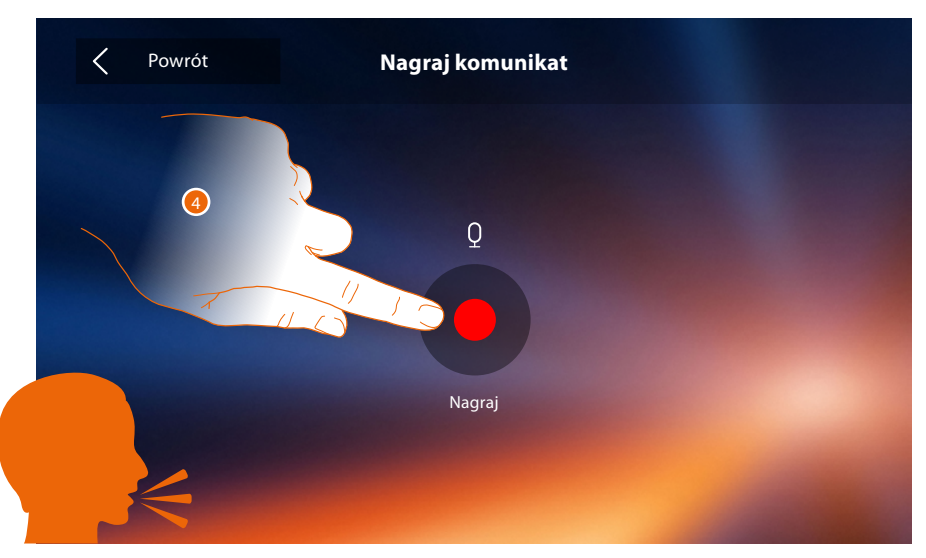

4. Dotknij, aby rozpocząć nagrywanie i wypowiedz komunikat.

 $\blacklozenge$ 

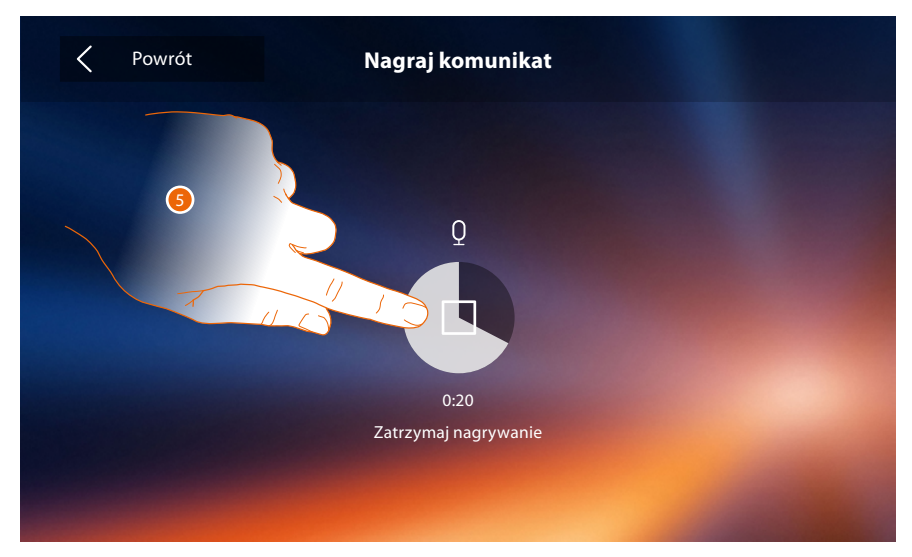

5. Dotknij, aby zakończyć nagrywanie.

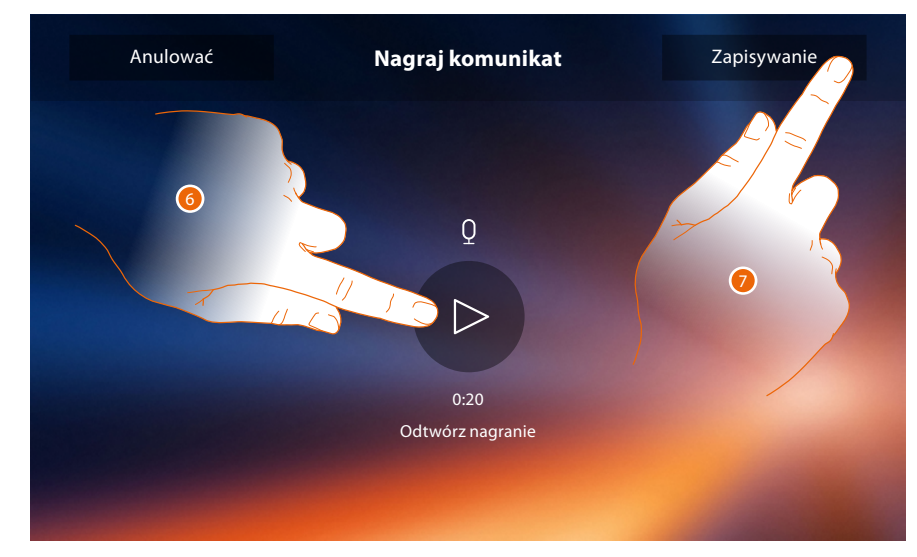

- 6. Dotknij, aby odtworzyć komunikat.
- 7. Dotknij, aby go zapisać.

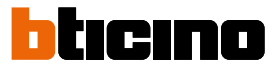

#### **Szybkie kroki**

W tej sekcji możesz zdecydować, które z szybkich akcji (skrótów) wyświetlić na stronie głównej, wybierając je spośród dostępnych na podstawie konfiguracji gniazda dziesiątek (patrz "**[Funkcje](#page-15-0)  [konfiguratora M dziesiątek \(Szybkie akcje -Skróty\)](#page-15-0)**"). Możesz również spersonalizować nazwę.

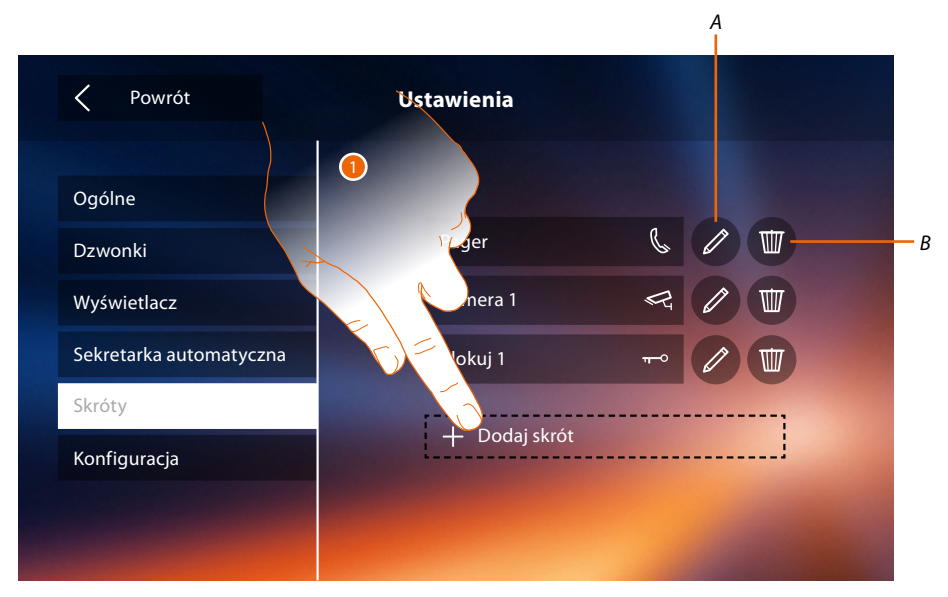

- 1. Dotknij, aby dodać skrót.
- *A. Zmień nazwę skrótu.*
- *B. Usuń skrót ze strony głównej.*

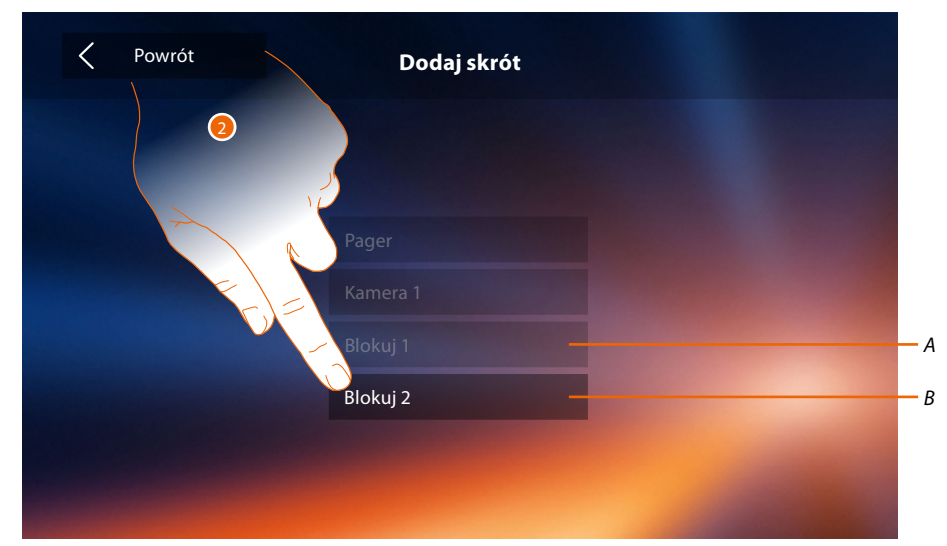

- 2 Wybierz szybką akcję spośród dostępnych
- *A. Szybka akcja już obecna na stronie głównej.*
- *B. Szybka akcja dostępna.*

### **Classe 300X** *Instrukcja instalacji*

 $\overline{\langle}$ Powrót **Dodaj skrót**  $\bullet$ Blokuj 2

3. Dotknij, aby wrócić do ekranu szybkich akcji (skrótów) i zapisać ustawienia.

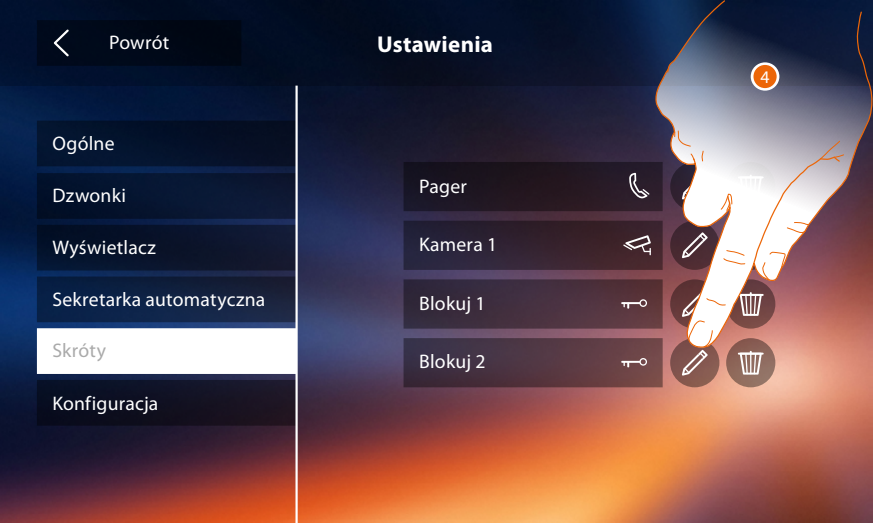

4. Dotknij, aby zmienić nazwę.

 $\blacklozenge$ 

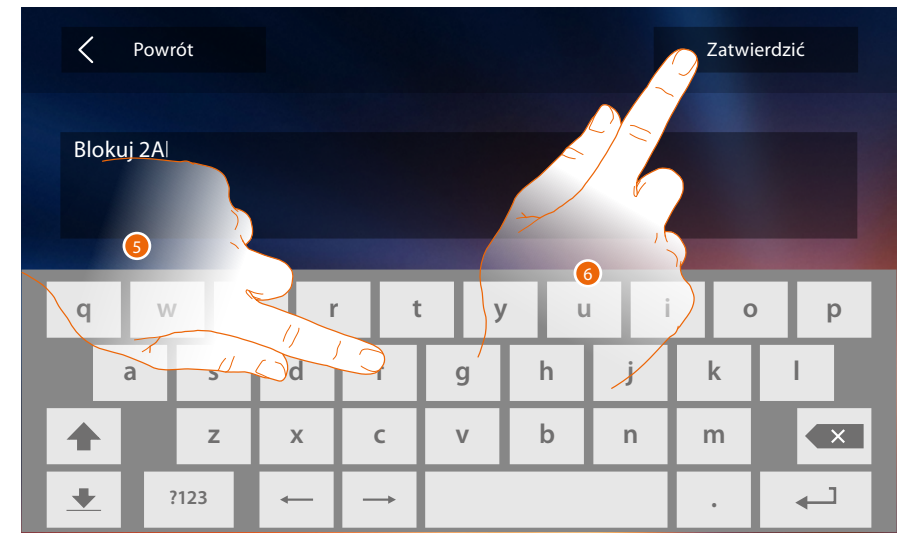

- 5. Wprowadź nową nazwę.
- 6. Dotknij aby potwierdzić.

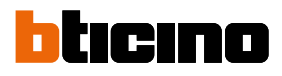

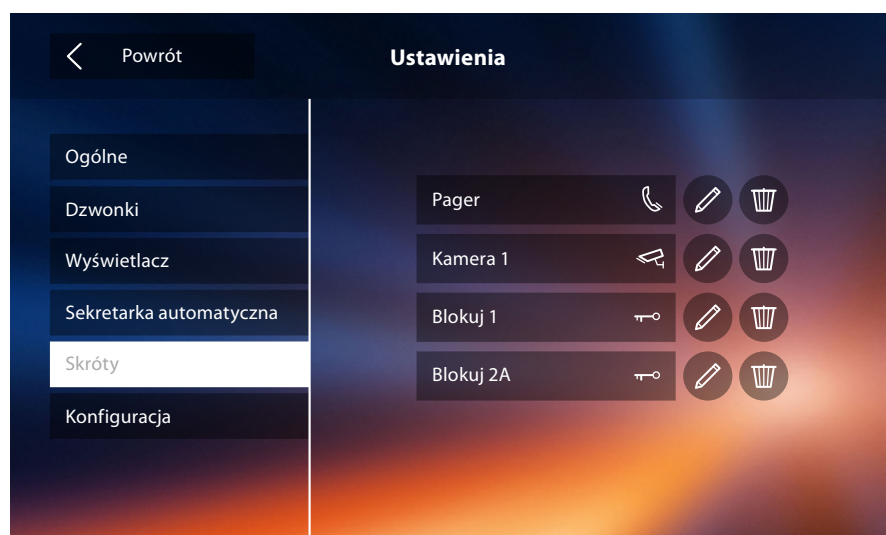

### **Konfiguracja**

 $\blacklozenge$ 

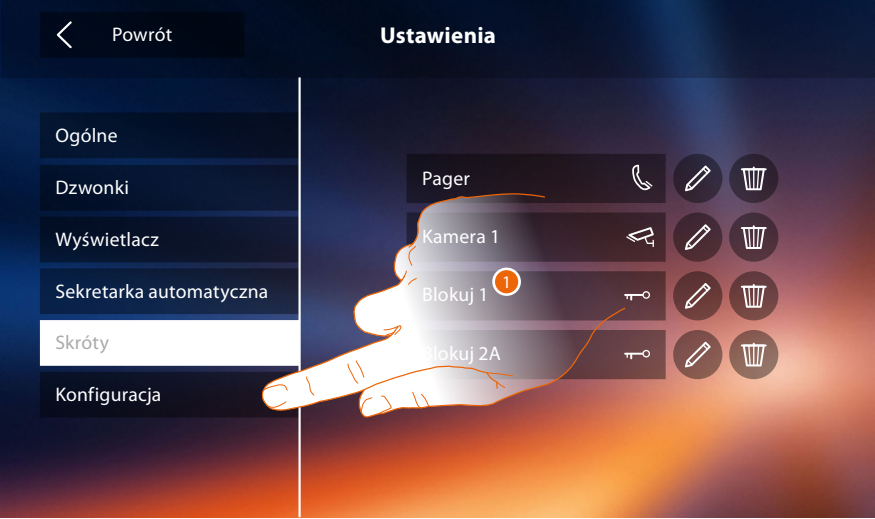

1. Dotknij, aby skonfigurować urządzenie, zarządzać kompatybilnymi urządzeniami, wysyłać alerty do pomocy technicznej, resetować urządzenie i/lub ustawienia Wi-Fi.

#### **Kompatybilne urządzenia**

W tej sekcji możesz przeglądać i włączać wszystkie urządzenia kompatybilne z twoim Classe 300X

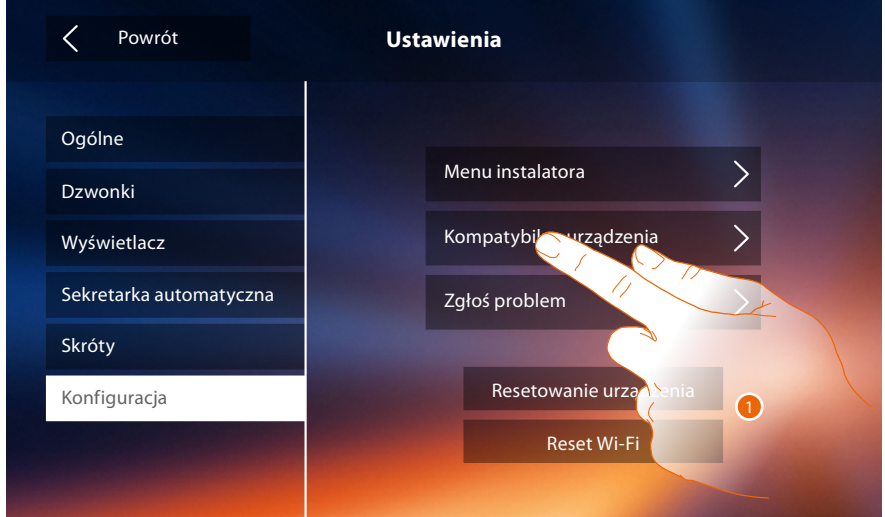

1. Dotknij, aby zarządzać kompatybilnymi urządzeniami

#### **Konfiguracja kamer NETATMO**

*Uwaga: funkcja może nie być dostępna we wszystkich krajach.*

W tej sekcji możesz włączyć i powiązać z Classe 300X kamery NETATMO zainstalowane w twoim mieszkaniu.

Powiązanie z kamerami NETATMO umożliwia korzystanie z funkcji rozpoznawania twarzy (funkcja "W domu" aplikacji Security NETATMO), w momencie gdy przychodzi połączenie z Panelu Zewnętrznego i pokazuje, czy jest w mieszkaniu ktoś, kto może odebrać to połączenie (tylko z modelem kamery NETATMO "Welcome").

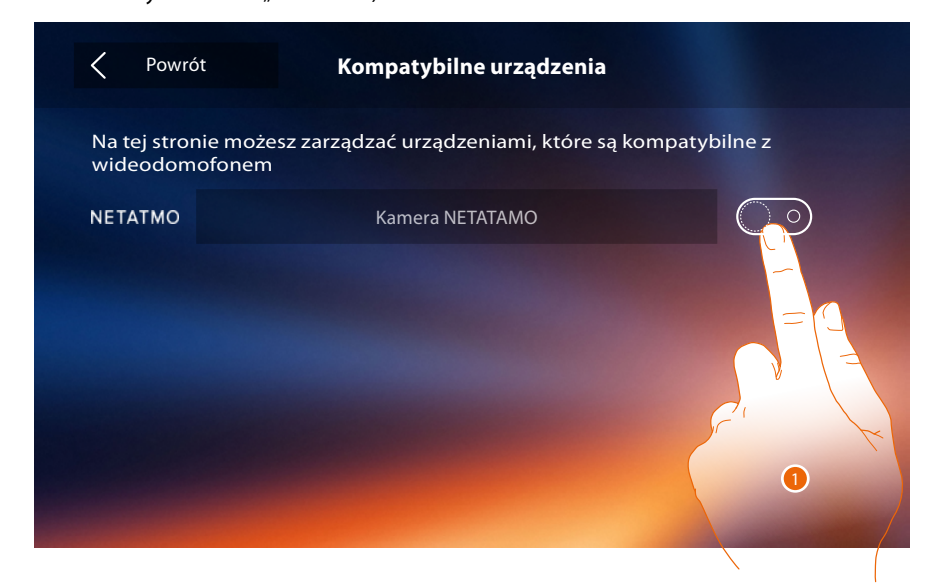

1. Dotknij, aby włączyć kamery NETATMO**.**

 $\blacklozenge$ 

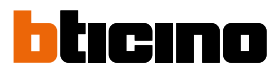

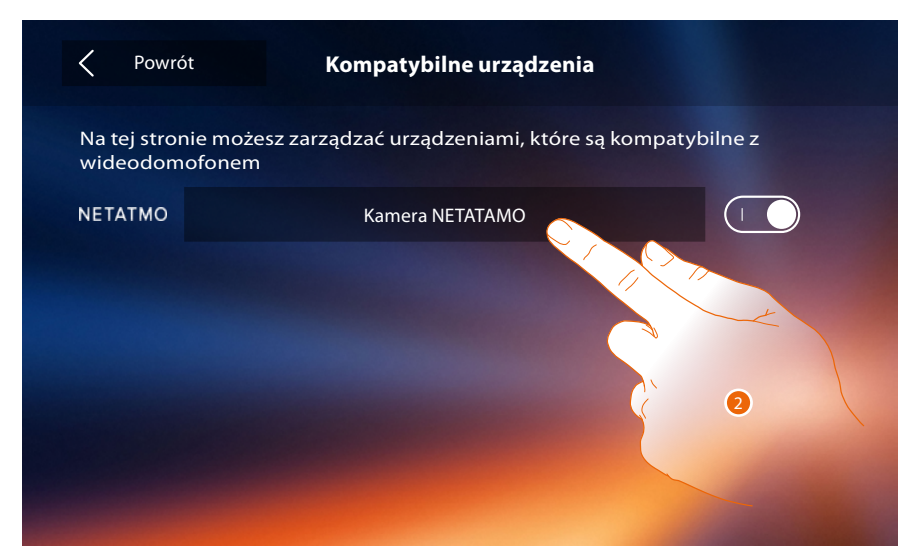

2. Dotknij, aby wejść do kamer NETATMO i zalogować się przy użyciu danych uwierzytelniających**.**

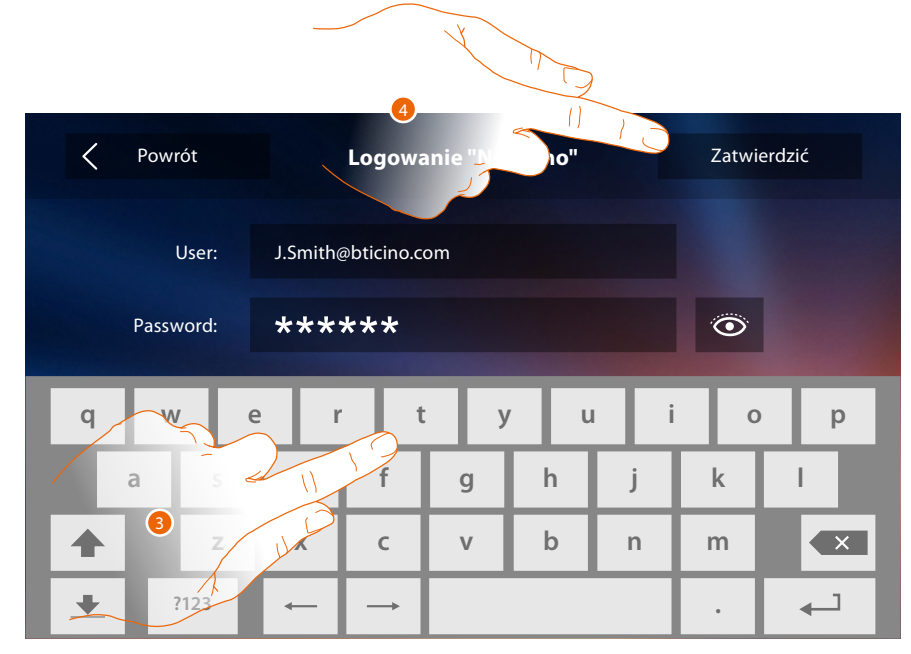

- 3. Wprowadź dane uwierzytelniające konta NETATMO**.**
- 4. Dotknij aby potwierdzić**.**

*Instrukcja instalacji*

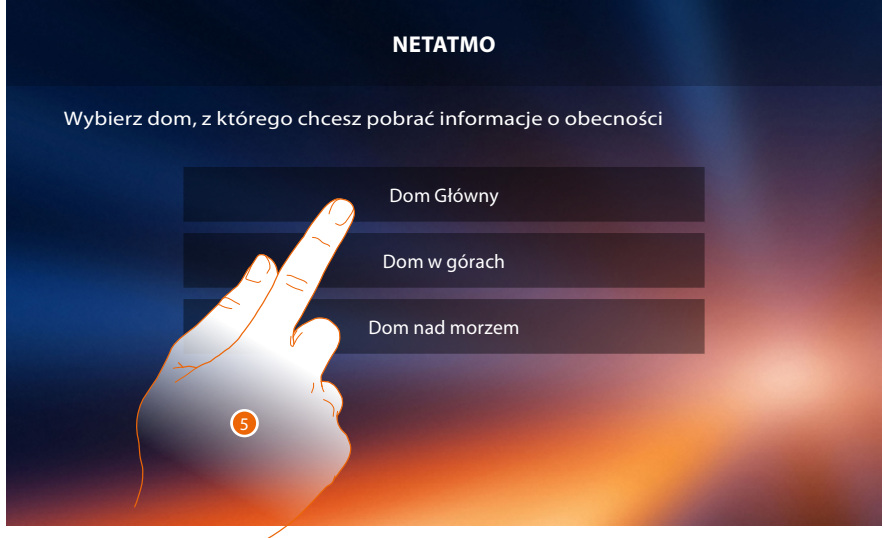

 $\blacklozenge$ 

5. Wybierz dom, w którym znajduje się kamera lub kamery NETATMO Welcome, które chcesz powiązać z Classe 300X

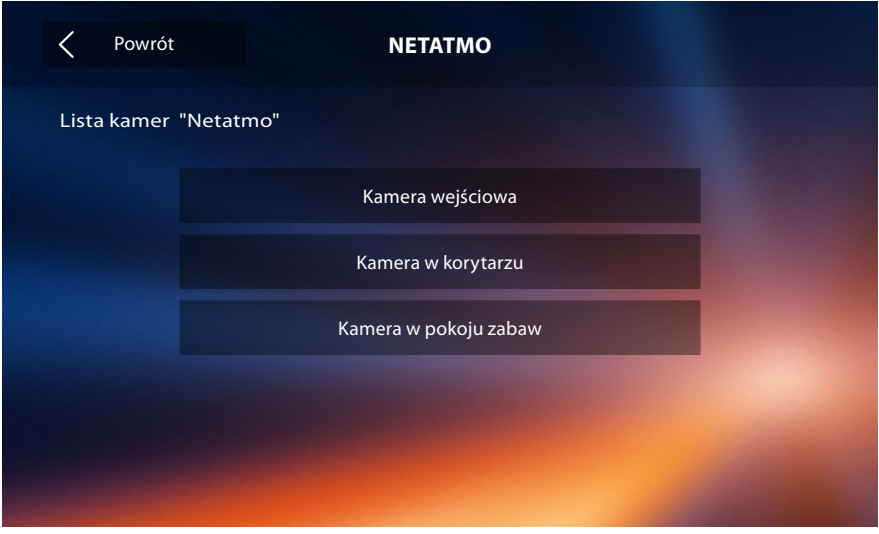

Na tej stronie możesz zobaczyć wszystkie kamery NETATMO zainstalowane w twoim systemie. *Uwaga: tylko kamery Welcome mają funkcję "W domu".*

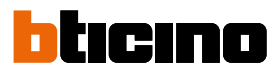

#### **Zgłoś problem**

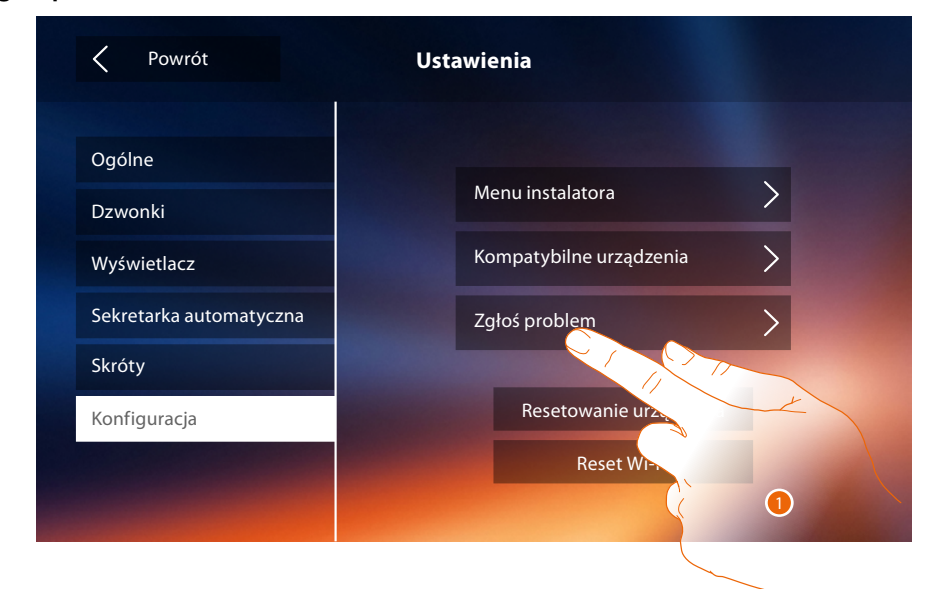

#### 1. Dotknij, aby zgłosić problem, który wystąpił.

*Uwaga: nie otrzymasz bezpośredniej odpowiedzi, ale raport będzie używany przez programistów do poprawy jakości usług.*

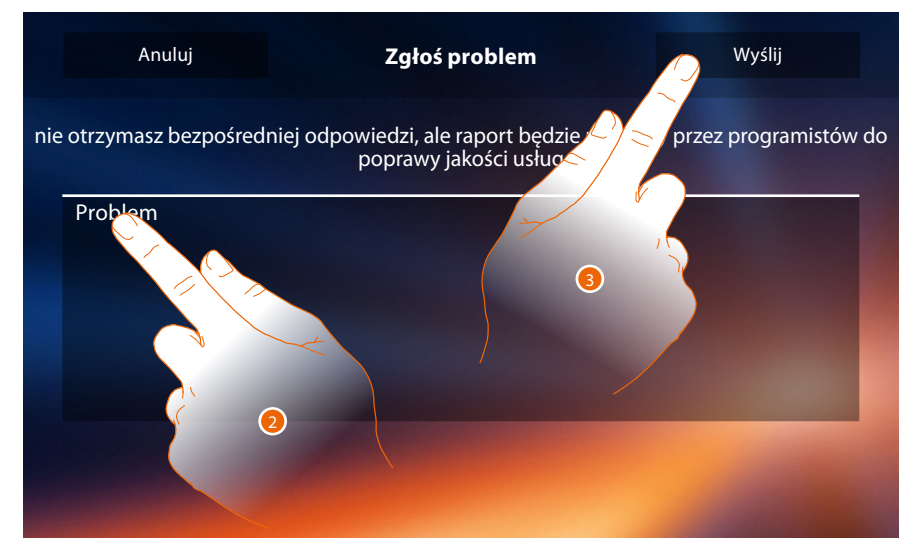

- 2. Wpisz w odpowiednim polu problem, który chcesz zgłosić.
- 3. Dotknij, aby wysłać wiadomość do serwisu pomocy.

*Instrukcja instalacji*

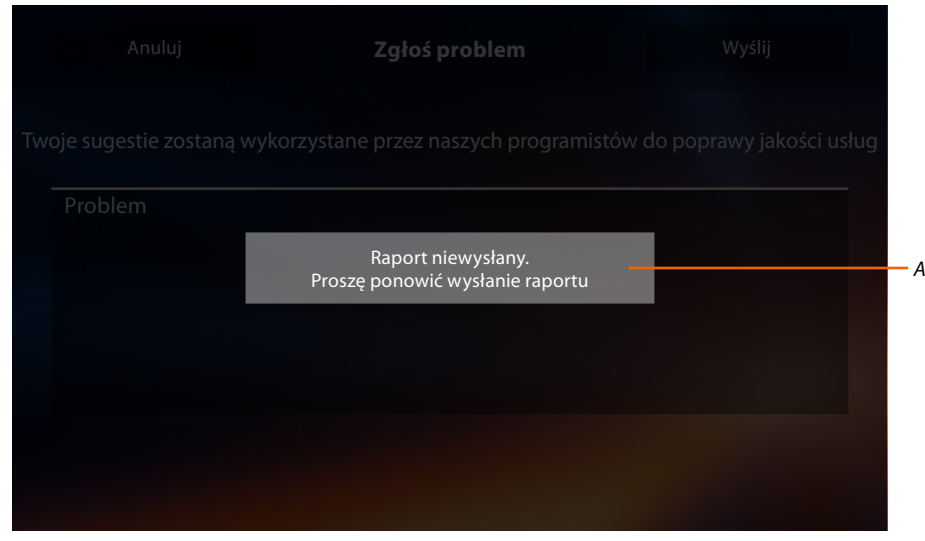

### *A. Wyświetlenie wysłania komunikatu sygnalizacyjnego nie powiodło się.*

 $\blacklozenge$ 

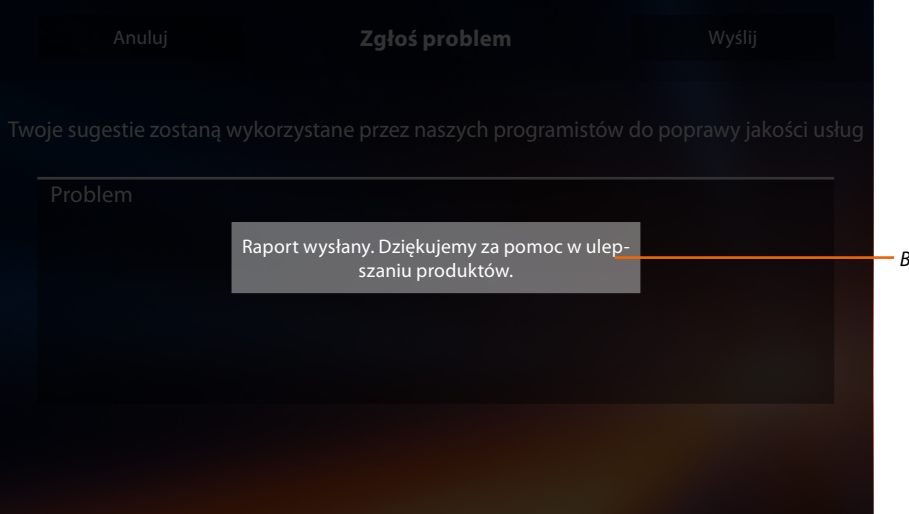

*B. Wyświetlenie wysłania komunikatu sygnalizacyjnego powiodło się.*

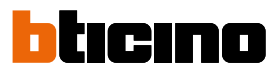

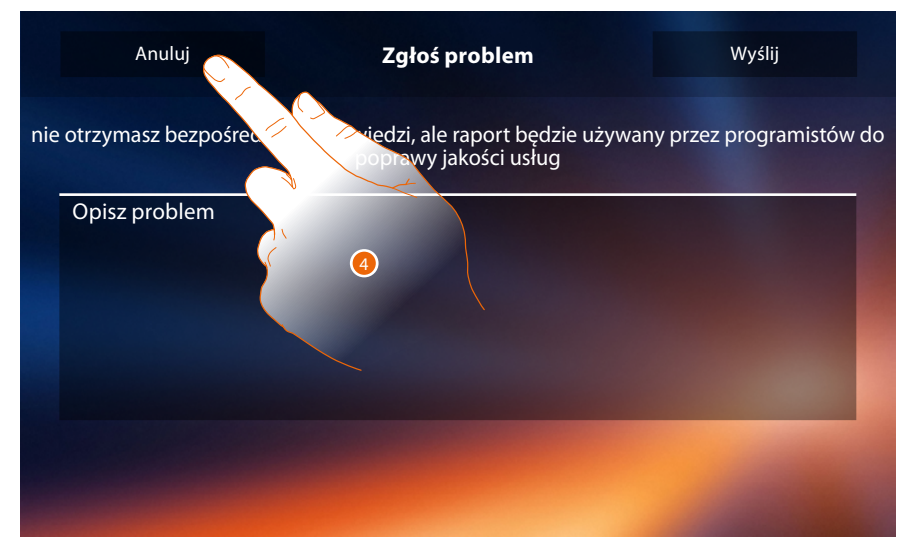

4. Dotknij, aby powrócić do poprzedniej strony.

#### **Resetowanie urządzenia**

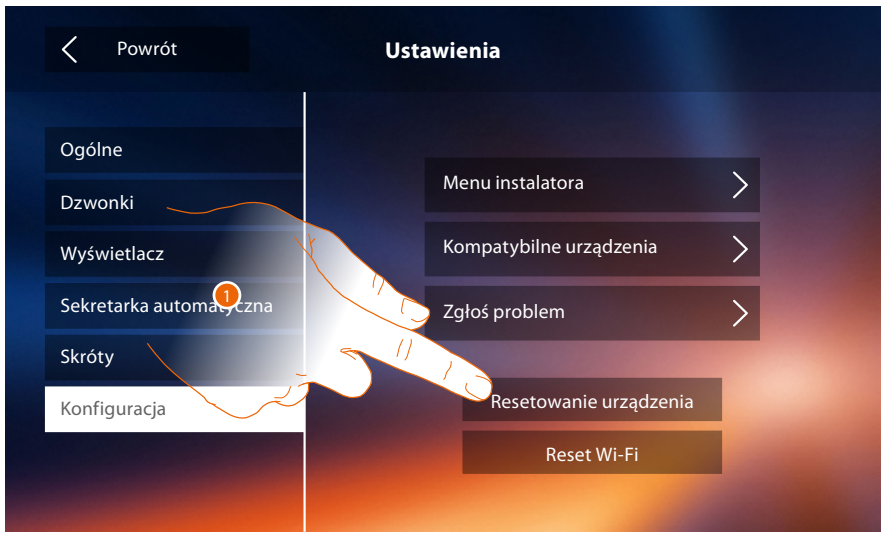

1. Dotknij, aby skasować wszystkie **[powiązane konta](#page-27-0)**, **[wiadomości w sekretarce](#page-32-0)**, notatki.

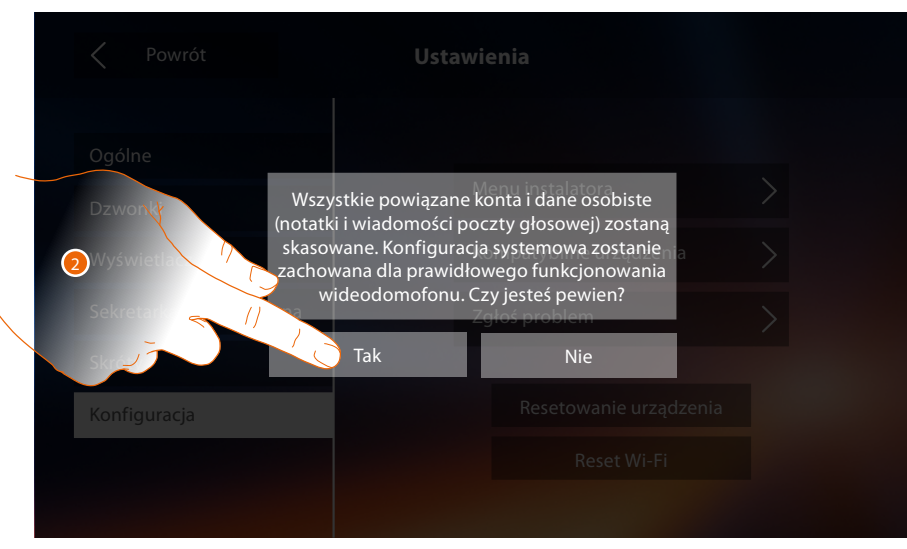

2. Dotknij aby potwierdzić.

## **Classe 300X** *Instrukcja instalacji*

**Reset Wi-Fi**

 $\triangleleft$ 

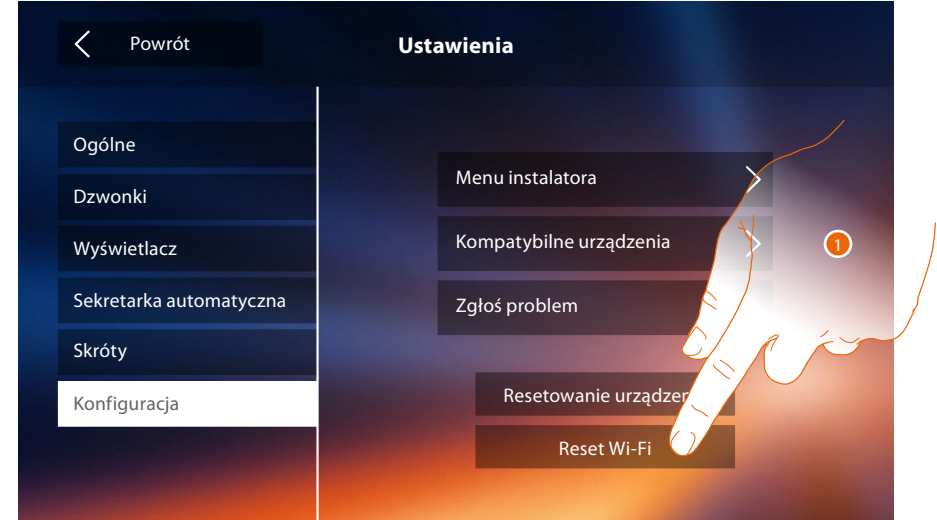

1. Dotknij, aby usunąć ustawienia sieci Wi-Fi.

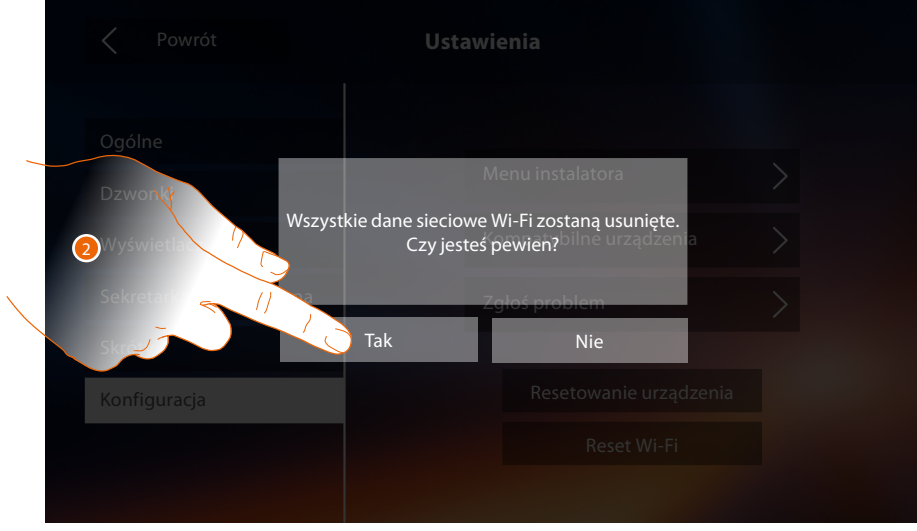

2. Dotknij aby potwierdzić.

*Uwaga: po usunięciu danych, należy ponownie wprowadzić hasło Wi-Fi, z którym chcesz się połączyć.*

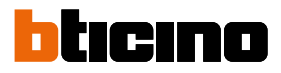

#### **Menu instalatora**

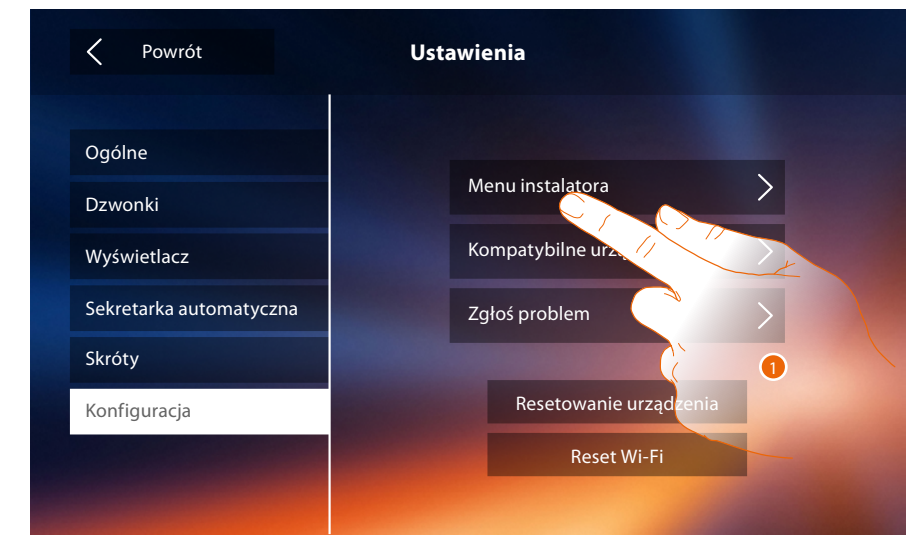

1. Dotknij, aby (po wprowadzeniu kodu odblokowującego) udostępnić funkcje "sekretarka automatyczna" i "gabinet zawodowy" na stronie głównej, a tym samym pozwolić użytkownikowi je włączyć/wyłączyć.

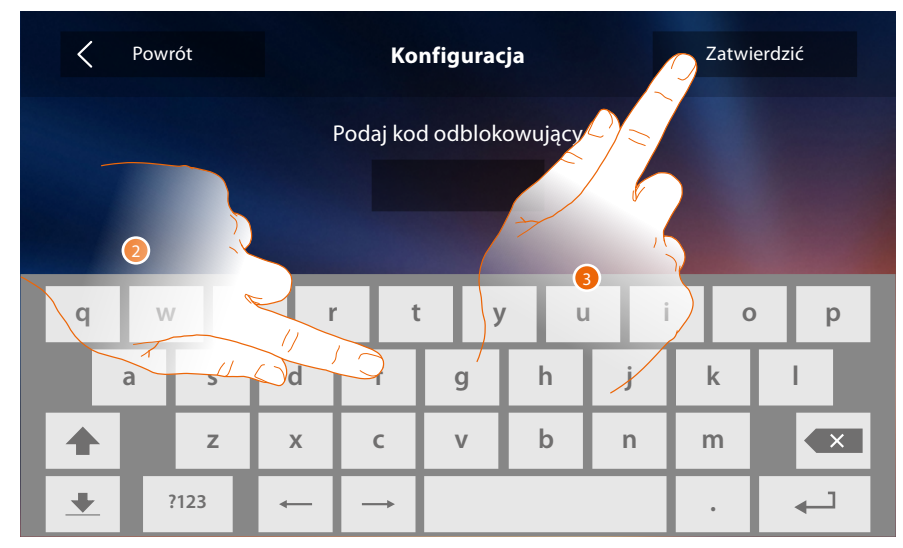

- 2. Dotknij, aby wprowadzić kod odblokowujący (domyślny 12345).
- 3. Dotknij aby potwierdzić.

*Instrukcja instalacji*

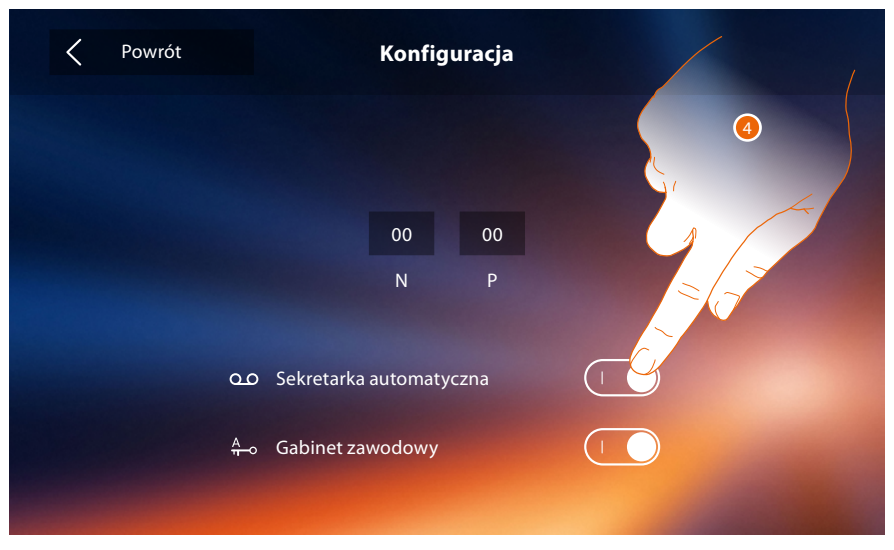

4. Dotknij, aby udostępnić funkcję na stronie głównej.

 $\blacklozenge$ 

*Uwaga: Dodatkowe konfiguracje są dostępne [w trybie zaawansowanym](#page-49-0), możliwe do użycia tylko wtedy, gdy nie wprowadziłeś żadnego konfiguratora w gniazdach N-P-M.*

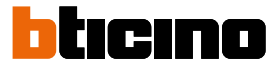

### <span id="page-49-0"></span>**Konfiguracja zaawansowana**

Konfiguracja zaawansowana pozwala skonfigurować ustawienia podstawowe, szybkie akcje (skróty), funkcje kamery, interkom oraz aktywacje, nie będąc związanym z wcześniej ustawionym zestawem.

#### **Pierwsze włączenie**

Po podłączeniu urządzenia musisz dokonać personalizacji. Poczekaj, aż diody led przestaną migać i dotknij ekranu, aby go włączyć.

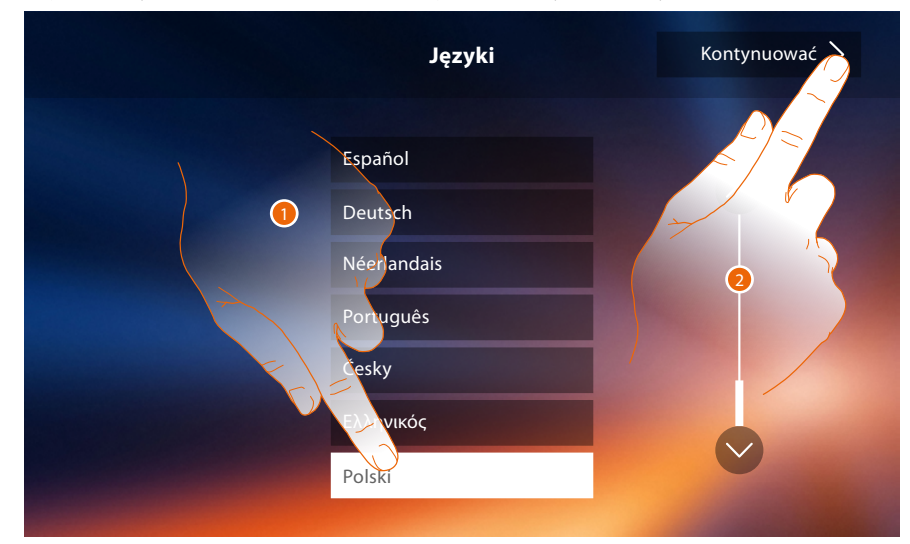

- 1. Dotknij ikony języka do ustawienia.
- 2. Dotknij, aby kontynuować.

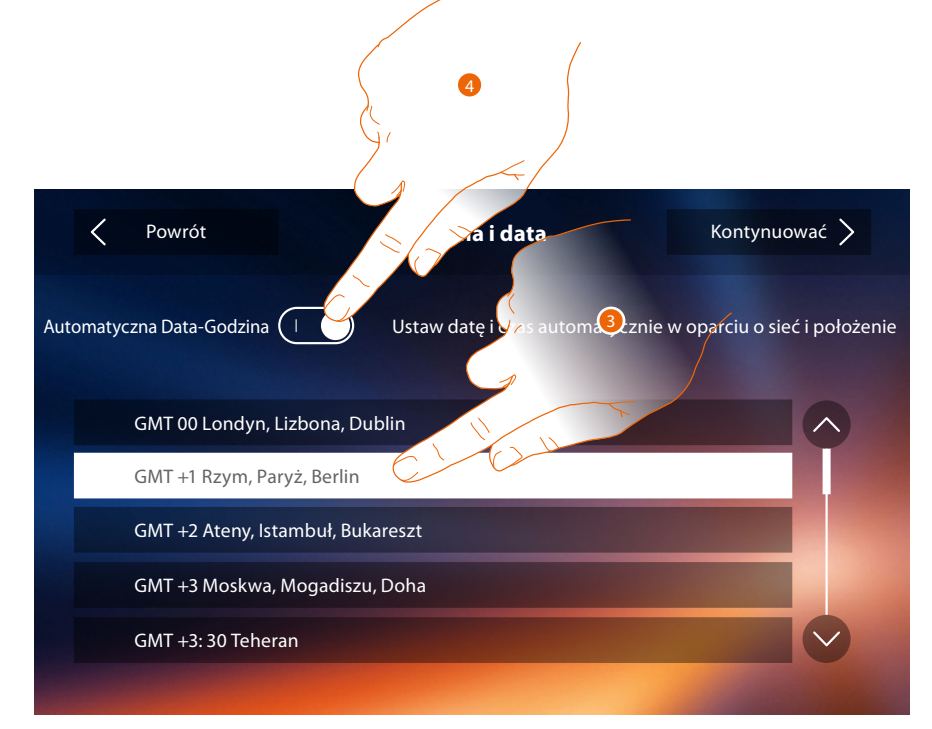

- 3. Dotknij, aby automatycznie ustawić godzinę i datę.
	- Można ustawić datę i godzinę automatycznie zaktualizowane przez serwer NTP. Network Time Protocol, w skrócie NTP, to protokół służący do synchronizacji zegarów w systemie automatycznego zbierania prawidłowych danych z Internetu.

#### Lub

4. Dotknij, aby wyłączyć automatyczną funkcję daty i czasu oraz ustawić datę i czas ręcznie

*Instrukcja instalacji*

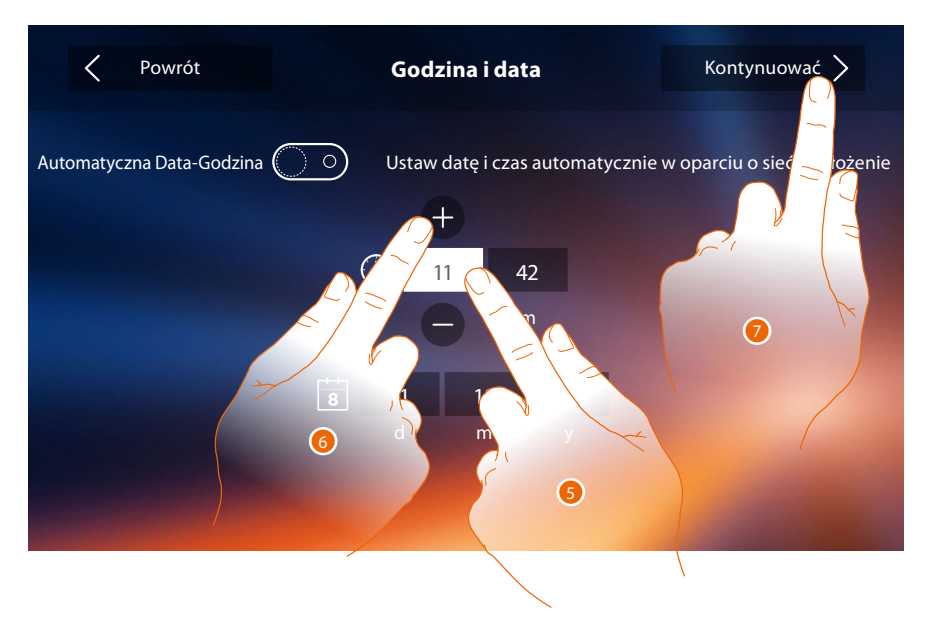

- 5. Dotknij ikony parametru do ustawienia (godzina lub data), pojawiają się ikony służące do zwiększenia lub zmniejszenia wartości.
- 6. Dotknij ich w celu ustawienia.
- 7. Dotknij, aby kontynuować.

Możesz teraz wyświetlić pewne informacje dotyczące konfiguracji urządzenia.

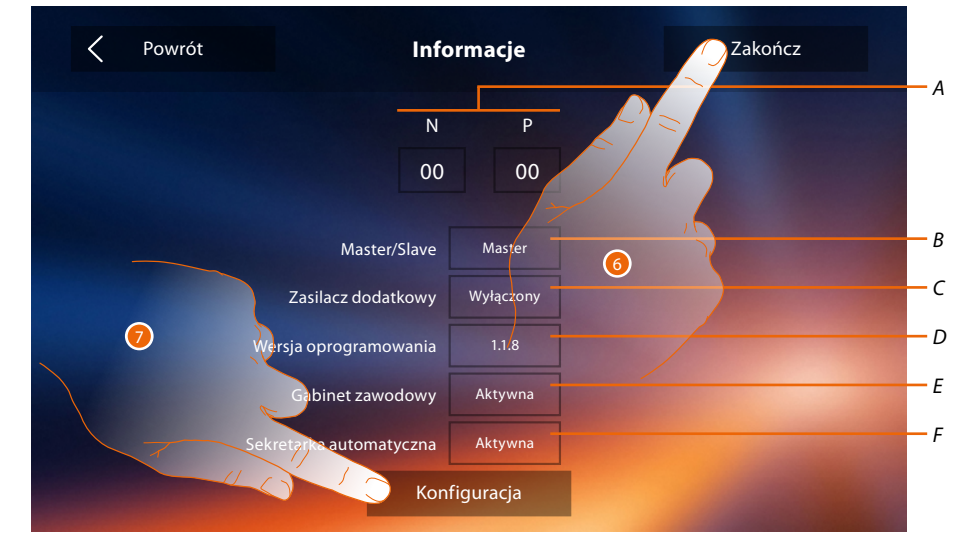

*A. Wyświetla parametry konfiguracji.*

*Uwaga: konfiguracje [funkcji](#page-6-0) lub ich modyfikacja wykonane na urządzeniu Classe 300X automatycznie pojawią się także w [aplikacji DOOR ENTRY](#page-31-0) po pierwszym skojarzeniu ze smartfonem i w przypadku każdej następnej modyfikacji.*

- *B. Wyświetla, czy urządzenie zostało ustawione jako master lub slave mieszkania.*
- *C. Wyświetla, czy jest obecny zasilacz dodatkowy.*
- *D. Wyświetla wersję firmware urządzenia.*
- *E. Wyświetla, czy jest aktywna funkcja [Gabinet zawodowy](#page-61-0).*
- *F. Wyświetla, czy jest aktywna funkcja [Sekretarka automatyczna](#page-61-0).*
- 6. Po naciśnięciu klawisza "Zakończ" przechodzi się do strony głównej, przekładając konfigurację na inny moment.
- 7. Teraz dotknij, aby uzyskać dostęp do sekcji konfiguracji.

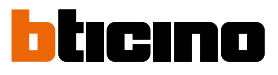

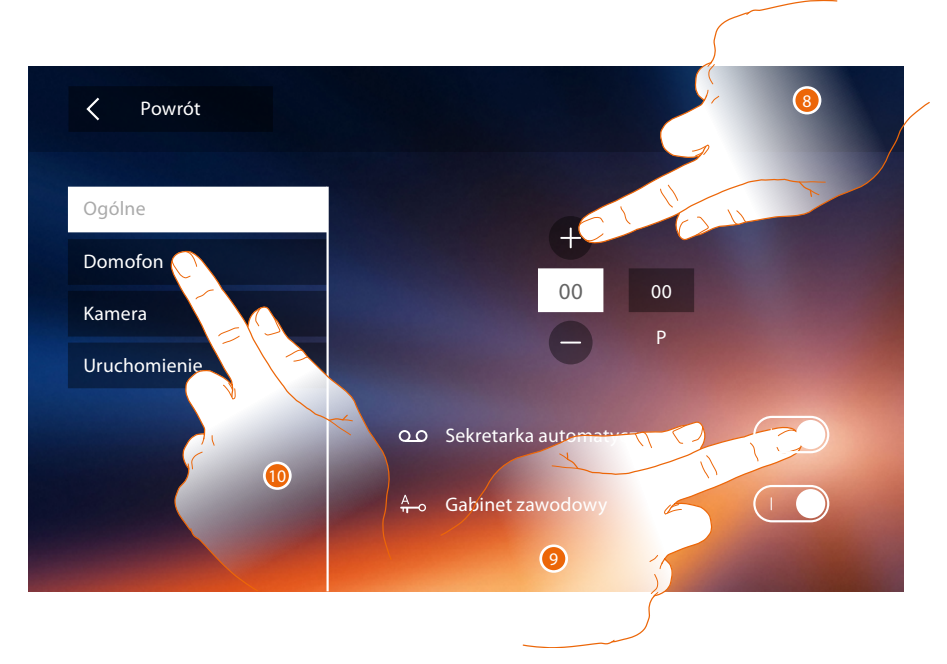

8. Wprowadź wartości konfiguratora N, aby ustawić adres urządzenia i wartości konfiguratora P, aby ustawić adres PZ, którego zamek otwiera się za pomocą AW w stanie spoczynku, i do którego skierowane jest samowłączenie.

*Uwaga: konfiguracje [funkcji](#page-6-0) lub ich modyfikacja wykonane na urządzeniu Classe 300X automatycznie pojawią się także w [aplikacji DOOR ENTRY](#page-31-0) po pierwszym skojarzeniu ze smartfonem i w przypadku każdej następnej modyfikacji.*

- 9. Dotknij, aby udostępnić funkcję na stronie głównej.
- 10. Kontynuuj konfigurację zaawansowaną, patrz sekcja **[konfiguracja](#page-52-1)**.

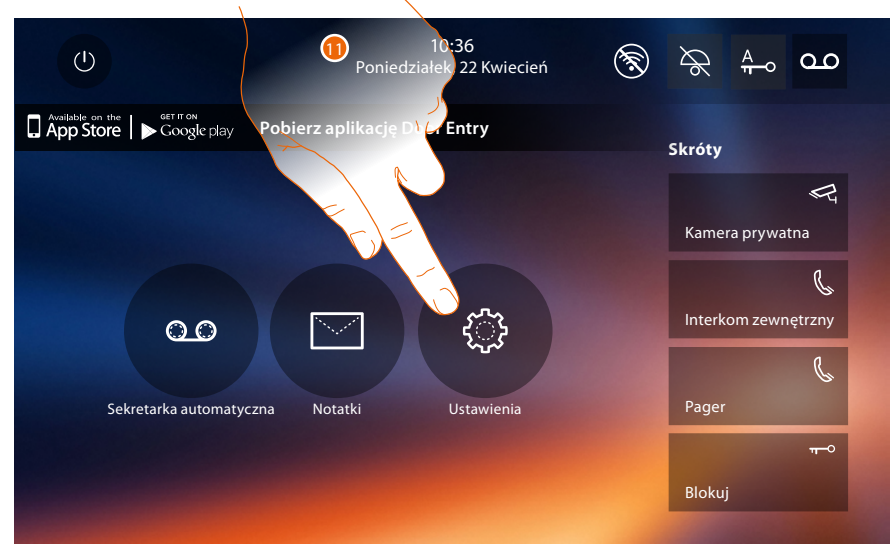

11. Po zakończeniu konfiguracji możesz spersonalizować urządzenie za pośrednictwem sekcji **[Ustawienia](#page-52-0)**.

*Instrukcja instalacji*

#### <span id="page-52-0"></span>**Ustawienia**

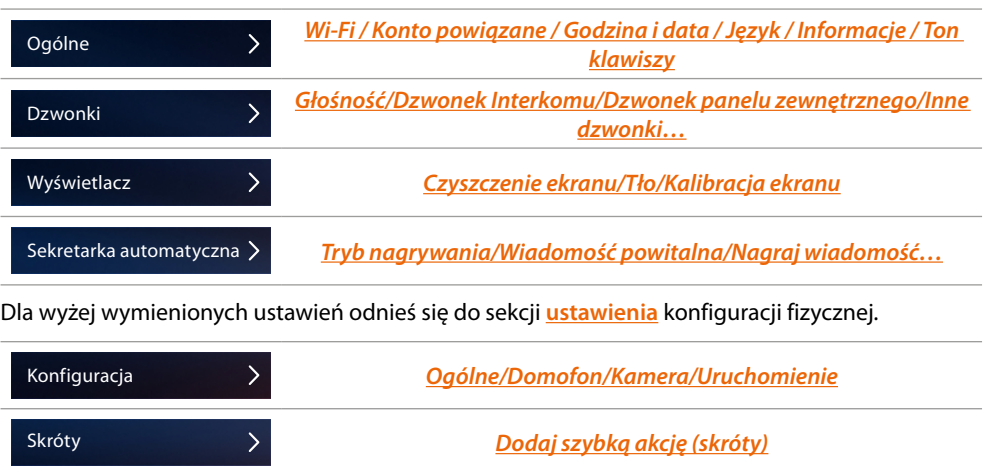

#### <span id="page-52-1"></span>**Konfiguracja**

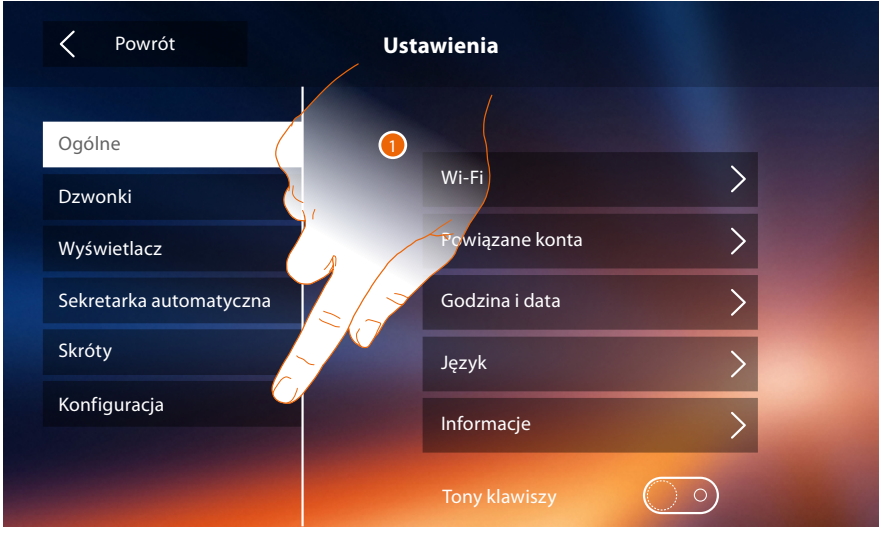

1. Dotknij, aby skonfigurować urządzenie, zarządzać kompatybilnymi urządzeniami, wysyłać alerty do pomocy technicznej, resetować urządzenie i/lub ustawienia Wi-Fi.

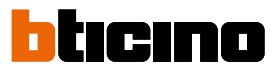

#### **Kompatybilne urządzenia**

W tej sekcji możesz przeglądać i włączać wszystkie urządzenia kompatybilne z twoim Classe 300X

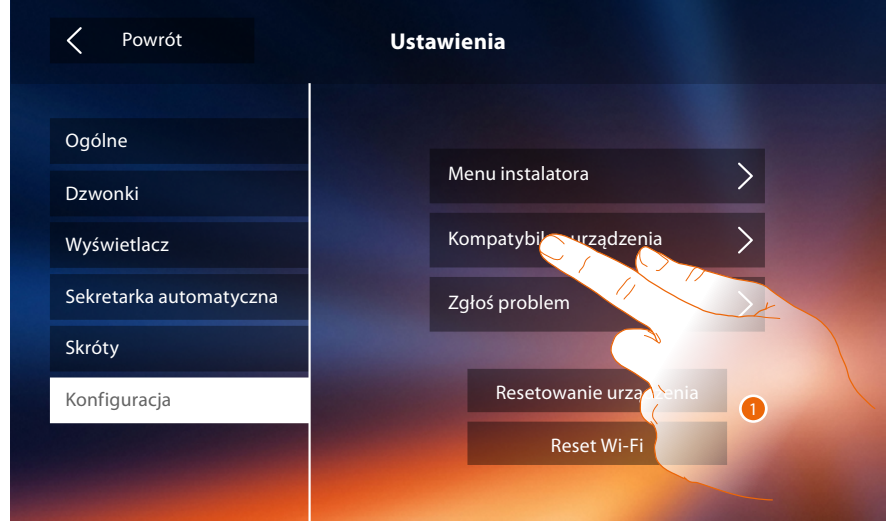

1. Dotknij, aby zarządzać kompatybilnymi urządzeniami

#### **Konfiguracja kamer NETATMO**

*Uwaga: funkcja może nie być dostępna we wszystkich krajach.*

W tej sekcji możesz włączyć i powiązać z Classe 300X kamery NETATMO zainstalowane w twoim mieszkaniu.

Powiązanie z kamerami NETATMO umożliwia korzystanie z funkcji rozpoznawania twarzy (funkcja "W domu" aplikacji Security NETATMO), w momencie gdy przychodzi połączenie z Panelu Zewnętrznego i pokazuje, czy jest w mieszkaniu ktoś, kto może odebrać to połączenie (tylko z modelem kamery NETATMO "Welcome").

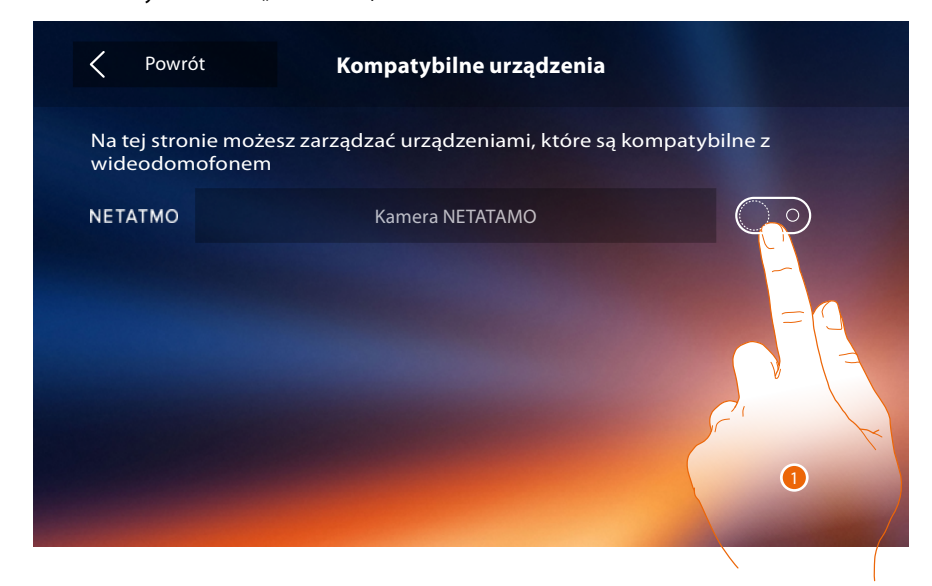

1. Dotknij, aby włączyć kamery NETATMO**.**

*Instrukcja instalacji*

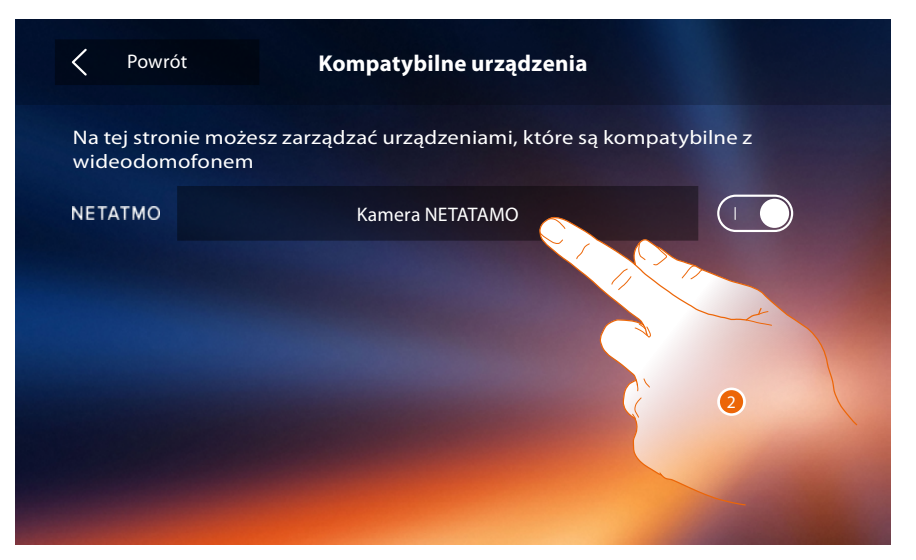

2. Dotknij, aby wejść do kamer NETATMO i zalogować się przy użyciu danych uwierzytelniających**.**

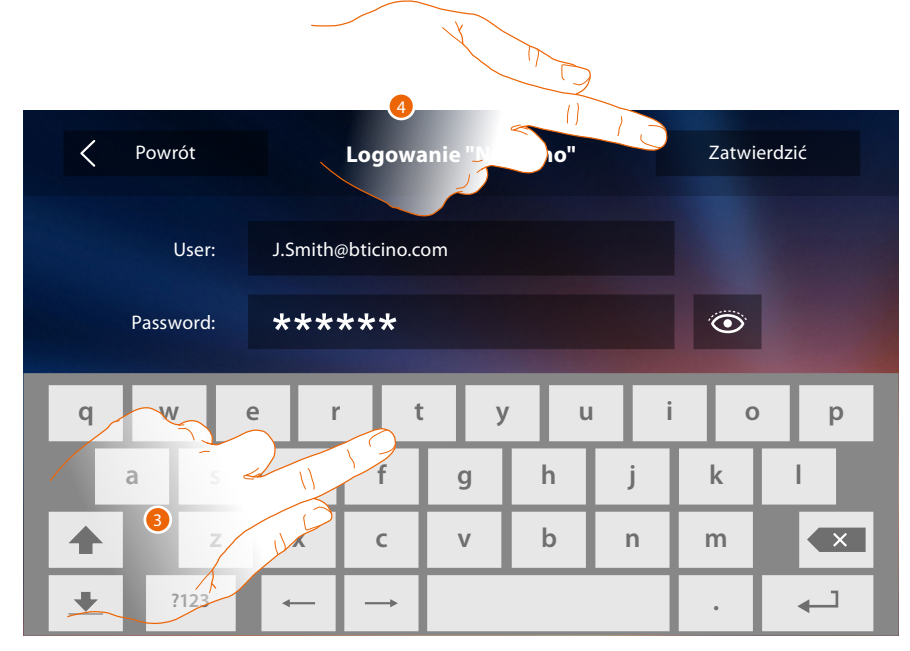

- 3. Wprowadź dane uwierzytelniające konta NETATMO**.**
- 4. Dotknij aby potwierdzić**.**

 $\blacklozenge$ 

 $\blacklozenge$ 

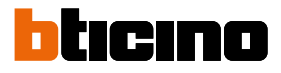

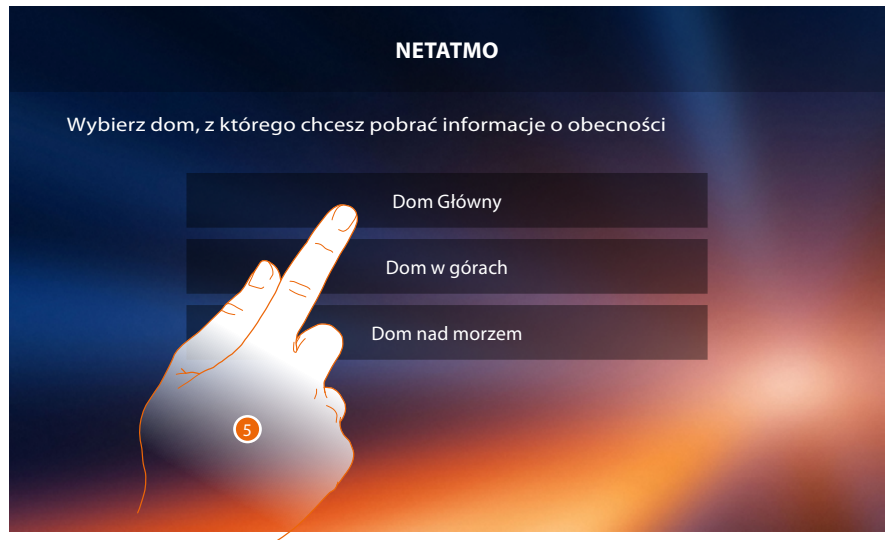

5. Wybierz dom, w którym znajduje się kamera lub kamery NETATMO Welcome, które chcesz powiązać z Classe 300X

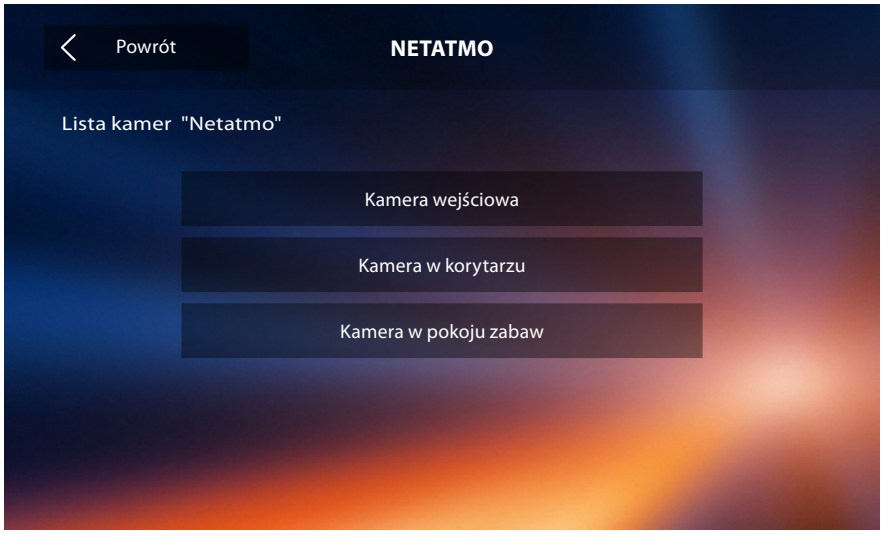

Na tej stronie możesz zobaczyć wszystkie kamery NETATMO zainstalowane w twoim systemie. *Uwaga: tylko kamery Welcome mają funkcję "W domu".*

#### **Zgłoś problem**

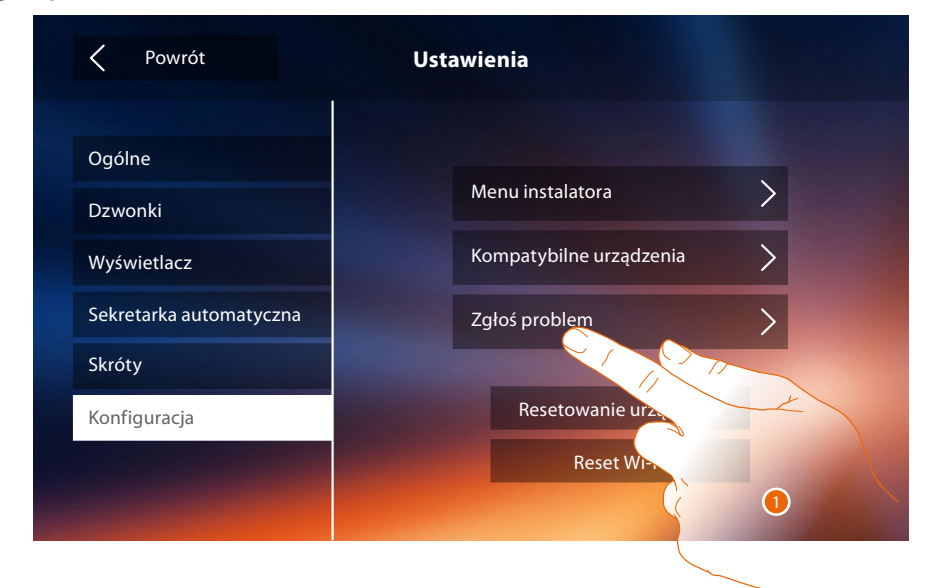

#### 1. Dotknij, aby zgłosić problem, który wystąpił.

*Uwaga: nie otrzymasz bezpośredniej odpowiedzi, ale raport będzie używany przez programistów do poprawy jakości usług.*

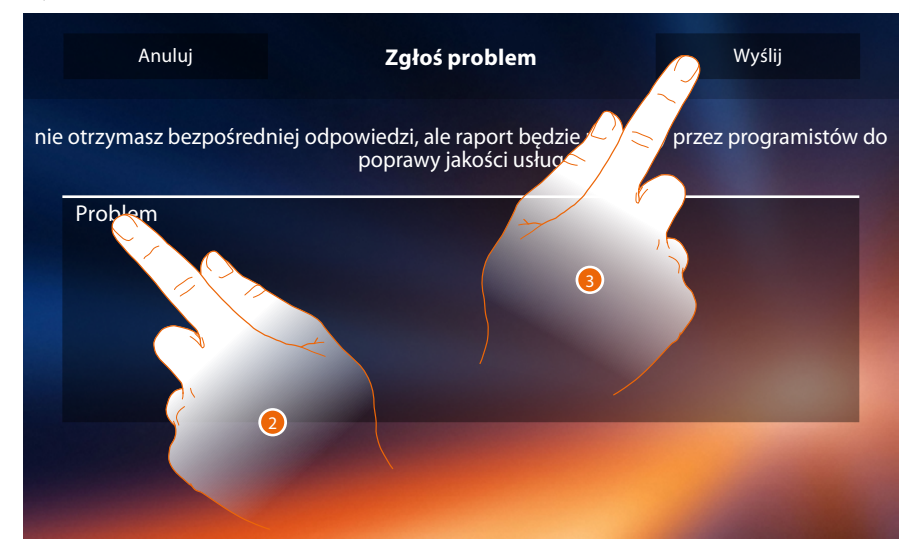

- 2. Wpisz w odpowiednim polu problem, który chcesz zgłosić.
- 3. Dotknij, aby wysłać wiadomość do serwisu pomocy.

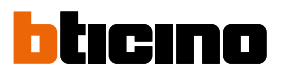

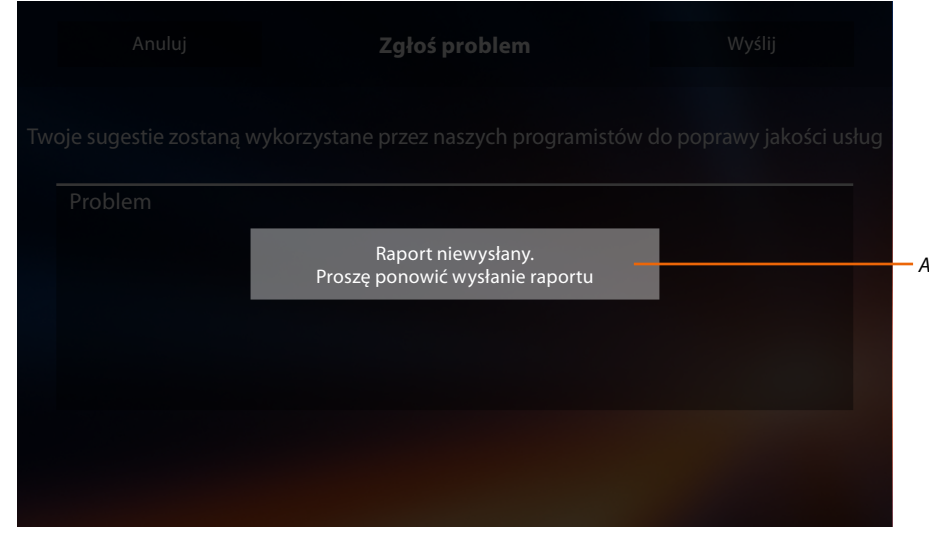

*A. Wyświetlenie wysłania komunikatu sygnalizacyjnego nie powiodło się.*

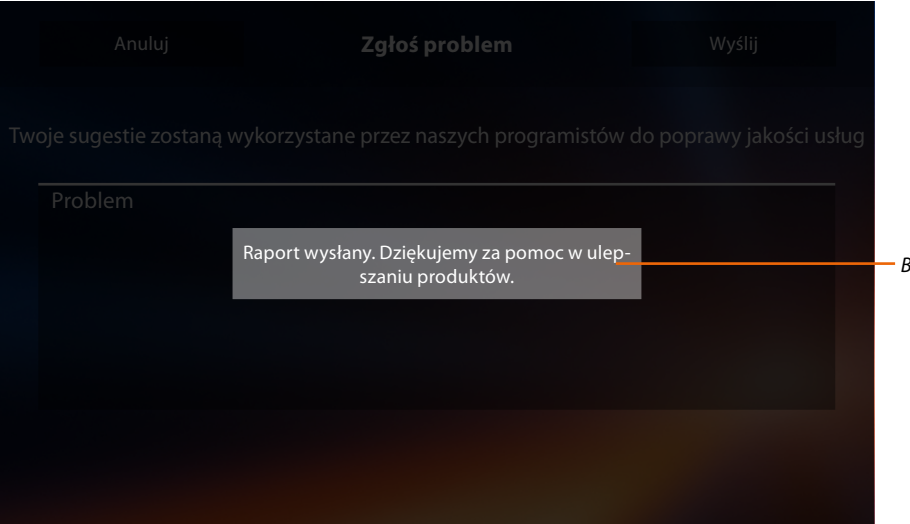

*B. Wyświetlenie wysłania komunikatu sygnalizacyjnego powiodło się.*

*Instrukcja instalacji*

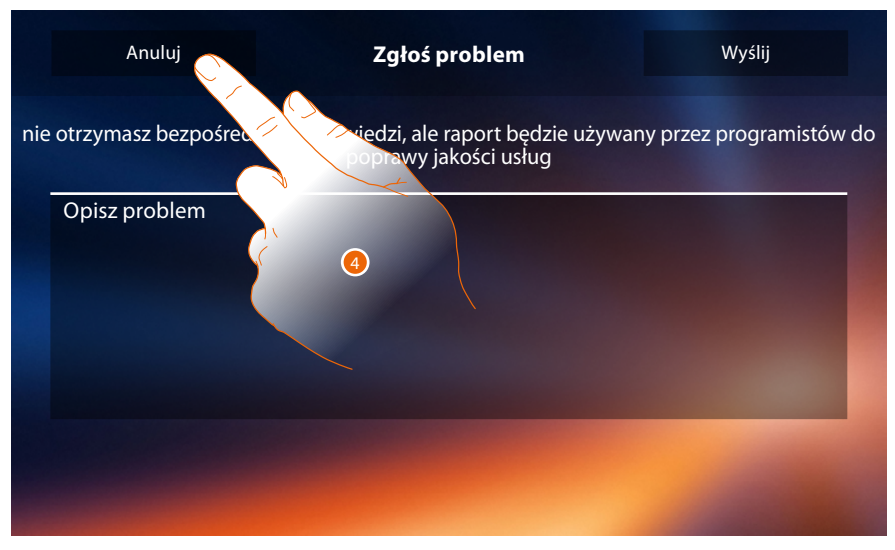

4. Dotknij, aby powrócić do poprzedniej strony.

#### **Resetowanie urządzenia**

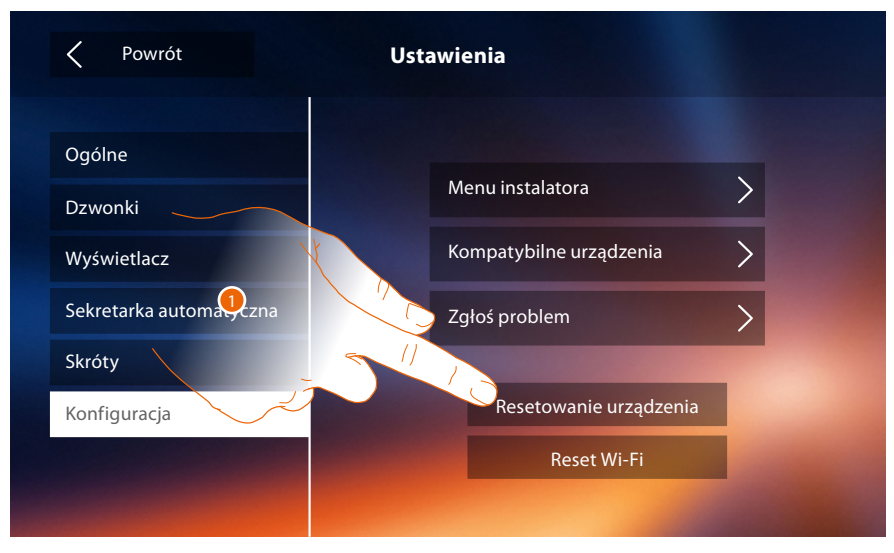

1. Dotknij, aby skasować wszystkie **[powiązane konta](#page-27-0)**, **[wiadomości w sekretarce](#page-32-0)**, notatki.

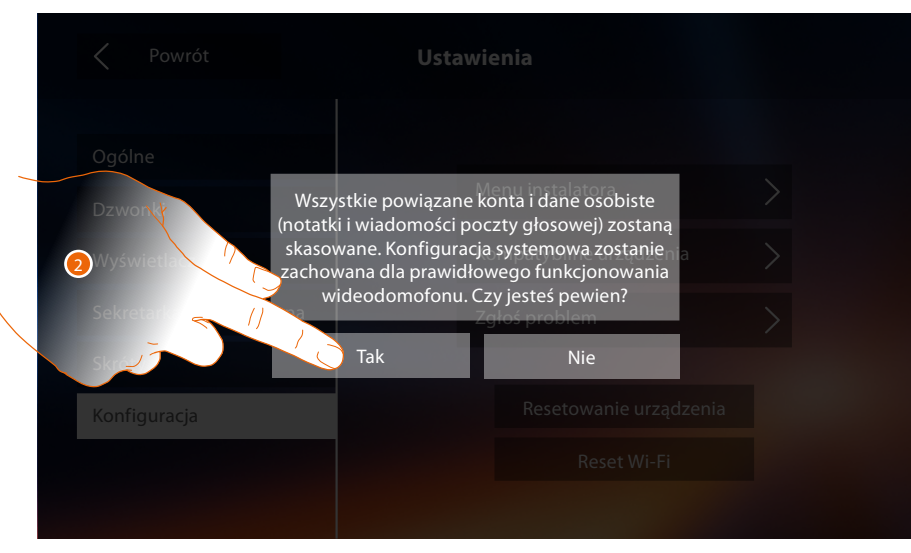

2. Dotknij aby potwierdzić.

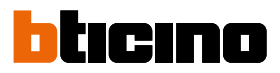

#### **Reset Wi-Fi**

 $\triangleleft$ 

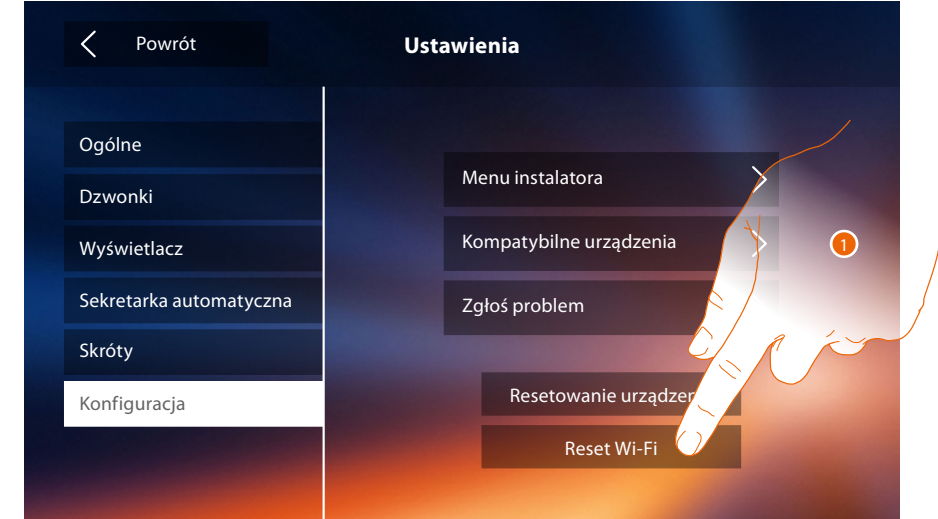

1. Dotknij, aby usunąć ustawienia sieci Wi-Fi.

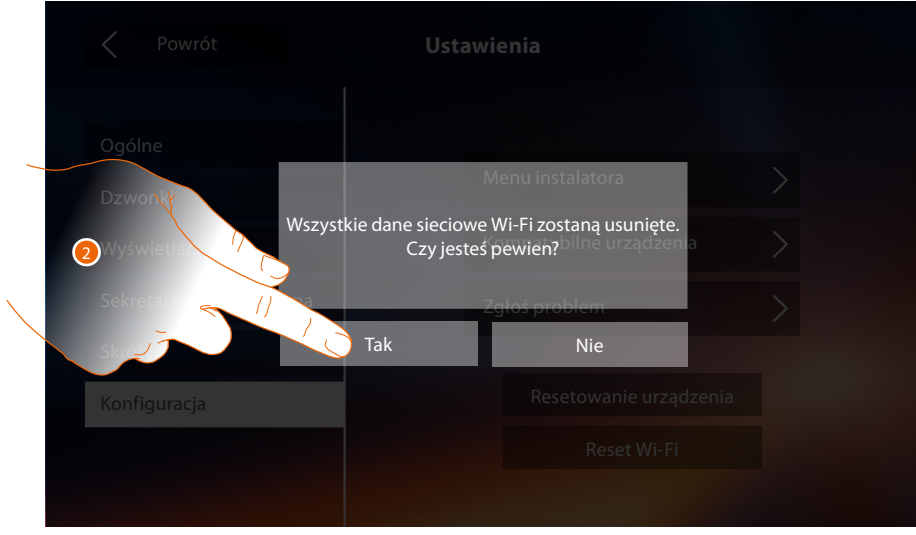

2. Dotknij aby potwierdzić.

*Uwaga: po usunięciu danych, należy ponownie wprowadzić hasło Wi-Fi, z którym chcesz się połączyć.*

#### **Menu instalatora**

◢

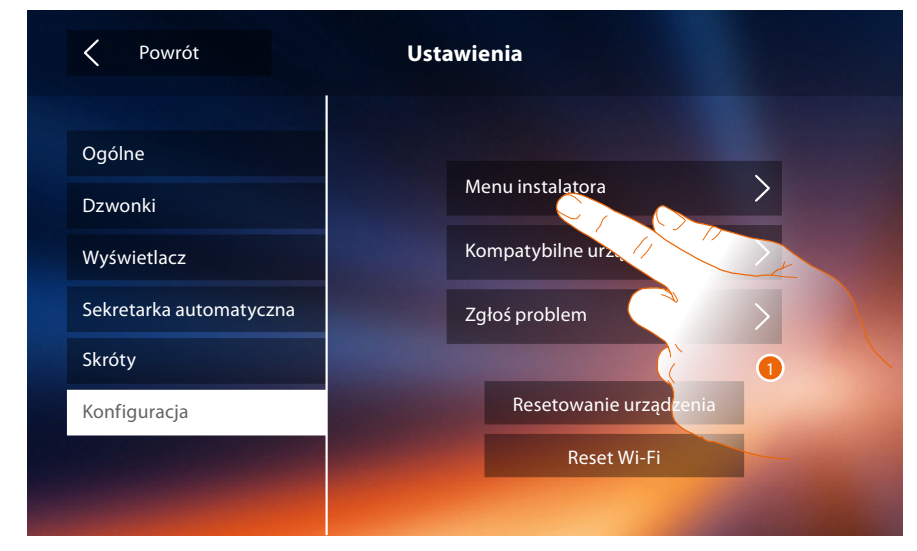

1. Dotknij, aby skonfigurować urządzenie w trybie zaawansowanym.

Aby uzyskać dostęp do tej sekcji, należy wprowadzić kod odblokowujący.

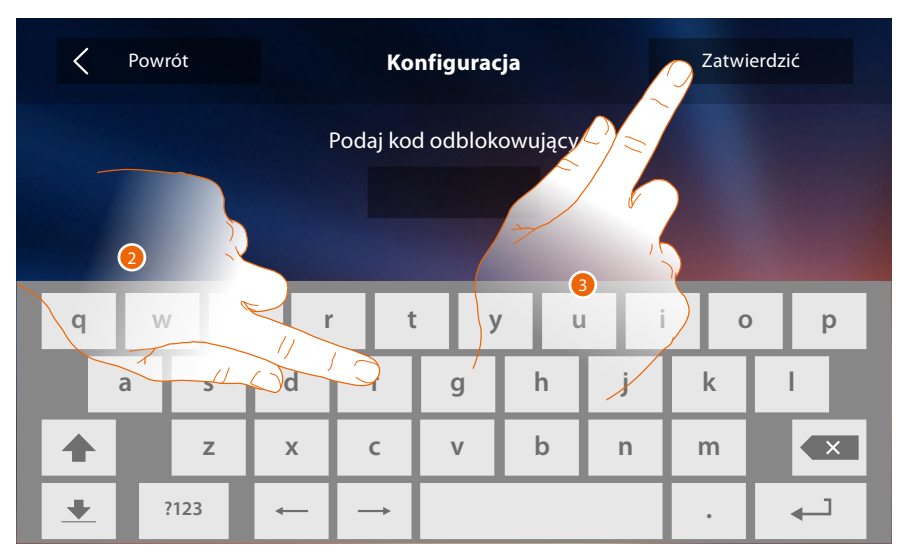

2. Wpisz kod odblokowujący (domyślnie 12345).

3. Dotknij aby potwierdzić.

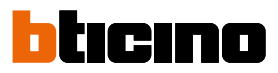

#### <span id="page-61-1"></span>**Ogólne**

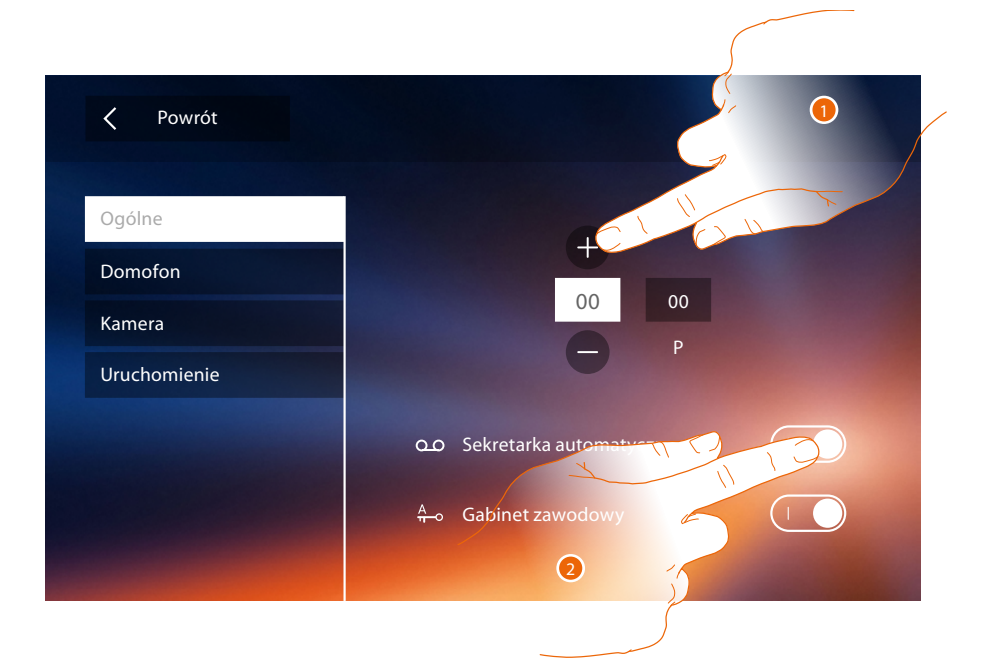

<span id="page-61-0"></span>1. Wprowadź wartości konfiguratora N, aby ustawić adres urządzenia i wartości konfiguratora P, aby ustawić adres PZ, którego zamek otwiera się za pomocą AW w stanie spoczynku, i do którego skierowane jest samowłączenie.

*Uwaga: konfiguracje [funkcji](#page-6-0) lub ich modyfikacja wykonane na urządzeniu Classe 300X automatycznie pojawią się także w [aplikacji DOOR ENTRY](#page-31-0) po pierwszym skojarzeniu ze smartfonem i w przypadku każdej następnej modyfikacji.*

2. Dotknij, aby udostępnić funkcję na stronie głównej.

### **Interkom**

W tej sekcji można skonfigurować domofony (interkom), które pozwolą użytkownikowi na komunikowanie się z innymi wideodomofonami/domofonami zainstalowanymi w mieszkaniu lub w innych mieszkaniach i za pomocą systemu dźwięku wysłać wiadomość przez pager.

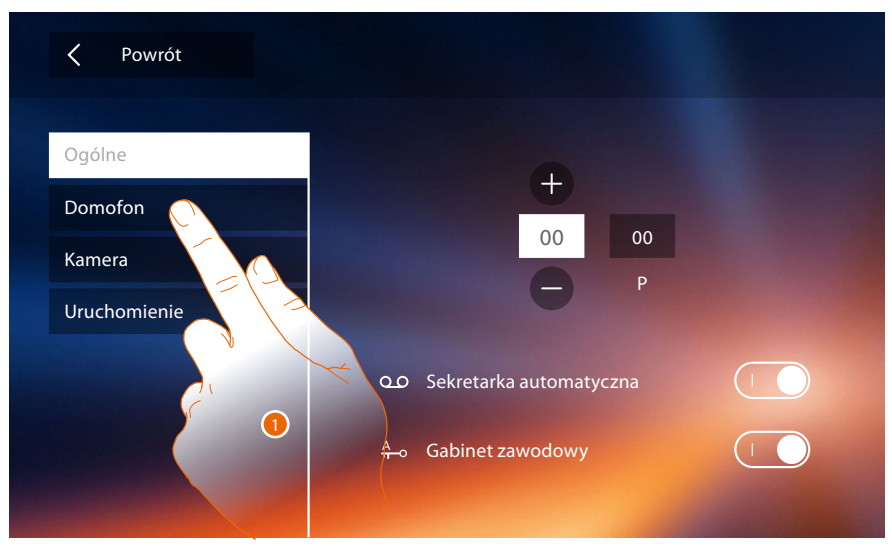

1. Dotknij, aby wejść do sekcji Domofon (interkom)

### **Classe 300X** *Instrukcja instalacji*

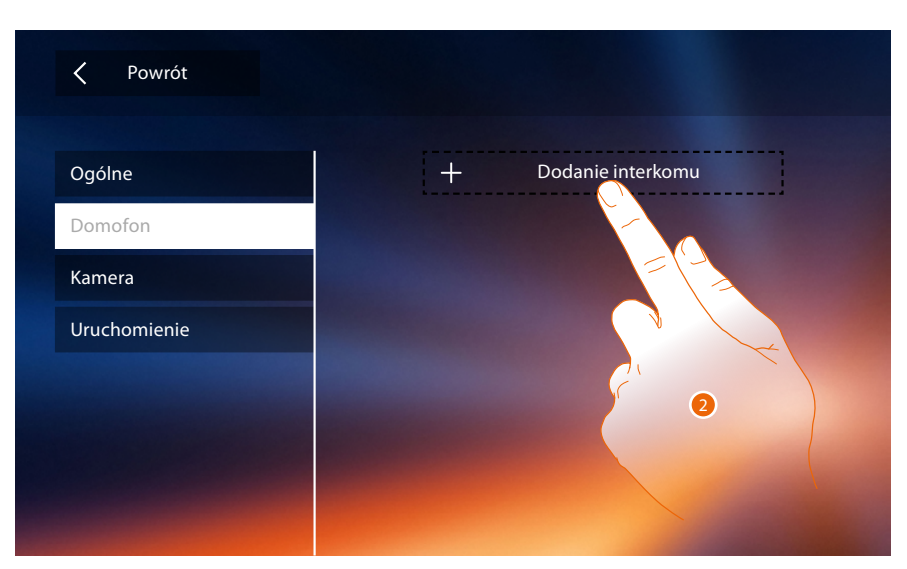

2. Dotknij, aby dodać interkom.

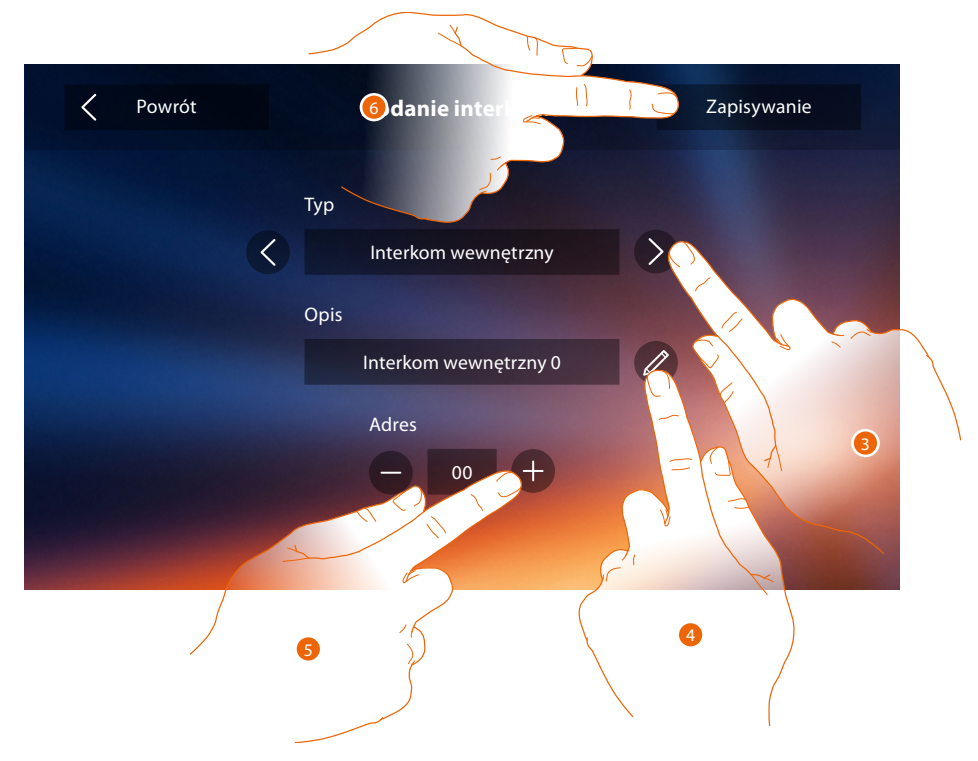

3. Wybierz typ interkomu spośród:

**Wewnętrzny**: umożliwia komunikację pomiędzy pomieszczeniami tego samego mieszkania (lub między urządzeniami w różnych mieszkaniach, o ile nie istnieją interfejsy mieszkania). **Zewnętrzny**: umożliwia komunikację pomiędzy lokalami różnych mieszkań (w przypadku jeśli istnieją interfejsy mieszkania)

**Pager**: umożliwia komunikację z instalacją systemu dźwięku

**Ogólny**: umożliwia komunikację ze wszystkimi aparatami wewnętrznymi *Uwaga: jeśli nie ma interfejsu mieszkania, połączenie zostanie wykonane do wszystkich mieszkańców,* 

- *odwrotnie, jeśli interfejs jest, pozostanie wewnątrz mieszkania.*
- 4. Zmień nazwę.
- 5. Wpisz adres: **Wewnętrzny**: adres urządzenia podłączonego w tym samym mieszkaniu **Zewnętrzny**: adres innego mieszkania
- 6. Dotknij aby zapisać.

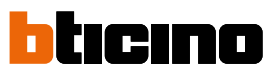

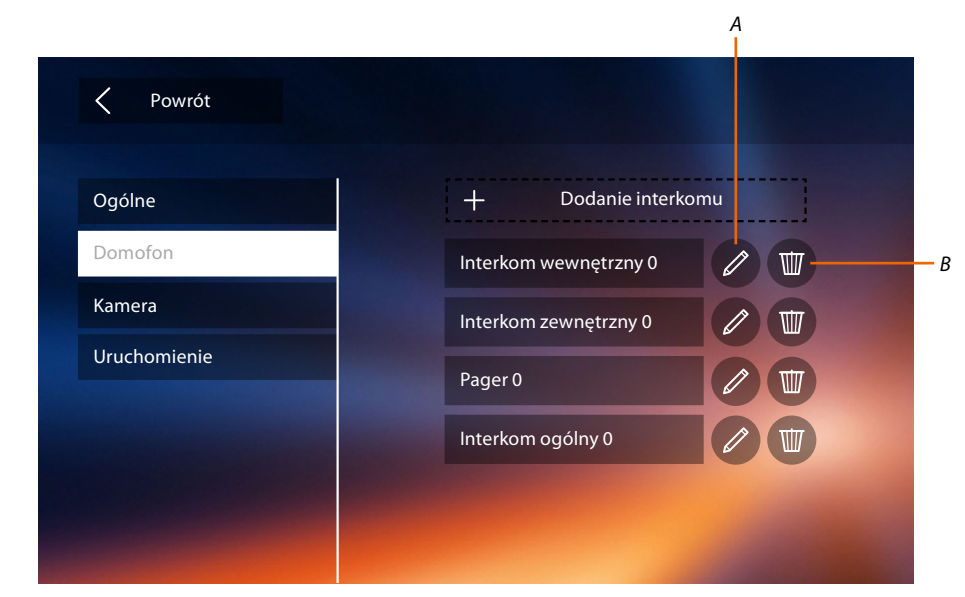

- *A. Zmień nazwę interkomu.*
- *B. Usuń interkom.*

#### **Kamera**

 $\blacklozenge$ 

W tej sekcji możesz skonfigurować kamery, które pozwalają użytkownikowi na wyświetlanie obrazów ze swojego mieszkania, strefy wspólnej lub z systemu nadzoru wideo.

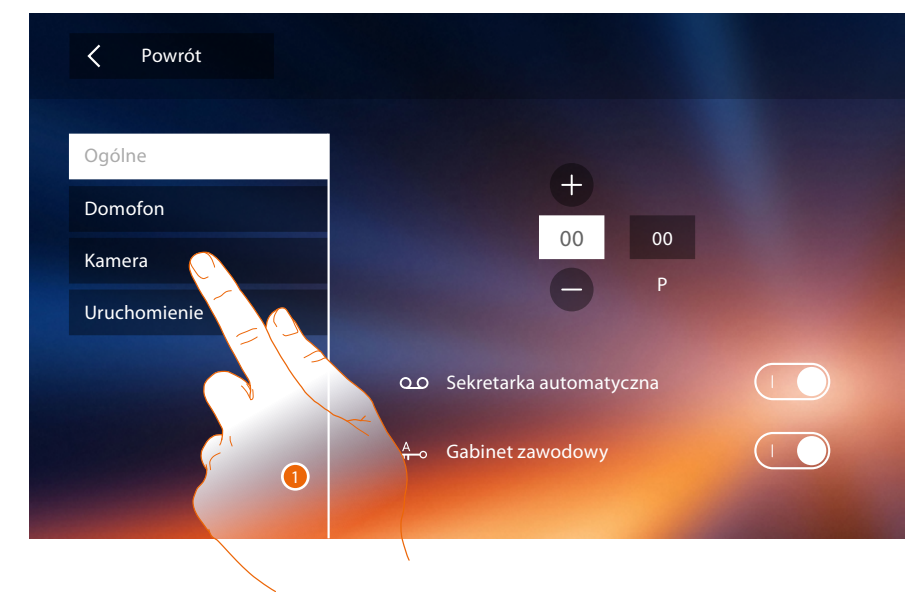

1. Dotknij, aby wejść do sekcji kamer.

### **Classe 300X** *Instrukcja instalacji*

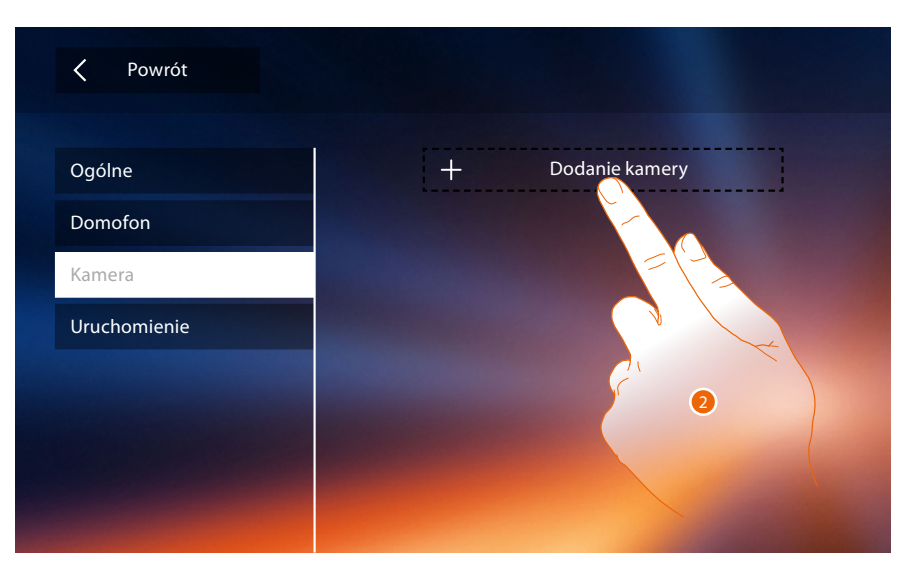

2. Dotknij, aby dodać kamerę/panel zewnętrzny.

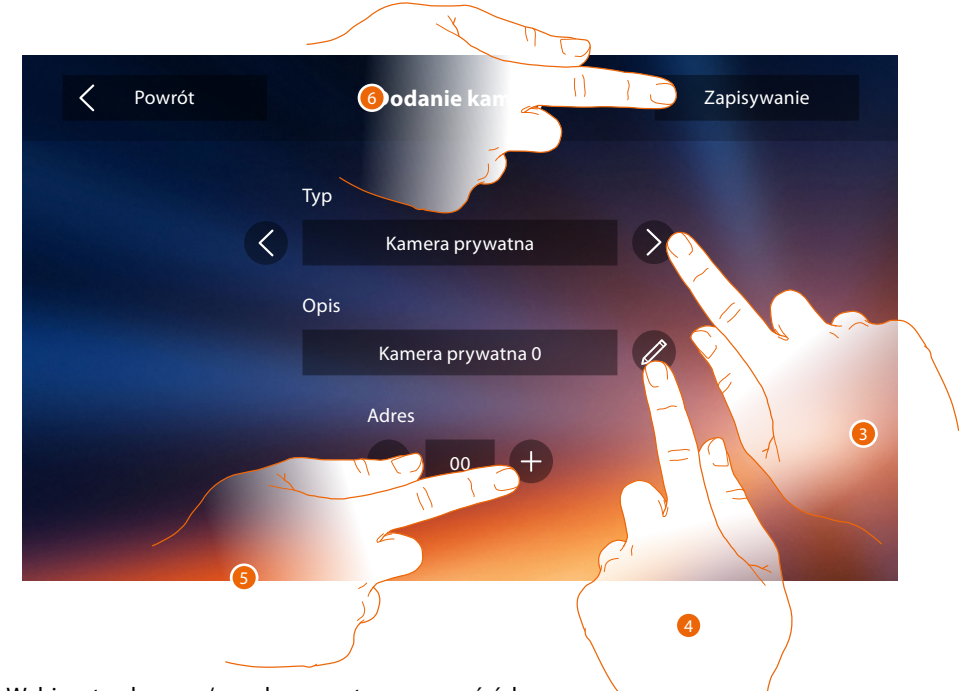

3. Wybierz typ kamery/panelu zewnętrznego spośród: **Prywatna**: umożliwia wyświetlanie obrazów pochodzących z kamery/panelu zewnętrznego zainstalowanej we własnym mieszkaniu (jeśli jest interfejs mieszkania). **Publiczna**: umożliwia wyświetlanie obrazów pochodzących z kamery/panelu zewnętrznego zainstalowanej w części kondominialnej i widocznej dla wszystkich mieszkańców (jeśli jest interfejs mieszkania).

*Uwaga: w systemach kondominialnych bez interfejsów mieszkania i w domach jednorodzinnych kamery są traktowane jako prywatne.*

**CCTV**: umożliwia wyświetlanie obrazów pochodzących z kamery instalacji nadzoru wideo zintegrowanej z systemem wideodomofonii SCS. Obraz wyświetlany jest przez trzy minuty i nie można uruchomić sekwencji kamer. Jeżeli chcesz zobaczyć sekwencję kamer lub podzielony obraz, podłączyć interfejs 347400 do wyjścia urządzenia (np. Digital Video Recorder), który wykonuje tę czynność.

*Uwaga: w celu wykonania tej integracji odnieść się do instrukcji lub schematów interfejsu SCS/ współosiowy 347400.*

*Uwaga: konfiguracje [funkcji](#page-6-0) lub ich modyfikacja wykonane na urządzeniu Classe 300X automatycznie pojawią się także w [aplikacji DOOR ENTRY](#page-31-0) po pierwszym skojarzeniu ze smartfonem i w przypadku każdej następnej modyfikacji.*

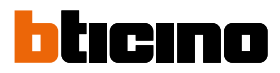

- 4. Zmień nazwę.
- 5. Wprowadź adres kamery/panelu zewnętrznego
- 6. Dotknij aby zapisać.

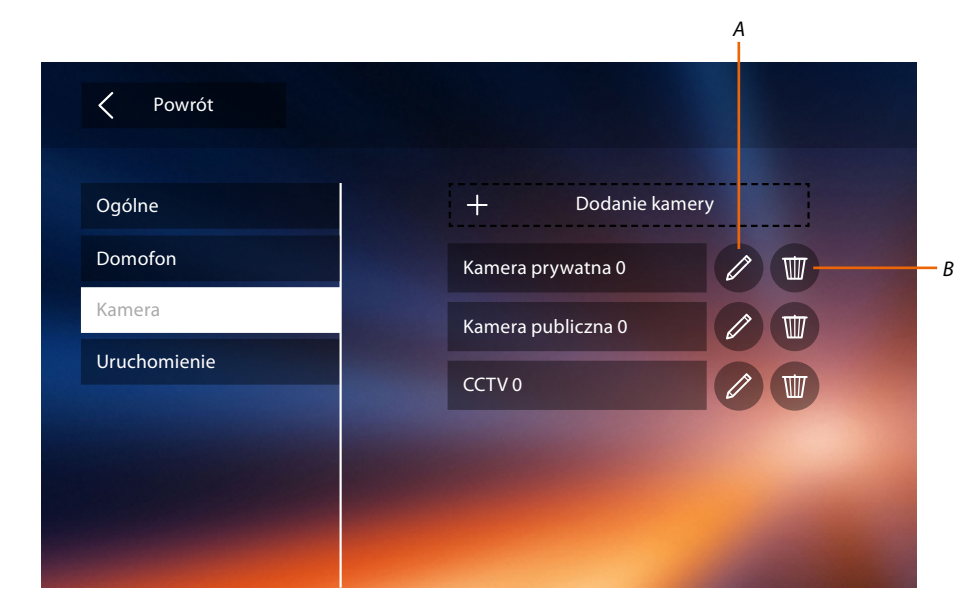

- *A. Zmień nazwę kamery/panelu zewnętrznego.*
- *B. Usuń kamerę/panel zewnętrzny.*

#### **Aktywacja**

W tej sekcji można skonfigurować aktory obecne w systemie (np: zamka, światła ogrodu itp.) i uaktywnić je dla użytkownika.

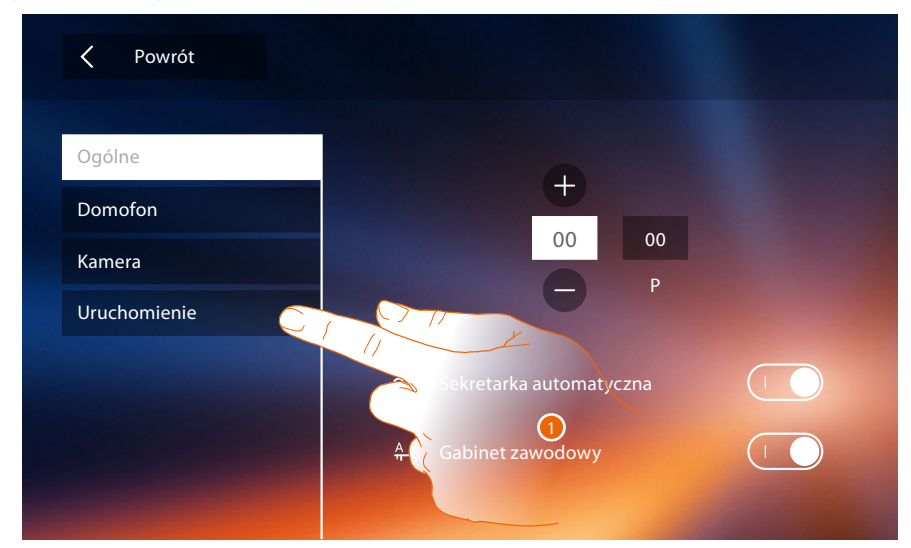

1. Dotknij, aby wejść do sekcji Uruchomienia.

### **Classe 300X** *Instrukcja instalacji*

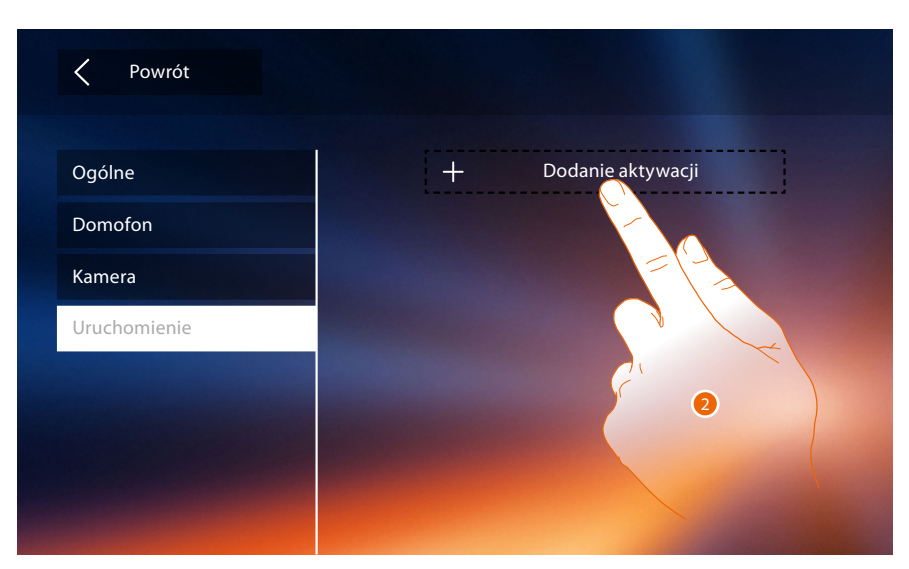

2. Dotknij, aby dodać aktywację.

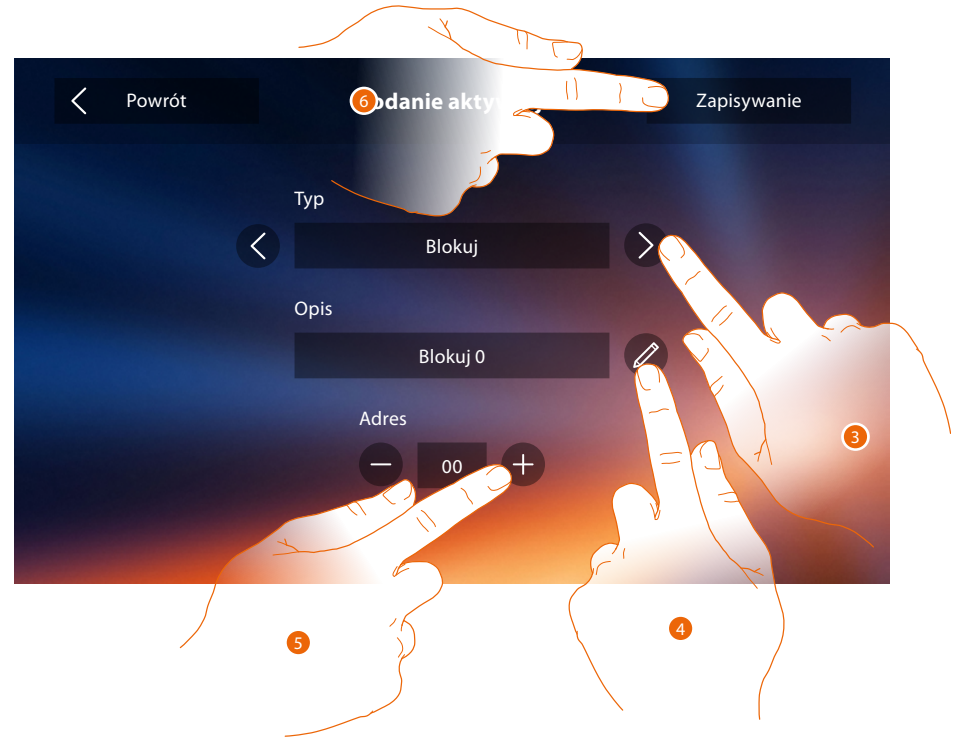

3. Wybierz typ aktywacji spośród: **Zamek (blokuj)**: umożliwia aktywację aktora zamka

*Uwaga: konfiguracje [funkcji](#page-6-0) lub ich modyfikacja wykonane na urządzeniu Classe 300X automatycznie pojawią się także w [aplikacji DOOR ENTRY](#page-31-0) po pierwszym skojarzeniu ze smartfonem i w przypadku każdej następnej modyfikacji.*

**Aktywacja ogólna**: umożliwia aktywację aktora ogólnego

- 4. Zmień nazwę.
- 5. Wprowadź adres siłownika
- 6. Dotknij aby zapisać.

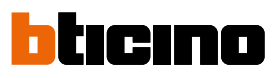

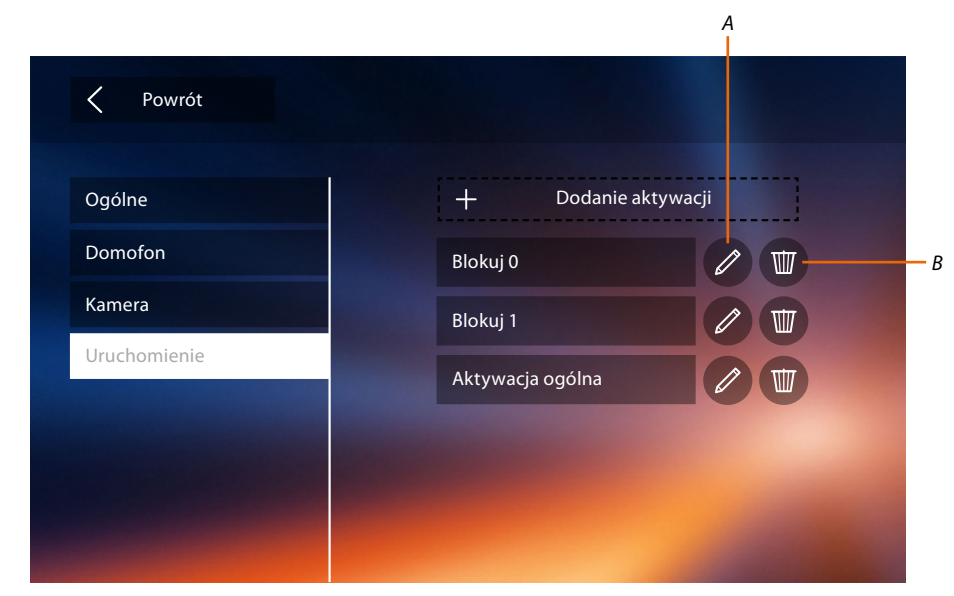

- *A. Zmień nazwę aktywacji.*
- *B. Usuń aktywację.*

 $\triangleleft$ 

Teraz, po skonfigurowaniu funkcji Twojego systemu, możesz niektóre z nich udostępnić użytkownikowi, tak aby mógł wybrać 4 szybkie akcje (skróty) do wyświetlania na stronie głównej.

#### <span id="page-67-0"></span>**Szybkie kroki**

*Uwaga: aby użyć wybranych funkcji, musisz je najpierw wprowadzić do sekcji "[Konfiguracja](#page-52-1)".*

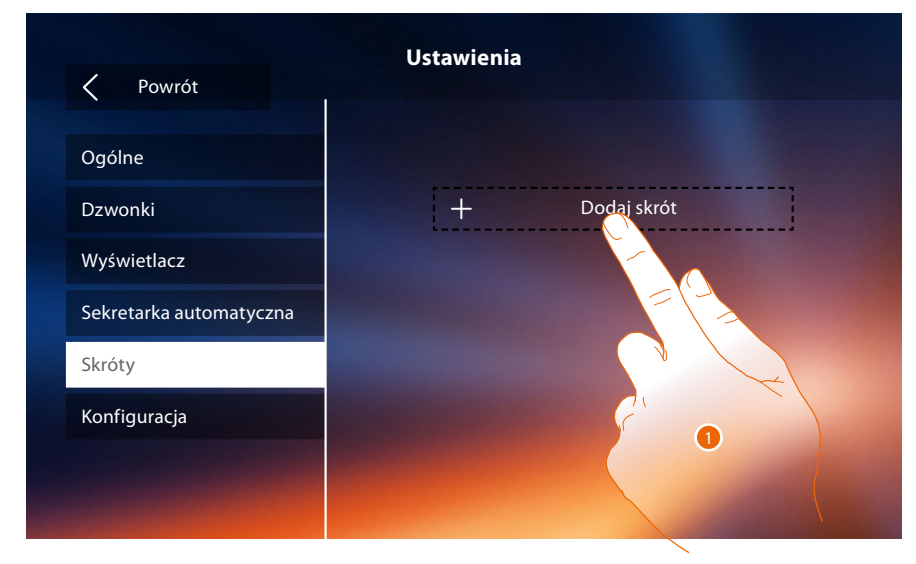

1. Dotknij, aby dodać skrót.

*Instrukcja instalacji*

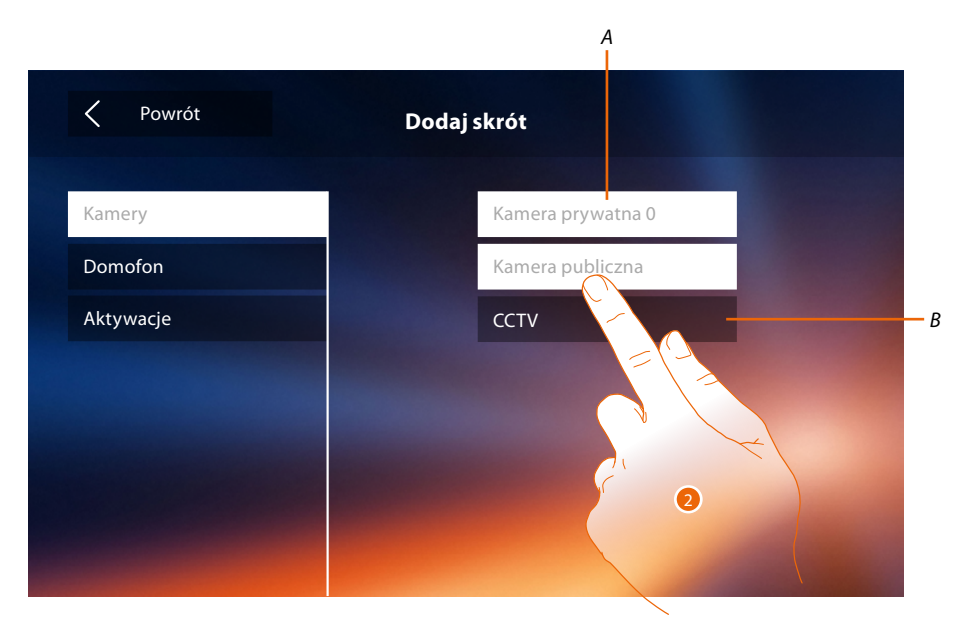

*A. Dostępna Funkcja.*

 $\triangleleft$ 

- *B. Funkcja została już użyta, jako szybka akcja (skrót).*
- 2. Dotknij, aby wybrać funkcję, która będzie użyta jako skrót.

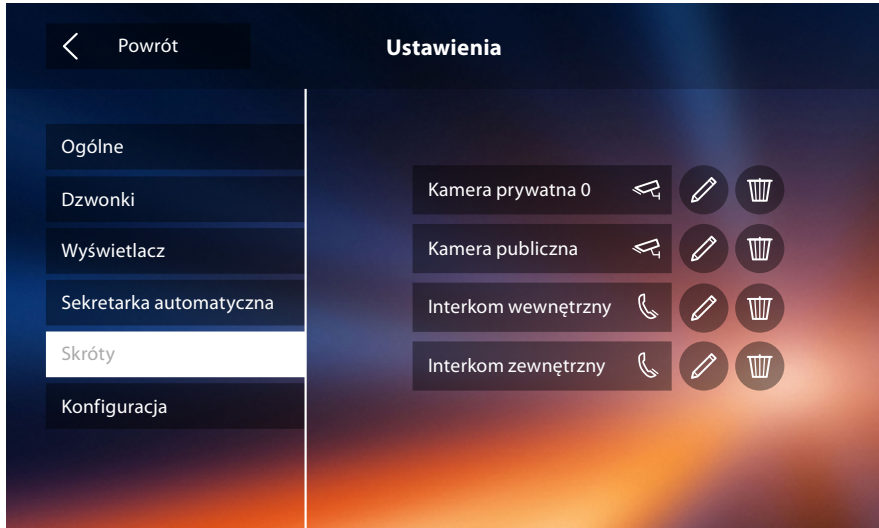

Skonfiguruj do 4 skrótów

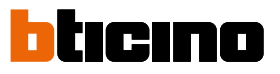

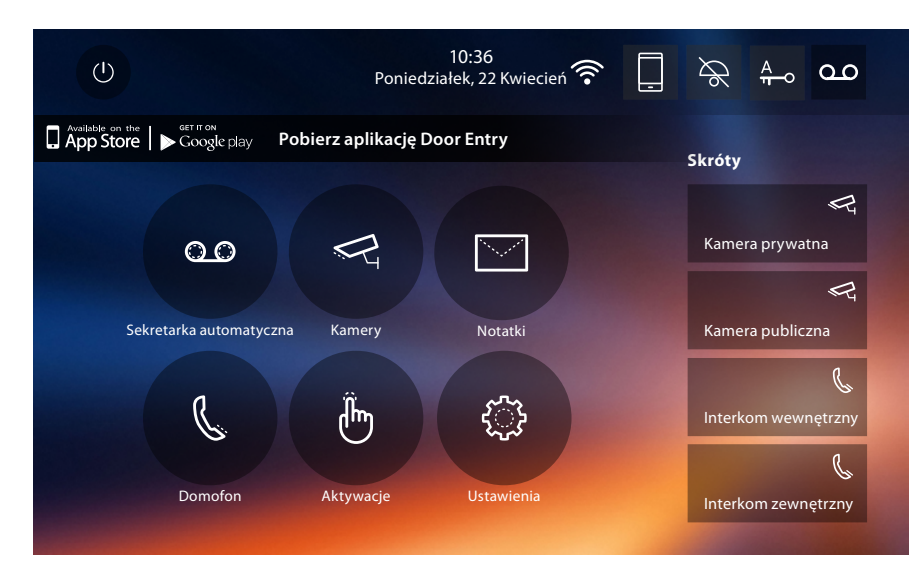

Skróty pojawiają się teraz na stronie głównej.

### **Konfiguracja fabryczna.**

- Sygnał: OFF
- Gabinet zawodowy: OFF
- Wi-Fi: OFF
- Rodzaje dzwonków: Główny Panel Zewnętrzny S0 = 2 Drugorzędny Panel Zewnętrzny S1 = 11 Drugorzędny Panel Zewnętrzny S2 = 5 Drugorzędny Panel Zewnętrzny S3 = 4 Wywołanie na piętrze = 7 Powiadomienia=13 Interkom wewnętrzny = 1 Interkom zewnętrzny =16
- Tło domyślne Home
- Kod odblokowania 12345

#### **Potencjał urządzenia**

– Pamięć i notatki:

(za pomocą funkcji Sekretarka automatyczna) 25 wideo 15-sekundowych o wysokiej rozdzielczości (uwaga: po zapełnieniu najnowsze wideo nadpisuje najstarsze). (za pomocą funkcji Sekretarka automatyczna) 150 wideo 15-sekundowych o niskiej rozdzielczości (uwaga: po zapełnieniu najnowsze wideo nadpisuje najstarsze). Notatki audio 20 (uwaga: po zapełnieniu najnowsza notatka nadpisuje najstarszą). Notatki pisemne 50 (uwaga: po zapełnieniu najnowsza notatka nadpisuje najstarszą)

– Polecenia konfigurowalne: maks. liczba zamków: 50 maks. liczba aktywacji ogólnych: 50 maks. liczba aktywacji bezpośrednich: 50 maks. liczba interkomów wewnętrznych: 40 maks. liczba interkomów zewnętrznych 40

*Uwaga: w przypadku maksymalnej liczby urządzeń i ich konfiguracji w systemie odnieść się zawsze do instrukcji technicznej.*

# **ROZWIĄZYWANIE PROBLEMÓW**

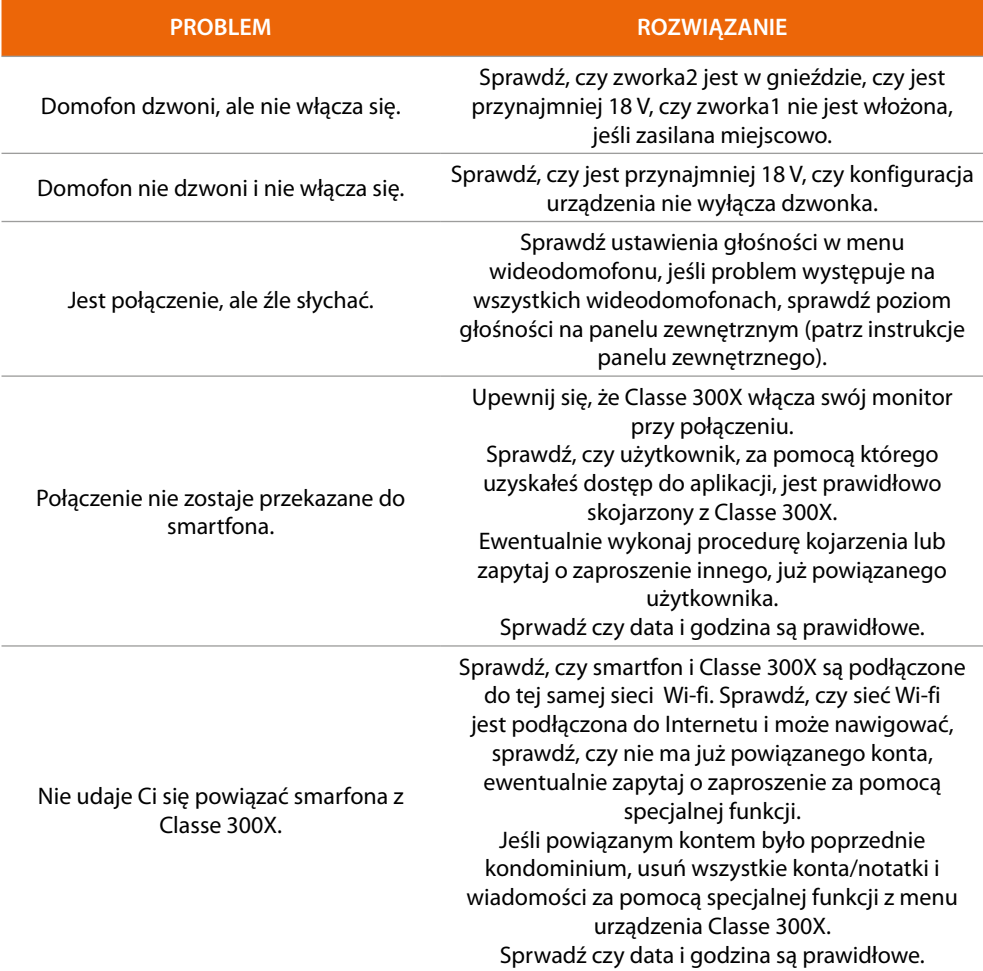

**BTicino SpA Viale Borri, 231 21100 Varese www.bticino.com**